# Installatiehandleiding (NL/B)

# ISDN-telefooncentrale tiptel 41 Home tiptel.com 410 tiptel.com 810 tiptel.com 411 tiptel.com 811

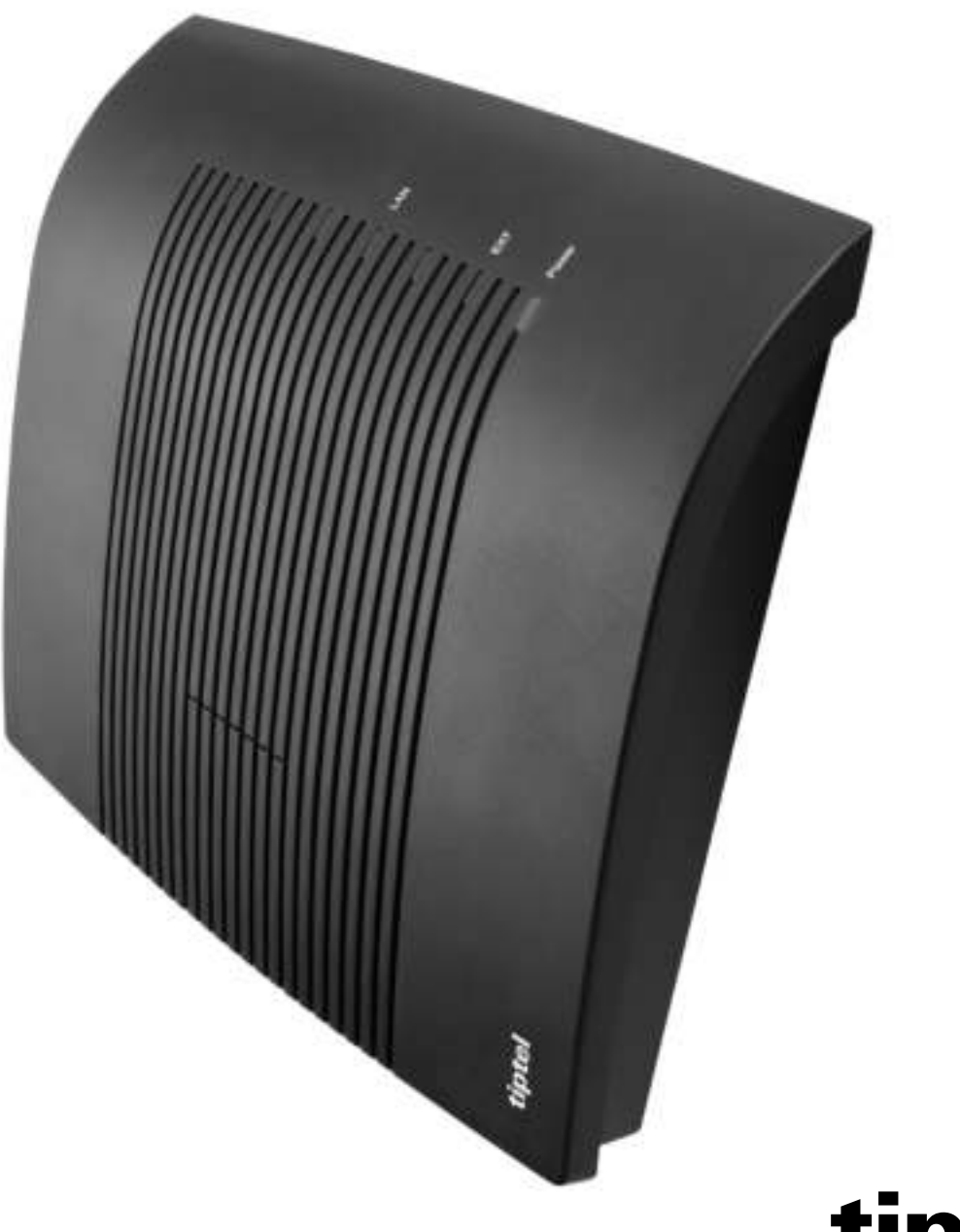

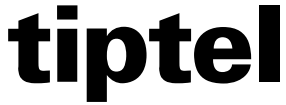

# **Inhoudsopgave**

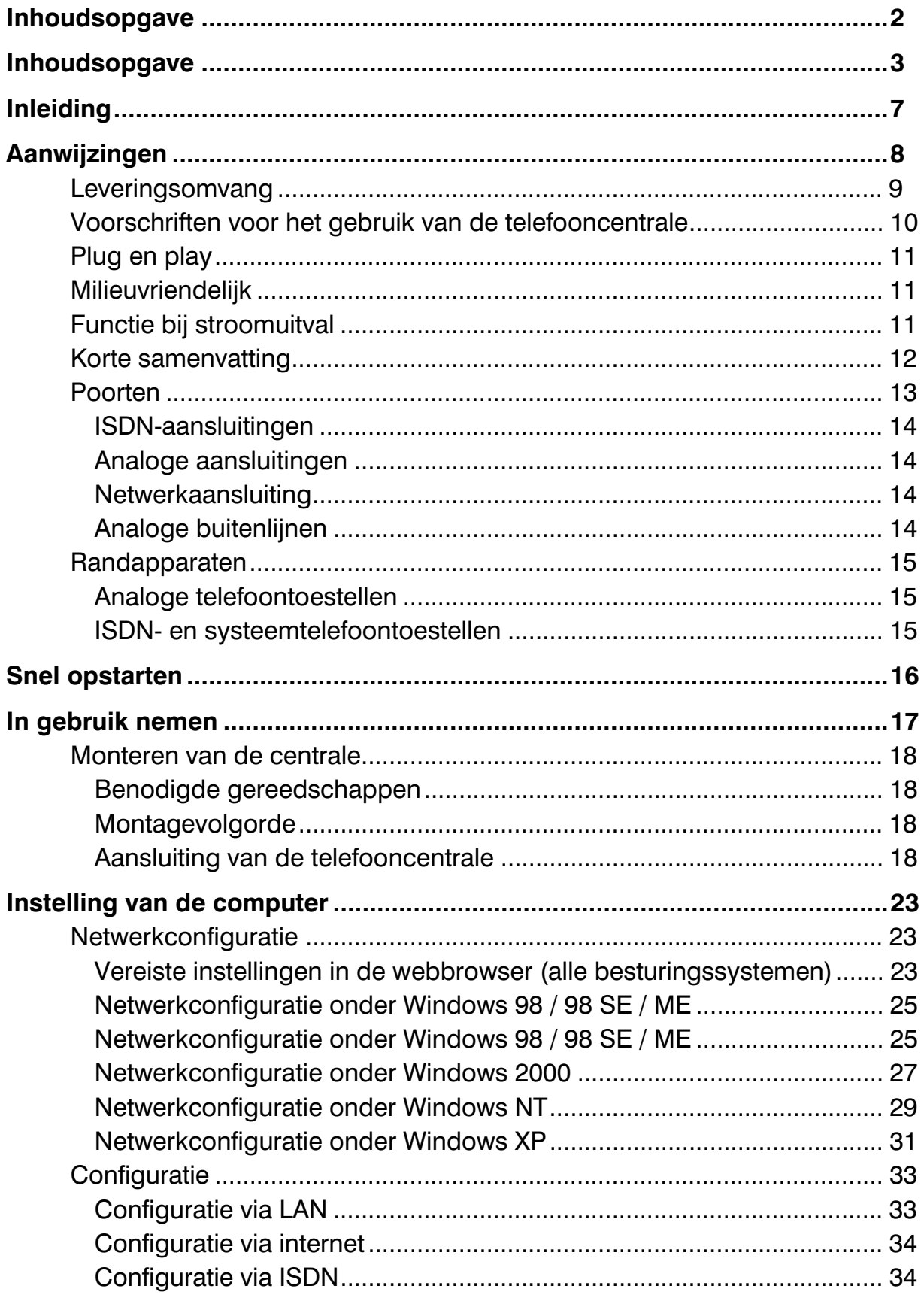

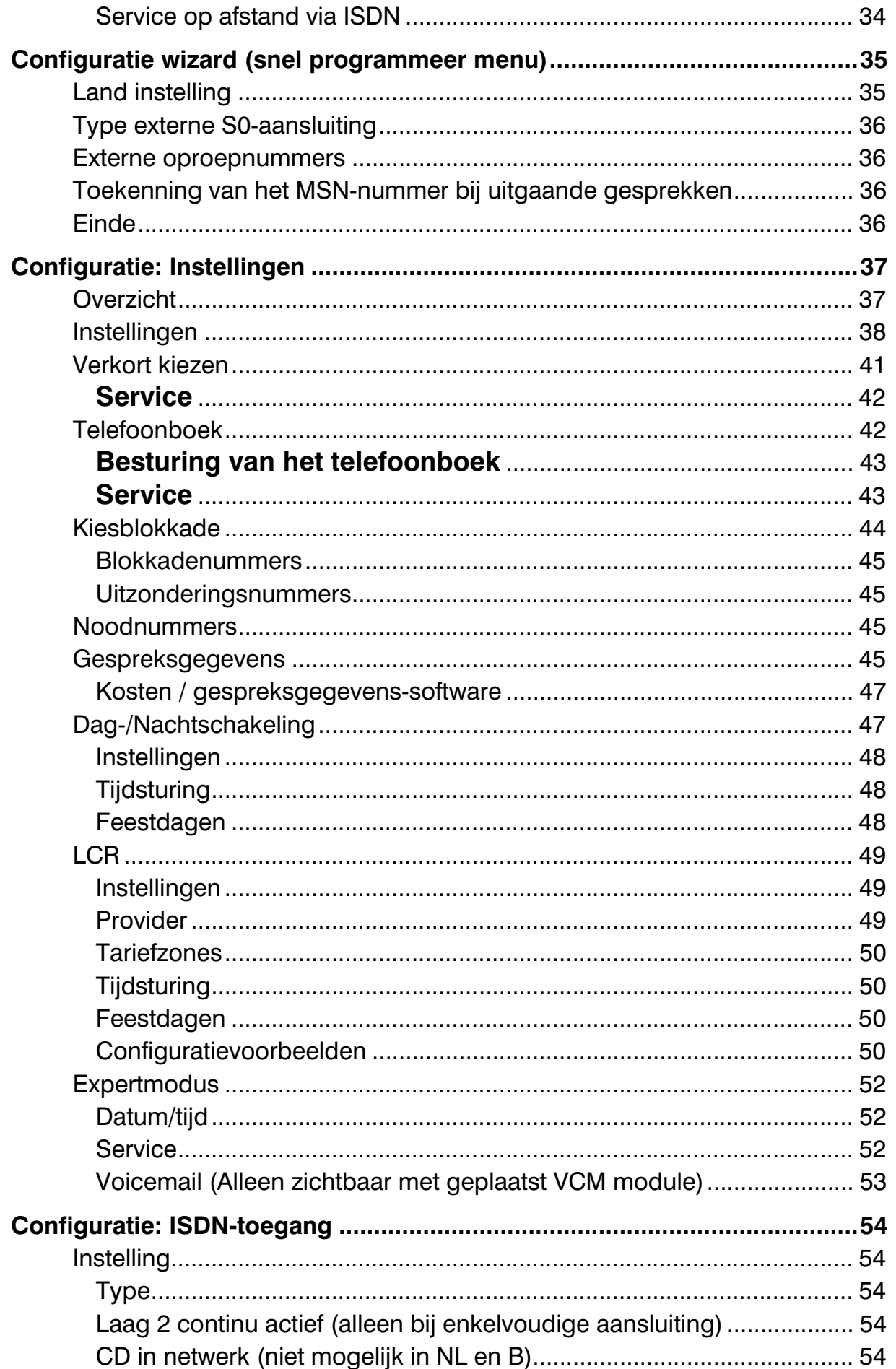

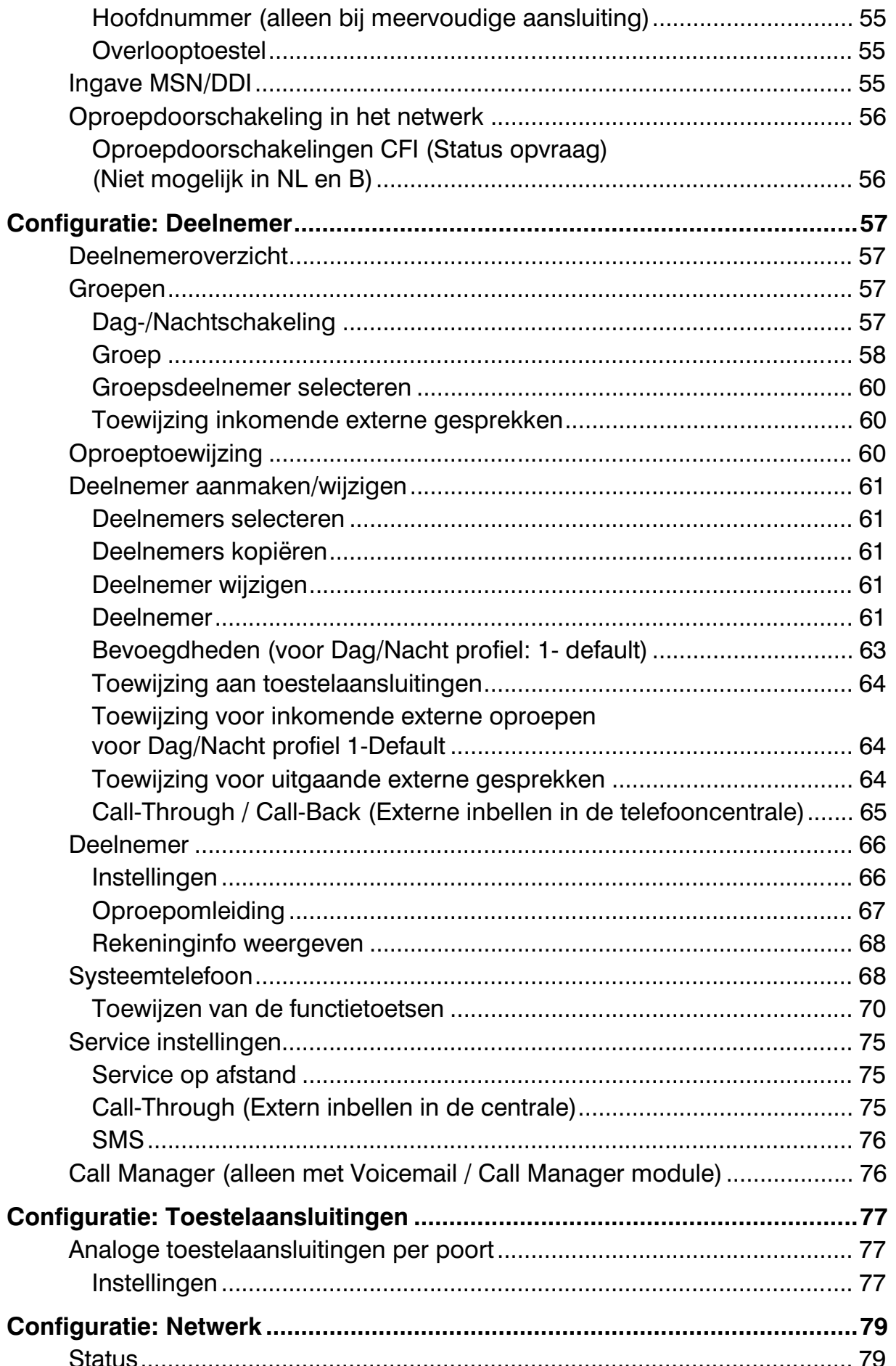

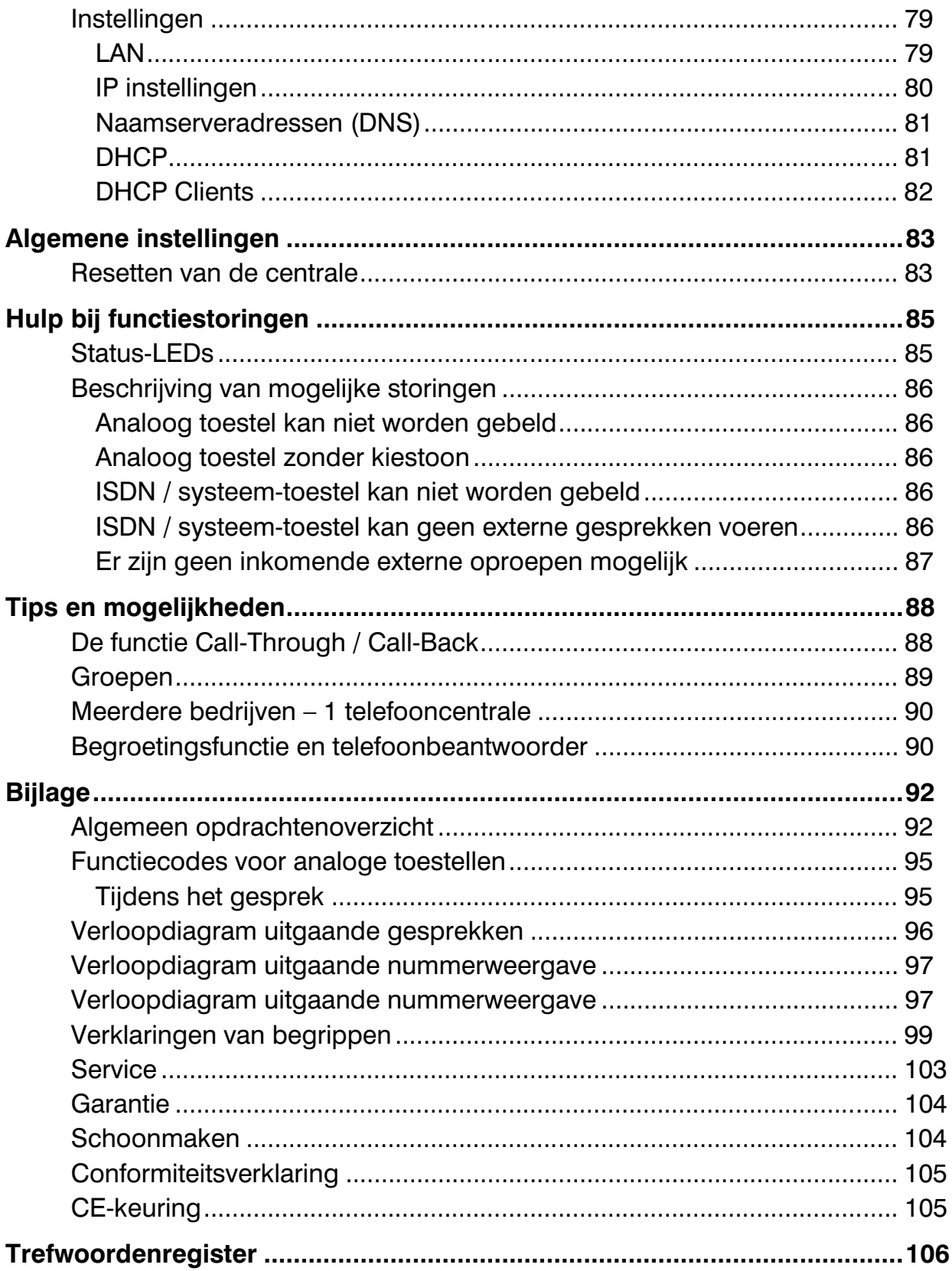

# Inleiding

Hartelijk gefeliciteerd met de aanschaf van deze ISDN-telefooncentrale. U heeft gekozen voor een toekomst gerichte telefonie oplossing.:

- die voor Voice-over-IP (VoIP) is voorbereid\*,
- die met moderne technieken uitgebreide telefonie functionaliteiten mogelijk maakt,
- die met een optionele Voicemail- en Callmanagement module naast een antwoordapparaat voor elke deelnemer ook professionele oproepmanagement biedt,
- die met een optionele buitenlijn module 2 extra analoge buitenlijnaansluitingen mogelijk maakt\*,
- die in een netwerk geïtegreerd kan worden en daarmee ook eenvoudige configuratie achteraf mogelijk maakt,

Opmerking: Neem contact op met uw leverancier voor informatie over de VoIP en 2FXO module.

# Aanwijzingen

Wijzigingen in de gebruiksaanwijzing en de beschreven hardware blijven te allen tijde en zonder voorafgaande kennisgeving voorbehouden. De huidige versie van de gebruiksaanwijzing kunt u ook op het internet onder www.tiptel.nl als pdf-bestand oproepen. De teksten en afbeeldingen van deze gebruiksaanwijzing zijn met grote zorgvuldigheid samengesteld, desondanks kunnen fouten niet volledig worden uitgesloten. De fabrikant is niet aansprakelijk voor foutieve informatie en de eventuele gevolgen hiervan.

© 2008 Tiptel b.v. Almere. Alle rechten voorbehouden.

# Leveringsomvang

Controleer voor het gebruik de volledigheid van de levering. De leveringsomvang bestaat uit:

- Telefooncentrale tiptel 41 Home/tiptel.com 410/ tiptel.com 411/ tiptel.com 810 / tiptel.com 811
- ISDN aansluitkabel
- Netwerk kabel
- Installatiehandleiding
- Installatie wizard en assistent op CD rom
- Montagemateriaal
- Gebruikers en installatiehandleiding

Voor CTI-geschikte toepassingen kunt u de huidige TSPI-driver vanaf www.tiptel.nl in het downloadgedeelte van de desbetreffende telefooncentrale downloaden. Deze driver geeft de mogelijkheid om alle TAPI-geschikte CTItoepassingen via netwerkgestuurde telefonie te realiseren (3rd-party CTI).

TIPTEL AG en ESTOS GmbH hebben uw telefooncentrales resp. CTI-toepassing "Estos ProCall" (www.estos.de) beide gecertificeerd.

Een tijdelijk gelimiteerde volledige versie van de kostenanalyse-software "tiptel MicroBX" kunt u op www.tiptel.de in het downloadgedeelte van de desbetreffende telefooncentrale downloaden. Na het verkrijgen van de desbetreffende vrijschakelcode krijgt u een update voor een onbeperkte volledige versie of ook naar een hotelversie (met in-/uitchecken, vrijschakeling van de kamertelefoontoestellen evt. koppeling op de hotelboekingssoftware). Nadere gegevens kunt u in de gebruikshandleiding vinden die u gelijktijdig download.

#### Optioneel verkrijgbaar:

- VCM-module (Voicemail en Callmanagement module)
- Analoge buitenlijn module (twee analoge buitenlijnen)
- SIP module (2 SIP lijnen)
- Noodstroomvoorziening (UPS)

Opmerking: in de tiptel 41 Home kunnen geen modules geplaatst worden.

## Voorschriften voor het gebruik van de telefooncentrale

- De ISDN telefooncentrales zijn volgens het Euro ISDN protocol DSS1 voor het gebruik op ISDN-aansluitingen bestemd. Het gebruik op andere aansluitingen kan leiden tot storingen.
- De ISDN telefooncentrale is in overeenstemming met de norm "Veiligheid van voorzieningen betreffende de informatietechnieken" (EN 60950) ontwikkeld en vervaardigd. Op de ISDN telefooncentrale mogen daarom alleen toestellen worden aangesloten die voldoen aan deze of andere gelijkwaardige Europese Richtlijnen.
- Installaties dienen te worden uitgevoerd door een vakman. Installatiewerkzaamheden op het 230V-net mogen alleen worden uitgevoerd door een elektricien. Let op het voorschrift VDE 0100.
- Bij functiestoringen dient u de voedingskabel uit het stopcontact te halen en de ISDN bekabeling uit de NT, en de netwerkkabel naar het netwerk of aangesloten PC te verwijderen.
- De ISDN telefooncentrale mag niet worden geïnstalleerd of gebruikt onder de volgende omstandigheden:
	- o buiten
	- o in vochtige of natte omgevingen (bad, douche, zwembad…)
	- o in een omgeving waar explosie gevaar bestaat
	- o bij direct zonlicht
	- o bij omgevingstemperaturen lager dan 0°C of hoger dan 40°C
	- o bij sterke schokken of trillingen
	- o in een stoffige omgeving
- Plaats de aansluitkabels zorgvuldig zodat niemand erover kan struikelen. De aansluitkabels mogen niet overmatig strak worden getrokken, geknikt of mechanisch belast worden. De aansluitkabels mogen alleen binnen een gebouw verplaatst worden.
- Gebruik voor ISDN bekabeling de UTP CAT 5 kabel.

# Plug en play

De telefooncentrale is uitgevoerd met het plug en play principe. Dit betekent dat iedere installateur de telefooncentrale aan kan sluiten en dat er direkt gebeld kan worden en dat oproepen direct binnen kunnen komen zonder dat de telefooncentrale geprogrammeerd is.

Voor het uitvoeren van de diverse nummertoewijzingen staat u een professionele configuratie wizard en assistent ter beschikking. Kijk hiervoor op de bijgeleverde CD.

# Milieuvriendelijk

Bij gebruik volgens de voorschriften kan er geen contact met stoffen ontstaan die schadelijk zijn voor de gezondheid. De in dit apparaat verwerkte kunststoffen bestaan uit gedeeltelijk gerecycled materiaal. Onze verpakkingen bevatten geen kunststoffen. Er wordt uitsluitend karton en papier uit gedeeltelijk gerecycled materiaal gebruikt.

# Functie bij stroomuitval

Wanneer u de beschikbaarheid van uw telefooncentrale ook tijdens een stroomuitval wilt garanderen, dient u een noodstroomvoorziening (UPS) aanschaffen. Hiermee wordt tijdens een stroomuitval het functioneren van de centrale voor meerdere uren veilig gesteld.

# Korte samenvatting

Met de telefooncentrale tiptel 41 Home/tiptel.com 410 / tiptel.com 411 / tiptel.com 810 / tiptel.com 811 heeft u de beschikking over een groot aantal functies, die afzonderlijk voor elke toepassing kunnen worden aangepast.

- 1 ISDN-2 extern voor Euro-ISDN enkelvoudige of meervoudige aansluiting (DSS1)
- 1 ISDN-2 intern als enkelvoudige aansluiting, Euro-ISDN protocol DSS1 (alleen tiptel.com 411 / tiptel.com 811)
- 8 (4 op tiptel 41 Home/tiptel.com 410 en 411) analoge aansluitingen, symmetrisch
- Nummerweergave (CLIP) op analoge aansluitingen (FSK of DTMF)
- Kostenpuls (16kHZ) op analoge aansluitingen
- LED-functieweergaven
- LAN poort 10/100 Mbit/s
- Configuratie via internetbrowser
- Downloaden van de firmware zodat uw tiptel 41 Home/ tiptel.com 410 / tiptel.com 411 / tiptel.com 810 / tiptel.com 811 altijd de laatste firmware stand heeft
- Op afstand configureren
- Beveiliging voor de gebruiker d.m.v. eigen gebruikersnaam en wachtwoord.
- Dag-/Nachtschakeling, inclusief tijdsturing
- Ondersteuning voor kostenserver
- Call-Through / Call-Back
- Groepen (ACD)
- Least-Cost-Router (LCR)
- 3rd party CTI (TAPI)

# Poorten

De telefooncentrale beschikt over de volgende poorten:

#### Aansluitschema voor tiptel 41 Home / tiptel.com 410 / 411 / 810 / 811

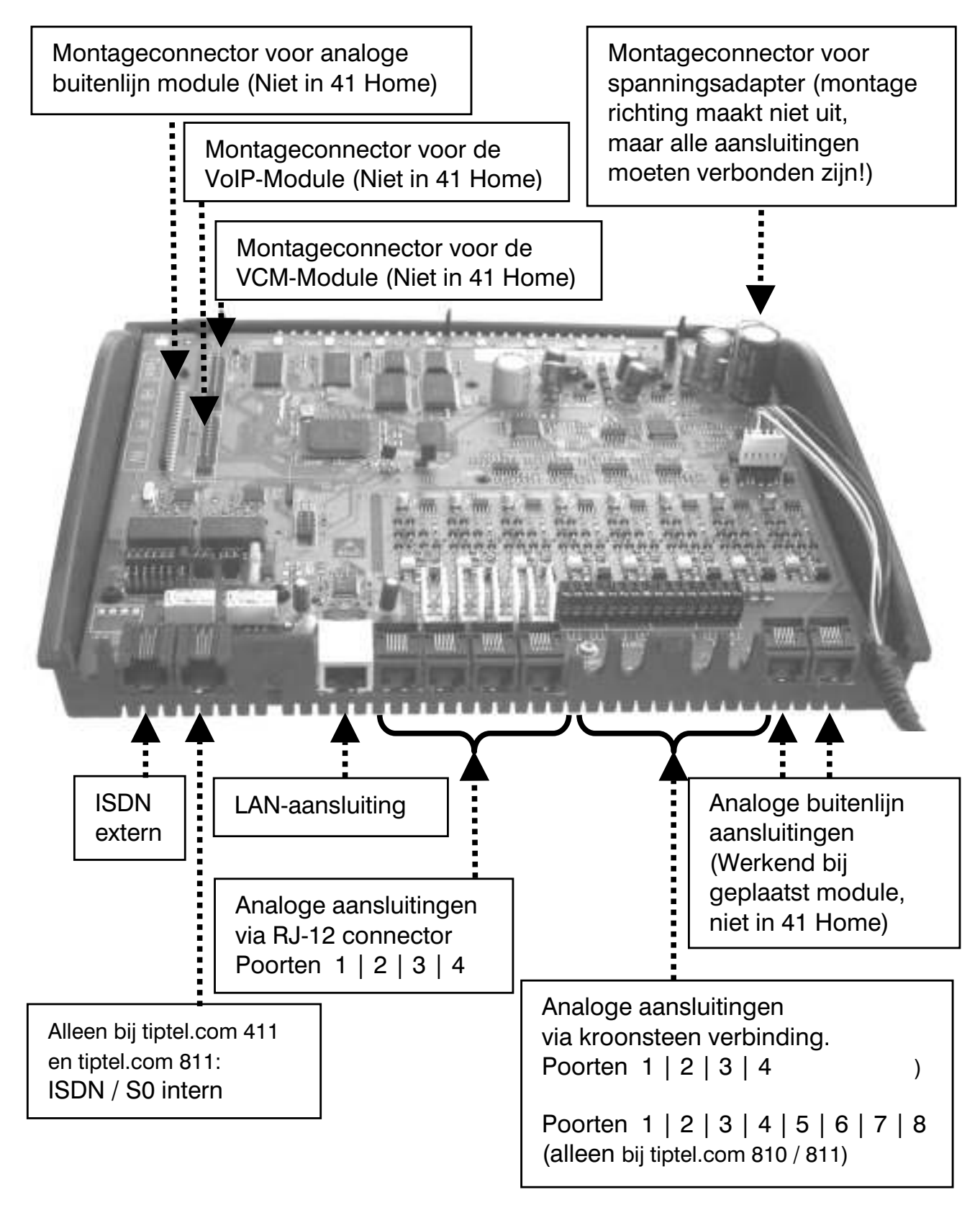

#### ISDN-aansluitingen

- 1 ISDN aansluiting, extern: Enkelvoudige of meervoudige aansluiting conform Euro-ISDN (DSS1)
- 1 ISDN aansluiting, intern: (alleen tiptel.com 411 / 811): Enkelvoudige aansluiting voor het aansluiten van 2 ISDN-randapparaten of systeem toestellen conform Euro-ISDN (DSS1)

#### Analoge aansluitingen

De telefooncentrale beschikt over 4 (41 Home/410/411) of 8 (810/811) analoge aansluitingen voor de verschillende analoge randapparaten. U heeft de mogelijkheid analoge, en draadloze telefoontoestellen, telefoonbeantwoorders en faxapparaten aan te sluiten.

De aansluitkabels wordt op de schroefklemmen aangesloten, tevens zijn de eerste 4 aansluitingen parallel uitgevoerd op RJ-12 aansluitingen op de onderkant van de telefooncentrale.

TIPTEL raad u af meerdere toestellen op één aansluiting te gebruiken. De toestellen zijn dan parallel geschakeld, wat betekent dat zij niet meer onafhankelijke gebeld kunnen worden. Daarnaast kunnen er storingen optreden (toestellen gaan niet meer over, geen nummerweergave). Gebruik daarom voor elk toestel een eigen aansluiting.

#### Netwerkaansluiting

De telefooncentrale beschikt over een 10/100 ethernetaansluiting. De verbinding wordt tot stand gebracht via een standaard Ethernetkabel (CAT 5). De aansluiting herkend automatisch of een cross (kruis) kabel of 1 op 1 kabel wordt aangesloten, en zal zich daar automatisch op aanpassen.

#### Analoge buitenlijnen

De telefooncentrale is voorbereid voor een optionele analoge buitenlijnmodule, waarvoor twee aansluitingen beschikbaar zijn. Waneer er geen analoge buitenlijnmodule wordt geplaatst hebben deze aansluitingen geen functie.

#### Aanwijzingen

### Randapparaten

Op de telefooncentrale tiptel 41 Home/ tiptel.com 410/ tiptel.com 411/ tiptel.com 810/ tiptel.com 811 kunnen analoge telefoontoestellen, ISDN-telefoontoestellen (niet 41 Home), tiptel systeemtoestellen (niet 41 Home), beantwoorders en faxapparatuur worden aangesloten. De bediening en het gebruik van de functies is afhankelijk van het gebruikte randapparaat. Raadpleeg ook de gebruiksaanwijzing van het betreffende randapparaat.

Op de telefooncentrale mogen alleen randapparaten worden aangesloten die over de betreffende goedkeuring beschikken en die aan de standaard ETSI TS 103 021 (analoog) en CTR 3 (ISDN) voldoen.

#### Analoge telefoontoestellen

De analoge telefoontoestellen moeten voldoen aan de volgende specificaties:

TDK-telefoontoestel (TDK  $=$  toonkiesmethode): Telefoontoestellen die de kiesinformatie doorgeven middels toonreeksen. Naast de toetsen  $\mathbf{0}\text{-}\mathbf{0}$  en  $\mathbf{0}$  zijn ook de toetsen " $\mathbf{0}^*$  en " $\mathbf{0}^*$  beschikbaar.

Bovendien moet de volgende functie ondersteund worden door de analoge telefoontoestellen om de optimale prestatie van de telefooncentrale te verkrijgen.

- Nummerweergave(CLIP)-functie: Telefoontoestellen die het telefoonnummer van de gesprekspartner kunnen weergeven.
- MWI-functie (in combinatie met VCM module)

Telefoontoestellen die kunnen aangeven wanneer er een bericht wacht in de voicemailbox van de telefooncentrale (Message Waiting Indicatie). Meestal wordt dit aangegeven door middel van een LED of  $\boxtimes$  in het display, bijvoorbeeld bij de tiptel 140, tiptel 160 en tiptel easyDECT 6600.

Opmerking: Telefoontoestellen met de pulskiesmethode (IDK) worden NIET ondersteund.

#### ISDN- en systeemtelefoontoestellen

Telefoontoestellen die op interne ISDN-2 aansluiting volgens de Euro-ISDN-Standaard DSS1 kunnen worden gebruikt (alleen tiptel.com 411 / 811).

Deze telefoontoestellen hebben voor het juist functioneren het bijhorende interne deelnemernnummer (MSN) nodig. Het programmeren van dit nummer in het betreffende toestel wordt beschreven in de gebruiksaanwijzing van deze telefoontoestellen.

# Snel opstarten

De configuratie kan per LAN of via een ISDN inbelverbinding uitgevoerd worden.

Toegang tot de telefooncentrale kunt u op verschillende opstarten:

• Door gebruik van de Installatie assistent die zich op de bijgeleverde CD bevindt. Deze assistent leidt stap voor stap door de installatie heen. Vanaf het aansluiten van toestellen tot in de configuratie.

De installatie assistent kan gebruikt worden op de besturingssystemen Windows ® XP, 2000.

- Als u reeds bekend met het programmeren van de tiptel.com centrales of u heeft in het verleden kennis opgedaan met de 3011 / 3022 system centrales geef dan het default IP adres van de centrale in: 192.168.34.100.
- Voor confiuratie via internet moet uw systeembeheerder uw internetmodem zo configureren dat de poort 80 direkt op 192.168.34.100 binnenkomt.
- Als de telefooncentrale alleen werd aangesloten, dan is configuratie zelfs mogeljjk zonder dat er lokaal programmeringen zijn uitgevoerd. Hiervoor moet u alleen de code **@900000000** bij enkelvoudig ISDN-2 aansluitingen ingeven op een aangesloten toestel. Bij meervoudige ISDN-2 aansluitingen @00000000.

Daarna heeft u 15 minuten de tijd service op afstand uit te voeren op elk beschikbaar telefoonnummer van de ISDN-2 aansluiting, met behulp van een ISDN adapter. De toegangsnaam en wachtwoord zijn admin / admin (fabrieksinstelling)

• Indien u op lokatie bent, en de betreffende telefooncentrale een tiptel.com 411 of tiptel.com 811 is, kunt u op de interne ISDN lijn uw ISDN adapter aansluiten en intern een inbel actie uitvoeren. Het inbelnummer is dan 99.

# In gebruik nemen

De tiptel 41 Home/ tiptel.com 410/ tiptel.com 411/ tiptel.com 810/ tiptel.com 811 is ontwikkeld volgens het Plug & Play principe, dit betekent dat na het aansluiten van de toestellen, het verbinden van de telefooncentrale met het ISDN netwerk en het inschakelen van de stroomvoorziening, de centrale klaar is voor gebruik.

Er wordt een onderscheid gemaakt tussen de configuratie van de telefooncentrale door de administrator en instellingen door een afzonderlijke deelnemer. De administrator legt de deelnemers vast door het toekennen van deelnemer namen en deelnemernummers.

Daarna kunnen deelnemers met hun naam en een wachtwoord (wat door de administrator is toegkend) inloggen op zijn of haar persoonlijke instellingen (bv. Om een oproepomleiding instellen of voicemail uit te luisteren).

De administrator legt eveneens vast welke aansluitingen op welke nummers moeten reageren en welke telefoonnummers bij uitgaande gesprekken gebruikt worden.

Uw telefooncentrale wordt standaard geleverd met de volgende basis instellingen:

- De externe ISDN-2 aansluiting is geconfigureerd als enkelvoudige aansluiting (DSS1)
- Alle oproepen worden bij alle deelnemers gesignaleerd.
- De interne ISDN-2 aansluiting is geconfigureerd als enkelvoudige aansluiting, met nummers 30 -39 (Alleen bij tiptel.com 411 / 811)
- De analoge aansluitingen 1-8 zijn toegewezen aan de deelnemers 21-28.
- Alle deelnemers hebben een internationale buitenlijn bevoegdheid.
- Standaard buitenlijn met het cijfer  $\mathbf 0$ .
- De kosten worden alleen weergegeven op de ISDN-randapparaten, en niet op de analoge randapparaten.
- De PIN-code is vooraf ingesteld op **0000**.
- Het IP-adres is vooraf ingesteld op 192.168.34.100.
- Het subnetmasker is vooraf ingesteld op 255.255.255.0 .
- Het DHCP-basisadres is vooraf ingesteld op 192.168.34.10.
- De gebruikersnaam en het wachtwoord voor de internetbrowser gebaseerde configuratie is admin/admin.

Opmerking: Voor het optimale functioneren van de ISDN-randapparaten moeten deze van een MSN nummer worden voorzien. Raadpleeg de gebruiksaanwijzing van uw ISDN-randapparaten voor meer informatie over het toekennen van MSN nummer aan ISDNrandapparaten.

### Monteren van de centrale

De tiptel 41 Home/ tiptel.com 410/ tiptel.com 411/ tiptel.com 810/ tiptel.com 811 kunnen aan de wand gemonteerd worden. De vereiste afstand tussen de schroeven bedraagt 162 mm.

#### Benodigde gereedschappen

- Boormachine met een 6 mm steenboor.
- Schroevendraaiers in verschillende groottes.
- Kniptang, striptang en een krimptang voor RJ-connectoren.

#### Montagevolgorde

Voor de montage van de centrale dient u zich aan deze volgorde te houden:

- Bevestiging van de diverse ISDN-bekabeling
- Bekabeling van de wandcontactdozen
- Bepalen van de montageplek
- Openen van de behuizing
- Controleren van jumperinstellingen en eventueel omsteken
- Wandmontage van de telefoonncentrale
- Aansluiting van de randapparaten
- Aansluiting van de telefoonncentrale op de externe aansluitingen
- Aansluiting van de telefoonncentrale op het netwerk of PC
- Verbinden van de telefoonncentrale met het 230V-net

### Aansluiting van de telefooncentrale

1. Indien u op de telefooncentrale tiptel.com 810 en 811 de analoge aansluitingen 5 tot en met 8 gebruiken wil, moet u de behuizing openen. U dient ook de behuizing te openen als u de afsluitweerstanden moet plaatsen of wilt verwijderen. Het verwijderen van de afsluitweerstanden is bijvoorbeeld noodzakelijk bij een tiptel.com 411 of 811 als u op de interne ISDN lijn 2 ISDN randapparaten wilt aansluiten via een Y-bus configuratie. Als laatste dient u ook de behuizing te openen als u 1 van de uitbreidingmodules wenst te plaatsen.

Zo opent u de behuizing:

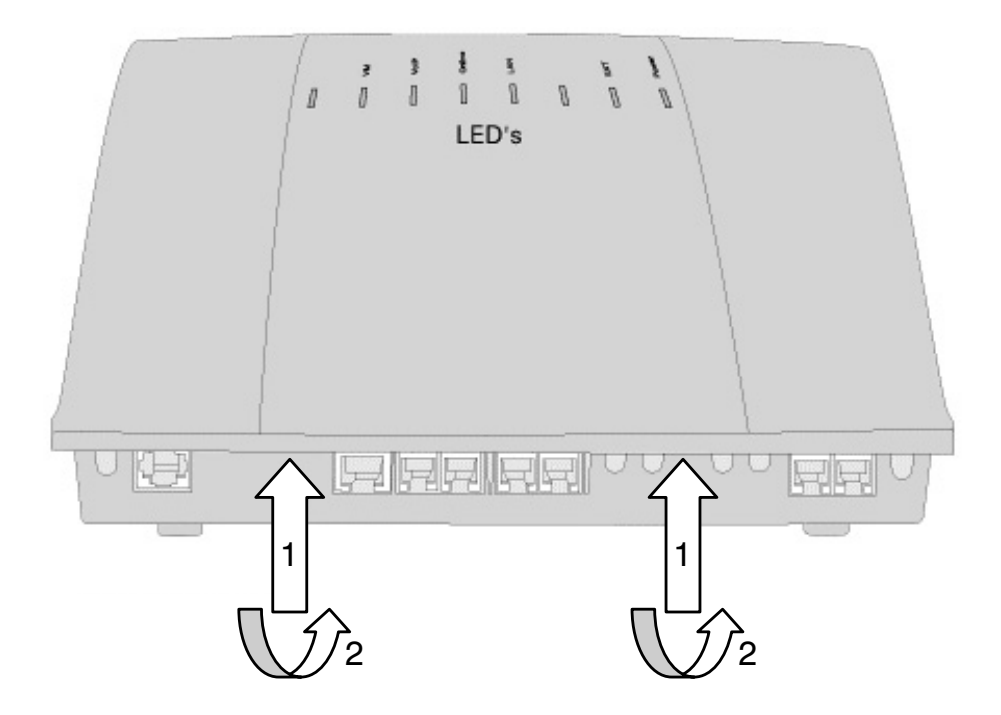

Plaats een platte schroevendraaier (4 mm) op de positie (1), druk nu de schroevendraaier iets uw kant op zodat de bovenkant over de onderkant gedrukt wordt (2), een kleine behuizingklem houd de bovenkap namelijk op zijn plaats. Kantel nu de bovenkap naar boven toe, daarna kunt u de kap verwijderen.

- 2. Monteer nu de telefooncentrale op de gewenste plaats(zie blz.10). Let op dat er een 230V-wandcontact doos in de buurt is. Gebruik het meegeleverde montagemateriaal. Let op dat de meegeleverde pluggen alleen voor massieve wanden geschikt zijn. Indien het holle wanden betreft zult u zelf voor de benodigde pluggen moeten zorgen.
- 3. Gebruik voor het aansluiten van de telefooncentrale op de LAN-aansluiting van uw computer, de meegeleverde netwerk kabel. Deze kabel heeft aan beide zijden een RJ-45 steker en is een ronde kabel. Sluit deze netwerk kabel aan op de LAN-aansluiting van uw computer en het andere einde op de LAN aansluiting van uw telefooncentrale. U kunt de telefooncentrale ook integreren in uw bedrijfsnetwerk. Sluit hiervoor de meegeleverde netwerkkabel aan op de LAN aansluiting van uw telefooncentrale en de andere op een vrije aansluiting op uw netwerk. Indien u gebruikt maakt van internet toegangssoftware, sluit deze eerst af voordat u verder gaat.

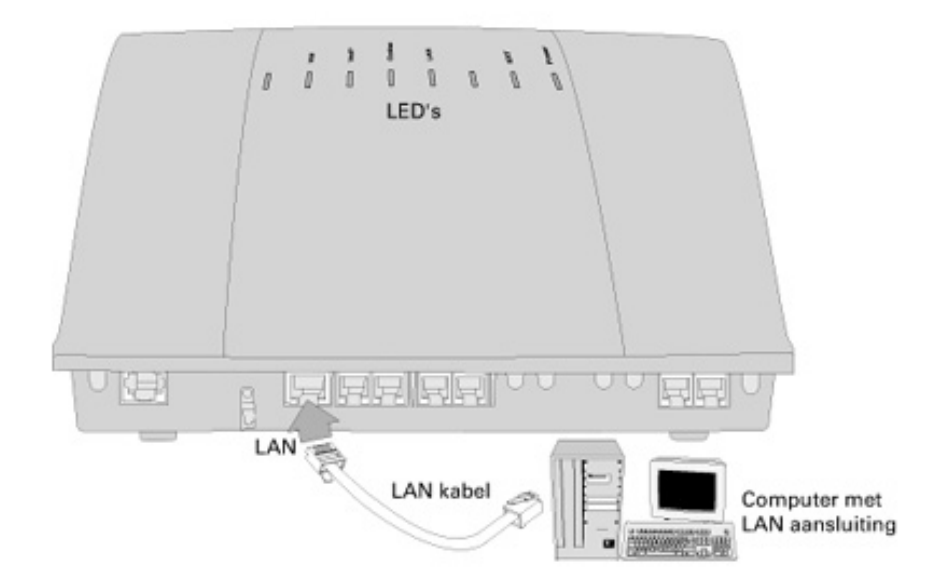

4. Gebruik voor het aansluiten van de externe ISDN aansluiting op de NT1, de meegeleverde ISDN aansluitkabel. Deze kabel heeft aan beide zijden een RJ-45 steker en is een platte kabel. Sluit de ISDN aansluitkabel aan op de meest linkse aansluiting van uw telefooncentrale. Sluit het andere uiteinde aan op de NT1.

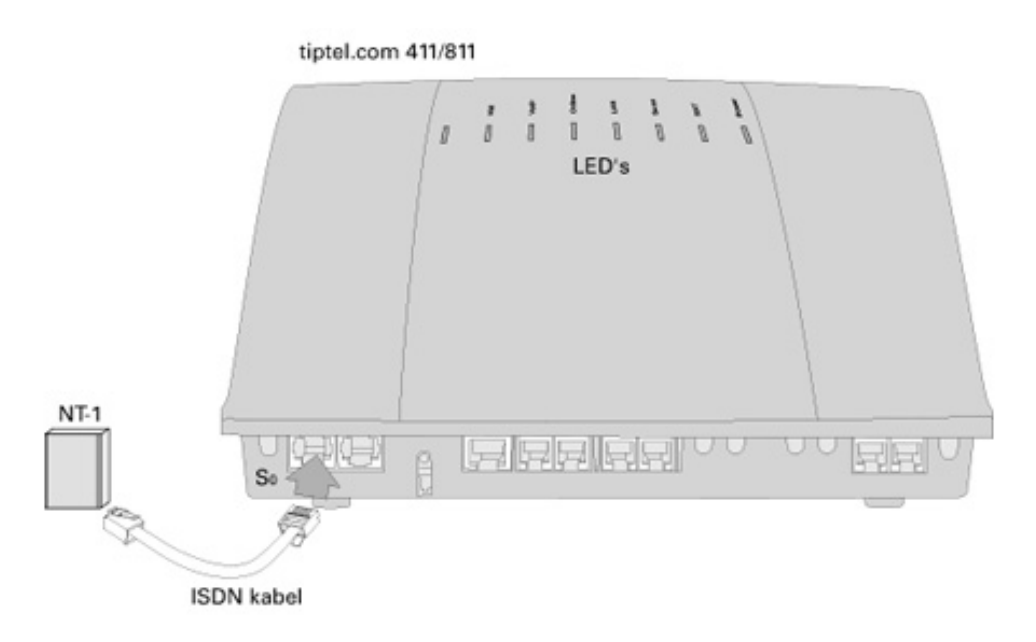

5. Voor het aansluiten van ISDN- of systeemtoestellen bied uw telefooncentrale tiptel.com 411 en tiptel.com 811 een interne ISDN-aansluiting. Sla dit punt over indien u een tiptel 41 Home/ tiptel.com 410 of tiptel.com 810 hebt. Gebruik voor het aansluiten van ISDN of systeem toestel, de ISDN aansluitkabel die meegeleverd werd bij het ISDN of systeemtoestel. Deze kabel heeft aan beide zijden een RJ-45 steker en is een platte kabel. Sluit de ISDN aansluitkabel aan op de 2<sup>e</sup> aansluiting van links op uw telefooncentrale.

Sluit het andere uiteinde aan op de ISDN of Systeem toestel.

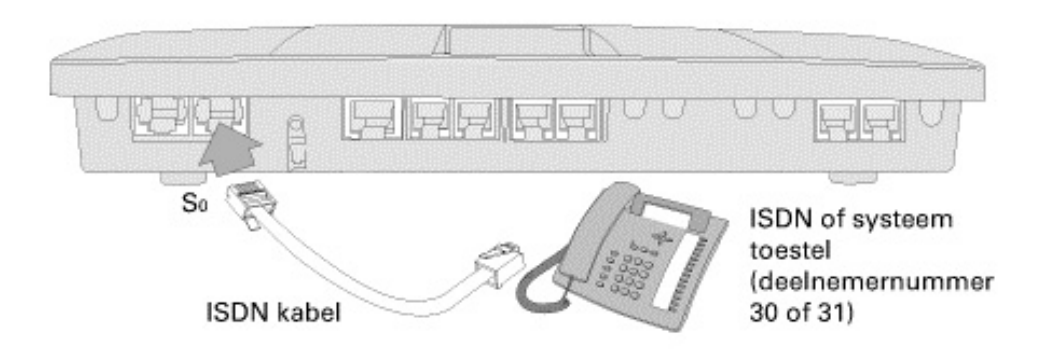

Indien u een Y-bus bekabeling wilt gaan gebruiken om bijvoorbeeld 2 systeem toestellen aan te sluiten, moet u de afsluitweerstanden in de telefooncentrale verwijderen. Verwijder de jumpers JP506 (zie foto).

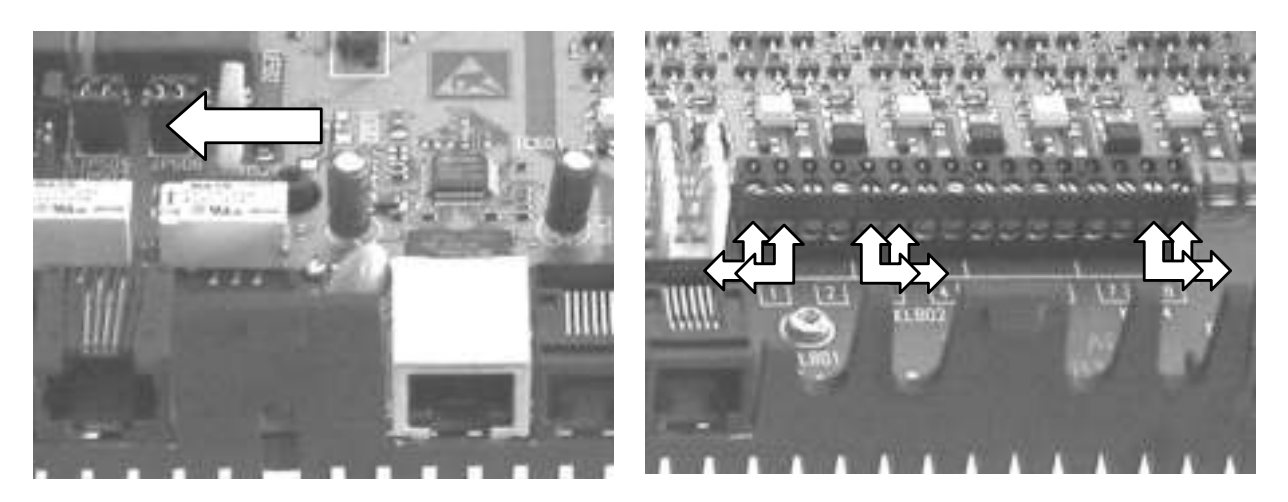

- 6. Voor analoge randapparaten zoals telefoon, fax of telefoonbeantwoorder bied de telefooncentrale verschillende aansluitmogelijkheden.
	- a) Kroonsteenaansluitingen voor 1 tot en met 8 aansluitingen Per analoge aansluitingen zijn 2 aders nodig (a/b).

U kunt de bovenkap nu weer sluiten. Haak de voorzijde van de bovenkap in de onderkap. Druk nu de kap weer op de onderkant terug zodat bovenkap over de behuizingklem klikt..

- b) TAE-Aansluitingen voor de eerste 4 analoge aansluitingen ( Niet voor NL en B).
- c) RJ-12 aansluitingen voor de eerste 4 aansluitingen: De aansluitingen van deze RJ-12 aansluitingen zijn volgens internationale standaard. Dit houd in dat het analoge signaal op aders 3 en 4 zit.. Voor verdere vragen over de correcte kabel kunt u kontakt opnemen met uw leverancier.

#### Let op: Deze 4 aansluitingen zijn parallel verbonden met de eerste 4 kroonsteenaansluitingen. Gebruik altijd maar 1 aansluiting (Of RJ-12 of kroonsteen).

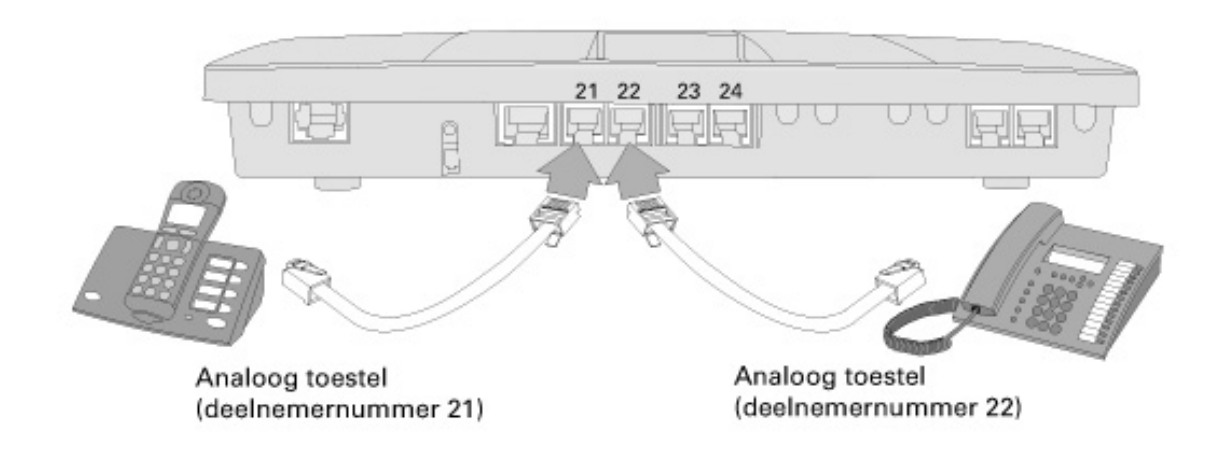

- 7. Aansluiten van de telefooncentrale op spanning. Plaats de adapter van de telefooncentrale in de 230 V wandcontactdoos. De LED "Power" op de telefooncentrale begint te knipperen, dit knipperen duurt ca 90 seconden. Daarna brand hij continue. Let op: Hierop moet u wachten. Hierna is de telefooncentrale pas functionerend.
- 8. Programmeer in de ISDN- of systeemtelefoon toestellen de deelnemer nummers (MSN). Fabriekinstelling : 30 tot en met 39.
- 9. Eerste test:
- 10. Test van de aansluitingen Neem de hoorn van een telefoon op de interne ISDN aansluiting op (alleen bij tiptel.com 411 of 811) -> U hoort een kiestoon. Neem de hoorn op van de telefoon aangesloten op analoge poort 1. -> U hoort een kiestoon. Geef nu het interne nummer 22 in, de 2de aangesloten telefoon gaat nu over.
- 11. Start de configuratie. De configuratie wordt uitgevoerd via een PC met een webbrowser.
- 12. De toegang kann over de volgende poorten uitgevoerd worden:
- Via een LAN–verbinding (aanbevolen)
- Via een interne of externe ISDN aansluiting door middel van een inbel verbinding met een ISDN-adapter.
- Via een internetverbinding door ingave van het IP-Adres van het aanwezige internet modem.

In het volgende hoofdstuk worden de instellingen van uw computer doorlopen.

# Instelling van de computer

Opmerking vooraf: De volgende informatie heeft betrekking op PC's waarop een van de volgende Microsoft besturingssystemen is geïnstalleerd: Windows 98, 98SE (tweede editie), Windows ME, Windows 2000, Windows NT of Windows XP. Het spreekt voor zich dat u ook andere besturingssystemen, zoals Apple Macintosh, zonder problemen kunt gebruiken.

### Netwerkconfiguratie

De tiptel 41 Home/ tiptel.com 410 / 411 / 810 en 811 zijn standaard ingesteld als DHCP-(Dynamic Host Configuration Protocol) Server voor de aangesloten computer. In deze instelling worden de benodigde IP-adressen automatisch toegewezen aan de aangesloten computers. Bij een pas geïnstalleerd besturingssysteem of bij een nieuwe PC die reeds vooraf werd geïnstalleerd zijn de benodigde instellingen aan de kant van de PC reeds aanwezig. Bij PC's die reeds zijn aangesloten op een netwerk en/of reeds werden geconfigureerd voor een Internettoegang via een ADSL-, ISDNof analoge modem, zult u enkele instellingen opnieuw moeten wijzigen. Deze noodzakelijke wijzigingen worden in de volgende hoofdstukken voor de bovenvermelde besturingssystemen uitvoerig beschreven.

Eventueel geïnstalleerde internet toegangssoftware, moet uitgeschakeld of verwijderd worden.

Het is mogelijk dat het TCP/IP-protocol – indien deze door uw huidige toegangssoftware wordt verwijderd – opnieuw moet worden geïnstalleerd met behulp van uw Windows-CD.

#### Vereiste instellingen in de webbrowser (alle besturingssystemen)

Indien er op uw PC reeds een internettoegang werd ingesteld, moet u eerst een instelling in uw webbrowser opnieuw instellen.

Klik in internet explorer eerst op Extra, daarna op Internet-opties… en selecteer het tabblad Verbindingen.

Klik hier op de keuze Nooit een verbinding kiezen.

Bij eventuele andere browsers voert u – voor zover deze instelmogelijkheid daar ter beschikking is – de opdracht uit voor de hierboven beschreven bewerking. Het is vooral belangrijk dat de Browser zo is ingesteld, dat hij niet automatisch een (standaard)verbinding tot stand zal brengen bij het opstarten.

#### Instelling van de computer

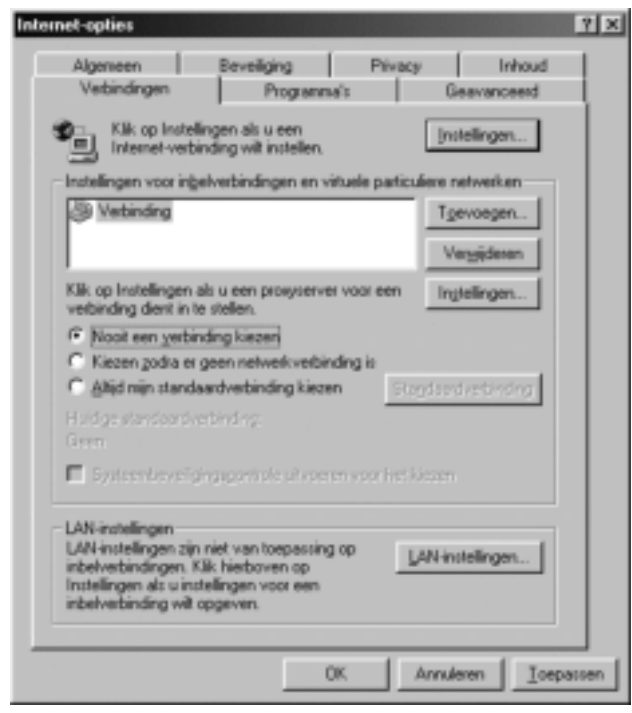

Windows 98 / ME / NT Windows XP

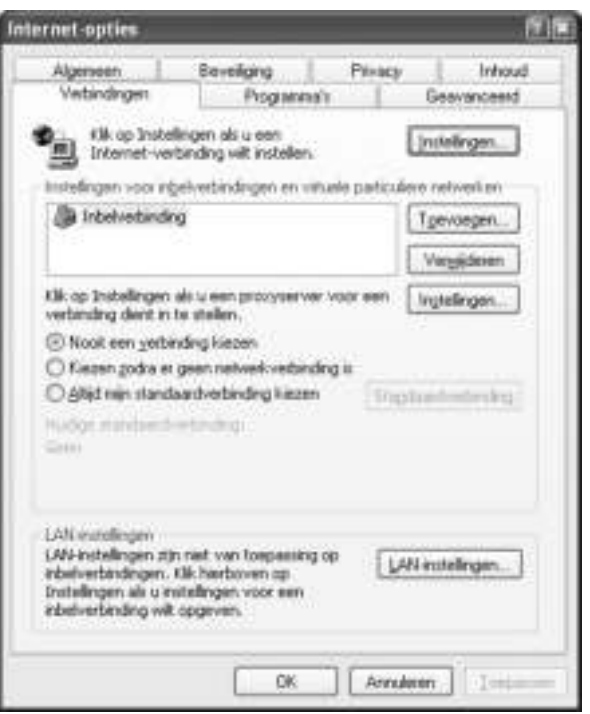

#### Netwerkconfiguratie onder Windows 98 / 98 SE / ME

Klik op START, kies voor de optie Instellingen en vervolgens voor Configuratiescherm. Dubbelklik op het Netwerkpictogram.

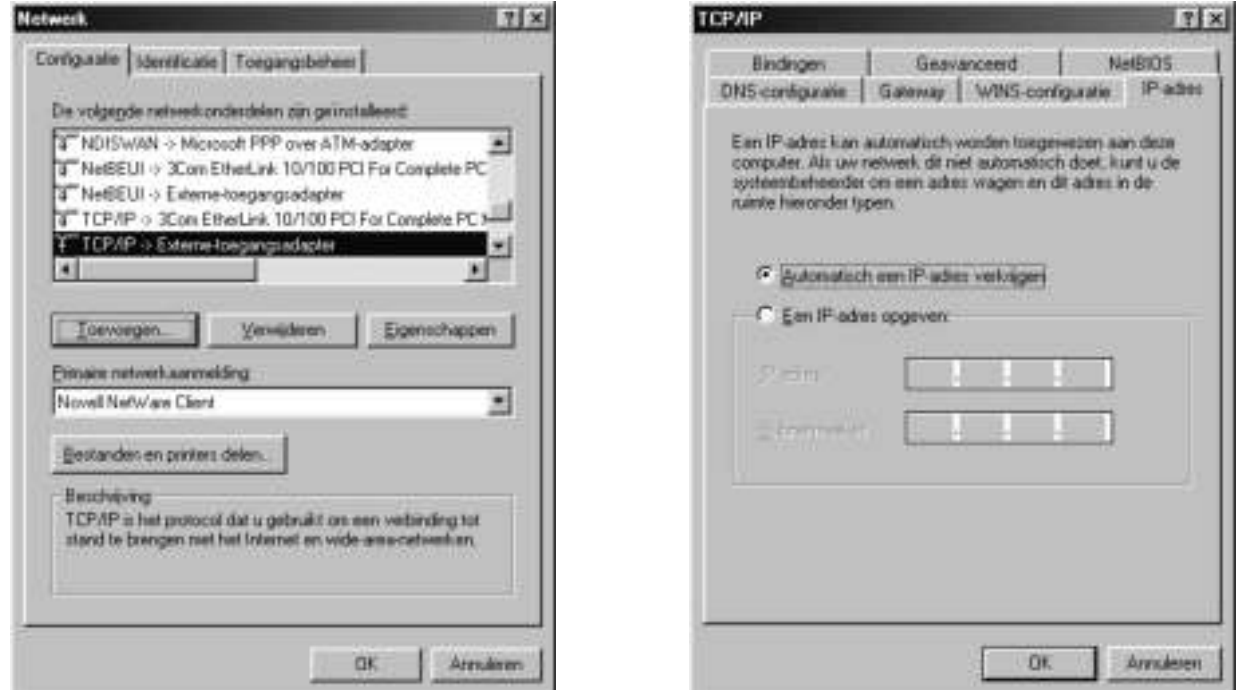

Het configuratievenster van het netwerk wordt geopend. Wanneer u dubbelklikt op TCP/IP – eventueel gevolgd door de benaming van de netwerkkaart die u voor de verbinding met de tiptel 41 Home/ tiptel.com 410/ tiptel.com 411/ tiptel.com 810/ tiptel.com 811 wilt gebruiken – worden de TCP/IP-instellingen (eigenschappen van TCP/IP) voor de gebruikte netwerkkaart geopend.

Indien u wilt dat het IP-adres van de tiptel 41 Home/ tiptel.com 410/tiptel.com 411/tiptel.com 810/tiptel.com 811 automatisch wordt toegewezen aan uw PC, selecteer dan de optie Automatisch een IP-adres verkrijgen (indien dit nog niet standaard wordt voorgesteld).

Indien u zelf een IP-adres wilt toewijzen aan uw PC, selecteer dan de optie Een IPadres opgeven. In dat geval voert u het gewenste IP-adres in de eerste regel in en het bijhorende subnetmasker in de tweede regel. Zorg er voor dat het IP-adres zich binnen hetzelfde adresbereik van het IP-adres van de tiptel 41 Home/ tiptel.com 410/ tiptel.com 411/ tiptel.com 810/ tiptel.com 811 bevindt, en dat het subnetmasker hetzelfde is als dat van tiptel 41 Home/ tiptel.com 410/ tiptel.com 411/ tiptel.com 810 en tiptel.com 811.

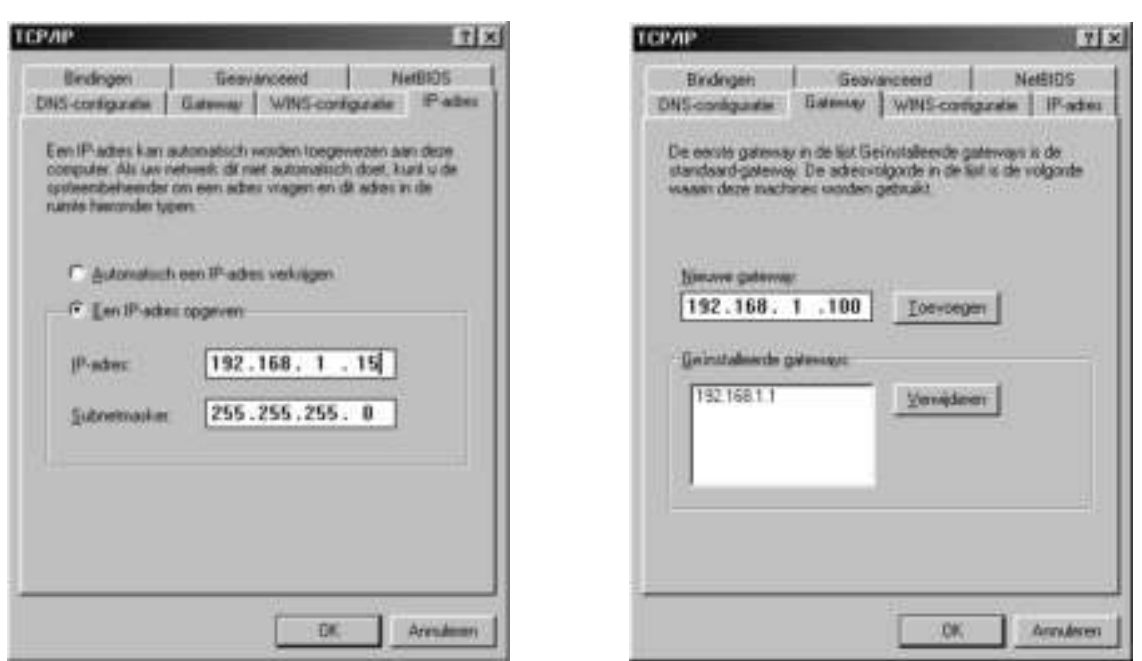

Selecteer vervolgens het tabblad Gateway en voer in het veld Nieuwe gateway het IPadres van de tiptel 41 Home/ tiptel.com 410/ tiptel.com 411/ tiptel.com 810/ tiptel.com 811 in. Om deze invoer over te nemen klikt u op Toevoegen.

Selecteer nu het tabblad DNS-configuratie. Voer nu ook het IP-adres van de tiptel 41 Home/ tiptel.com 410/ tiptel.com 411/ tiptel.com 810/ tiptel.com 811 in, in het veld Zoekvolgorde van DNS-Server. Om deze invoer over te nemen klikt u op Toevoegen. Geef vervolgens in het veld Host de naam in van uw PC (of een willekeurige tekenreeks) en klik tenslotte op OK.

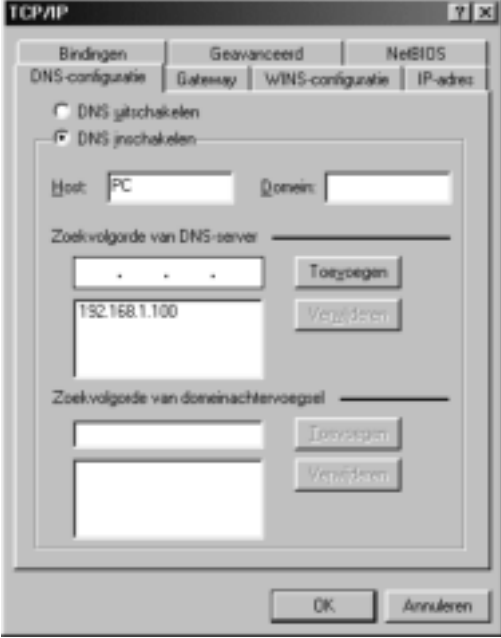

Om de configuratie af te sluiten met Windows NT wordt u gevraagd de computer opnieuw op te starten. Bevestig deze vraag door op JA te klikken. Hiermee wordt de configuratie van uw PC met Windows 98/ME afgesloten.

#### Netwerkconfiguratie onder Windows 2000

Klik op START, kies voor de optie Instellingen en vervolgens voor Configuratiescherm. Dubbelklik op het pictogram "Netwerk- en inbelverbindingen". Het venster "Netwerk" wordt geopend. Dubbelklik nu op de LAN-verbinding die hoort bij de netwerkkaart die u heeft gekozen voor de verbinding met de tiptel 41 Home/ tiptel.com 410/ tiptel.com 411/ tiptel.com 810/ tiptel.com 811.

Het venster "Status van Local Area Connection" wordt geopend. Klik op Eigenschappen.

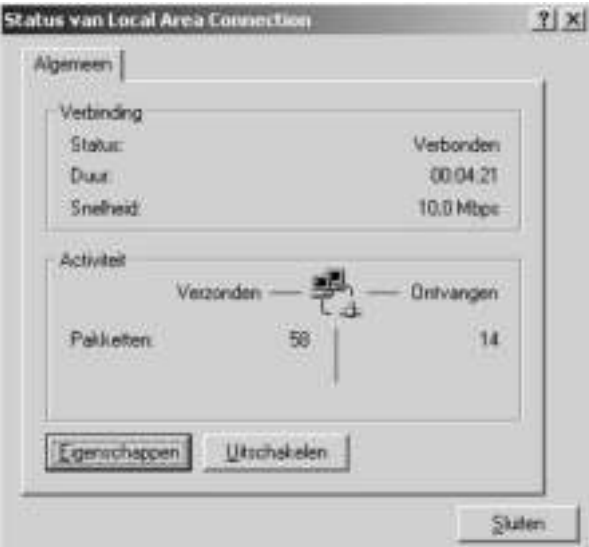

Het venster "Eigenschappen voor Local Area Connection" wordt nu geopend.

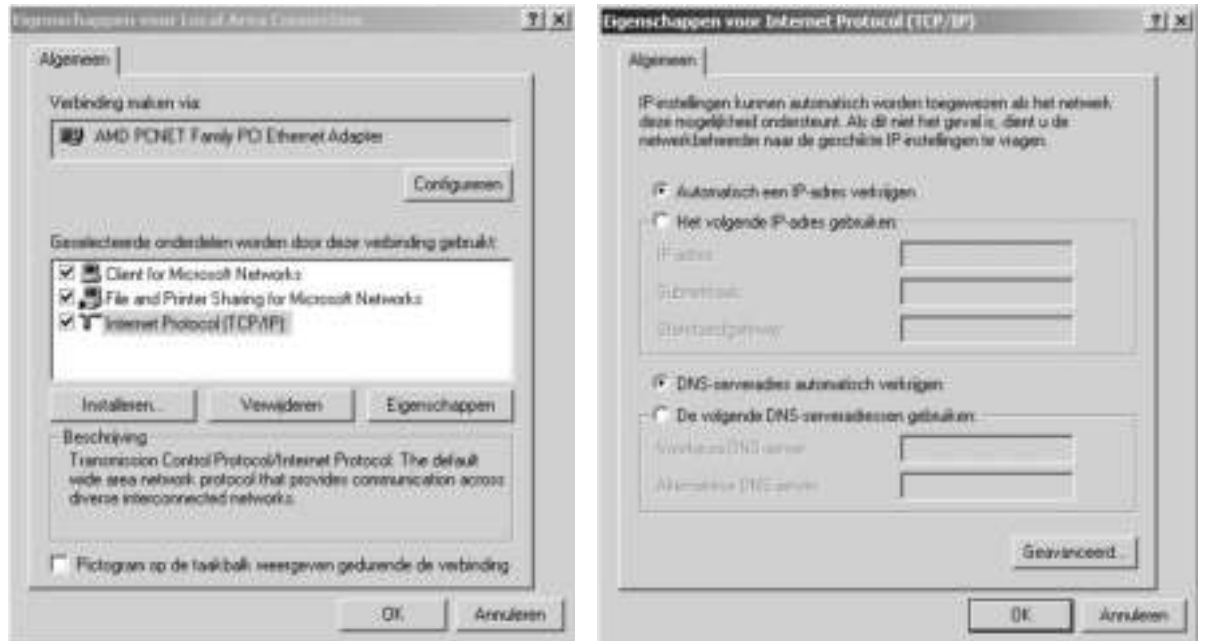

#### Instelling van de computer

Wanneer u dubbelklikt op Internet-protocol (TCP/IP) wordt het venster Eigenschappen voor Internet-protocol (TCP/IP) voor de gebruikte netwerkkaart geopend.

Indien u wilt dat het IP-adres van de tiptel 41 Home/ tiptel.com 410/ tiptel.com 411/ tiptel.com 810/ tiptel.com 811 automatisch wordt toegewezen aan uw PC, selecteert u zowel Automatisch een IP-adres laten toewijzen als Automatisch een DNSserveradres laten toewijzen (indien dit nog niet standaard is ingesteld).

Indien u handmatig een IP-adres wilt toewijzen aan uw PC, selecteer dan de optie Het volgende IP-adres gebruiken. Voer in de eerste regel het gewenste IP-adres in, in de tweede regel het bijbehorende subnetmask en in de derde regel het IP-adres van de tiptel 41 Home/ tiptel.com 410/ tiptel.com 411/ tiptel.com 810/ tiptel.com 811. Zorg er hierbij voor dat het IP-adres van uw PC zich binnen hetzelfde adresbereik van het IP-adres van de tiptel 41 Home/ tiptel.com 410/ tiptel.com 411/ tiptel.com 810/ tiptel.com 811 bevindt, en dat het subnetmasker hetzelfde is als dat van de tiptel 41 Home/ tiptel.com 410/ tiptel.com 411/ tiptel.com 810/ tiptel.com 811.

Selecteer vervolgens de optie De volgende DNS-serveradressen gebruiken. Voer nu hier in de eerste regel eveneens het IP-adres van de tiptel 41 Home/ tiptel.com 410/ tiptel.com 411/ tiptel.com 810/ tiptel.com 811 in.

Bevestig tenslotte uw instellingen door op OK te klikken.

Om de configuratie af te sluiten wordt u gevraagd de computer opnieuw op te starten. Bevestig deze vraag door op JA te klikken. Hiermee wordt de configuratie van uw PC met Windows 2000 afgesloten.

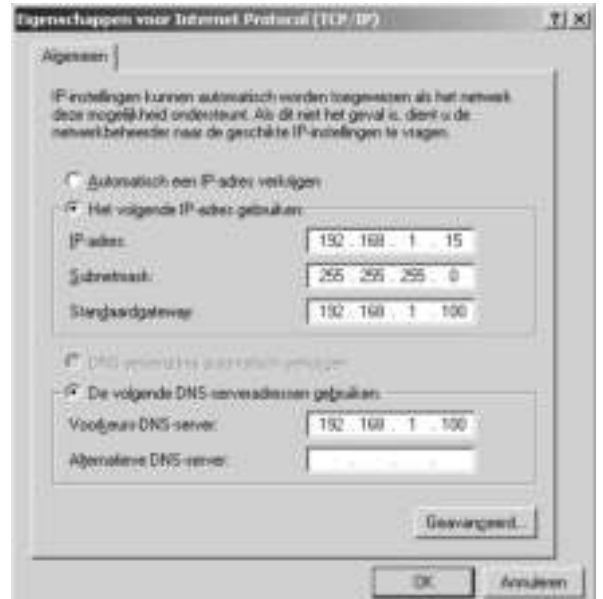

#### Netwerkconfiguratie onder Windows NT

Klik op START, kies voor de optie Instellingen en vervolgens voor Configuratiescherm. Dubbelklik op het pictogram "Netwerk- en inbelverbindingen". Het venster "Netwerk" wordt geopend.

Selecteer het tabblad Protocollen en dubbelklik op TCP/IP-protocol.

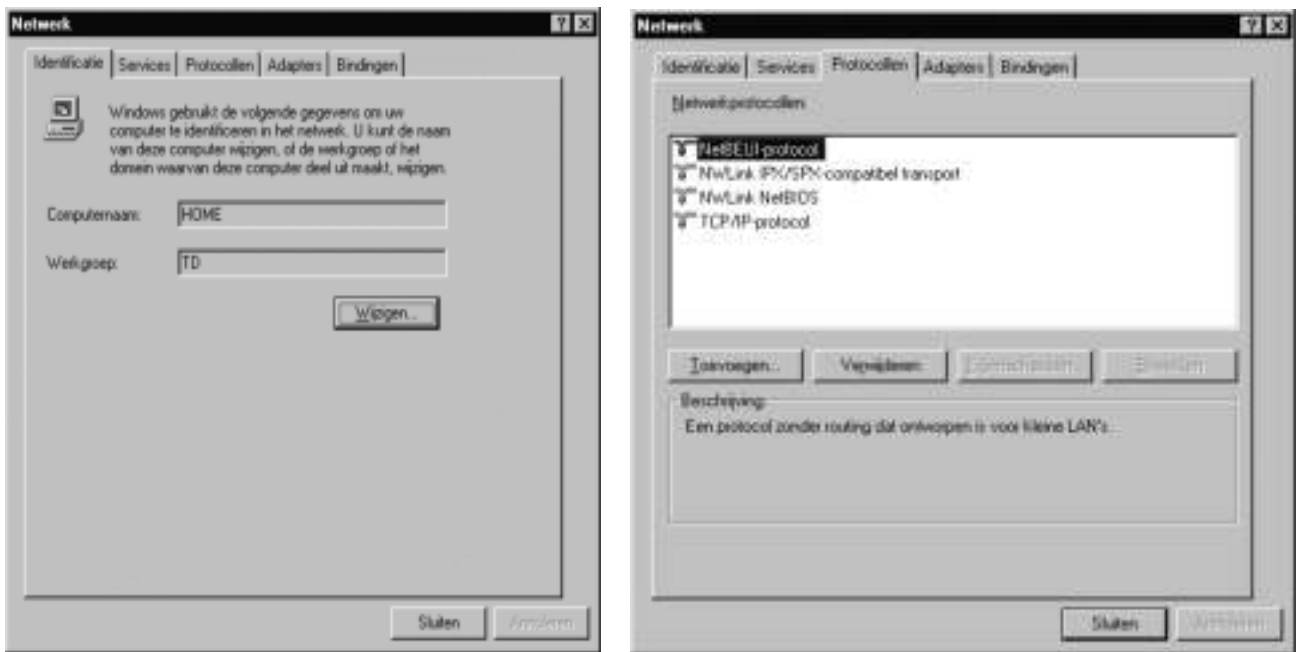

Het venster "Eigenschappen voor Microsoft TCP/IP" wordt nu geopend.

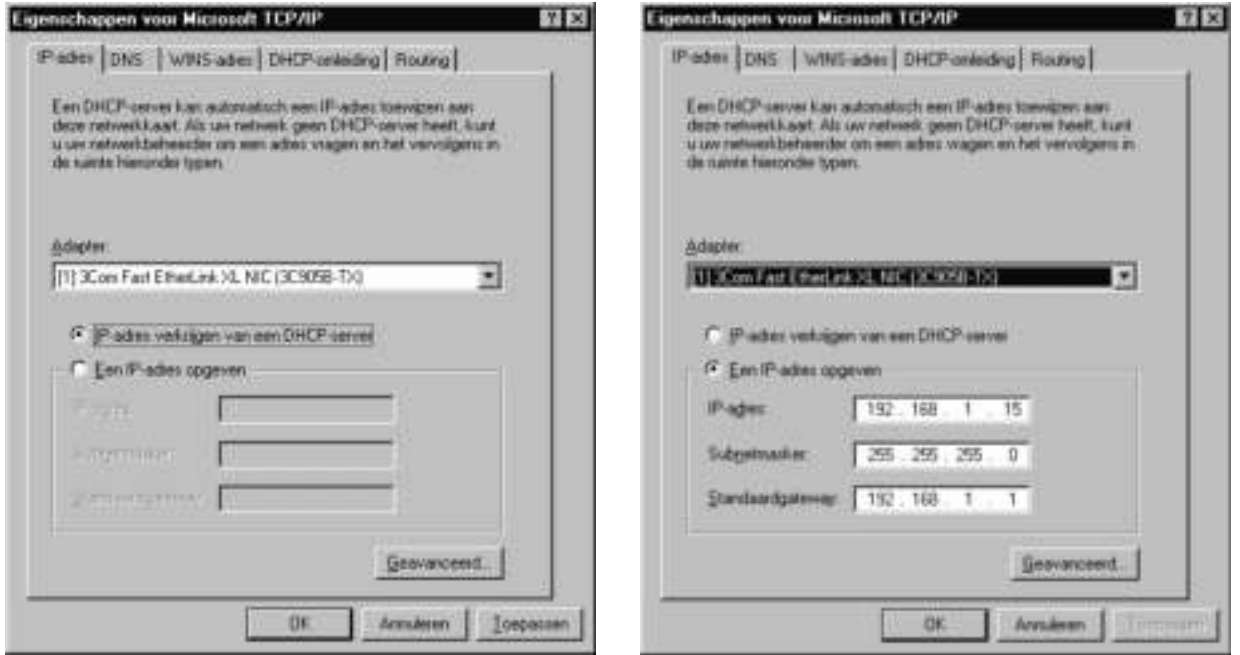

#### Instelling van de computer

Indien u wilt dat het IP-adres van de tiptel 41 Home/ tiptel.com 410/ tiptel.com 411/ tiptel.com 810/ tiptel.com 811 automatisch wordt toegewezen aan uw PC, selecteert u de optie IP-adres verkrijgen van een DHCP-server (indien dit nog niet standaard is ingesteld).

Iindien u handmatig een IP-adres wilt toewijzen aan uw PC, selecteert u Een IP-adres opgeven. Voer in de eerste regel het gewenste IP-adres in, in de tweede regel het bijbehorende subnetmasker en in de derde regel het IP-adres van de tiptel 41 Home/ tiptel.com 410/ tiptel.com 411/ tiptel.com 810/ tiptel.com 811. Zorg er hierbij voor dat het IP-adres van uw PC zich binnen hetzelfde adresbereik van het IP-adres van de tiptel 41 Home/ tiptel.com 410/ tiptel.com 411/ tiptel.com 810/ tiptel.com 811 bevindt, en dat het subnetmasker hetzelfde is als dat van de tiptel 41 Home/ tiptel.com 410/ tiptel.com 411/ tiptel.com 810/ tiptel.com 811.

Fabrieks instelling van de telefooncentrale: IP-Adres 192.168.34.100, Subnet-Masker: 255.255.255.0

Selecteer nu het tabblad DNS.

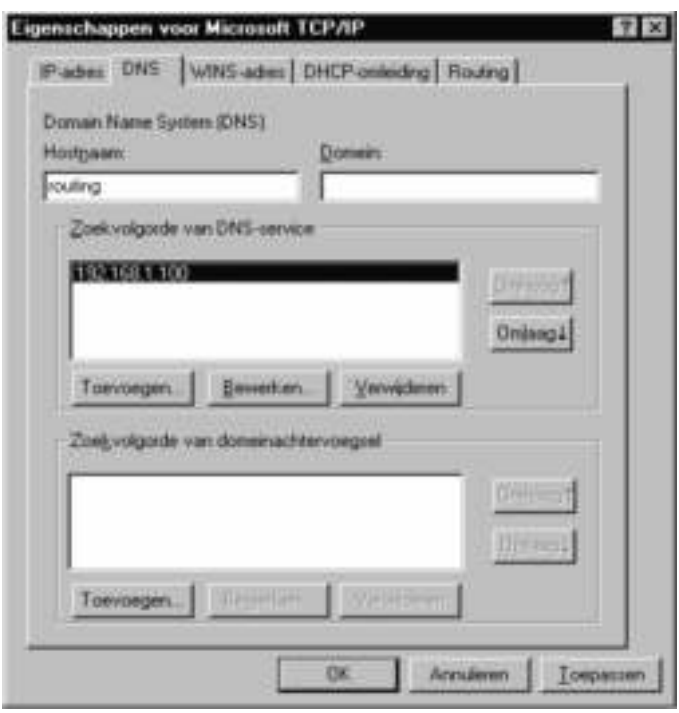

Klik onder Zoekvolgorde van DNS-service op Toevoegen en geef in het geopende invoervenster eveneens het IP-adres van de tiptel 41 Home/ tiptel.com 410/ tiptel.com 411/ tiptel.com 810/ tiptel.com 811 in. Bevestig deze invoer door op Toevoegen te klikken.

Bevestig uw instellingen door op OK te klikken.

Om de configuratie af te sluiten met Windows NT wordt u gevraagd de computer opnieuw op te starten. Bevestig deze vraag door op JA te klikken. Hiermee wordt de configuratie afgesloten.

#### Netwerkconfiguratie onder Windows XP

Klik op START, kies voor Configuratiescherm en selecteer vervolgens Netwerk- en Internet-verbindingen. Klik nu op Netwerkverbindingen. Klik in het venster dat nu wordt geopend met de rechtermuisknop op LAN-verbinding en selecteer de opdracht Eigenschappen.

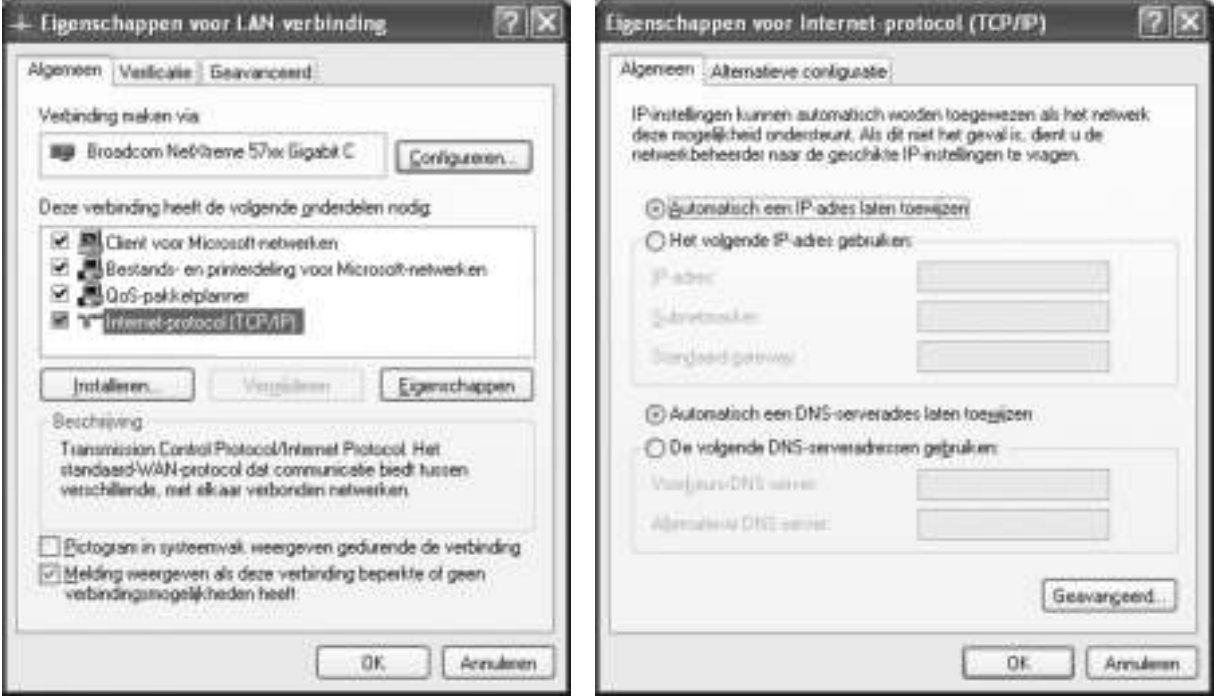

Wanneer u dubbelklikt op Internet-protocol (TCP/IP) wordt het venster Eigenschappen voor Internet-protocol (TCP/IP) voor de gebruikte netwerkkaart geopend.

Indien u wilt dat het IP-adres van de tiptel 41 Home/ tiptel.com 410/ tiptel.com 411/ tiptel.com 810/ tiptel.com 811 automatisch wordt toegewezen aan uw PC, selecteert u zowel Automatisch een IP-adres laten toewijzen als Automatisch een DNSserveradres laten toewijzen (indien dit nog niet standaard is ingesteld).

Indien u handmatig een IP-adres wilt toewijzen aan uw PC, selecteer dan Het volgende IP-adres gebruiken. Voer in de eerste regel het gewenste IP-adres in, in de tweede regel het bijbehorende subnetmasker en in de derde regel het IP-adres van de tiptel 41 Home/ tiptel.com 410/ tiptel.com 411/ tiptel.com 810/ tiptel.com 811. Zorg er hierbij voor dat het IP-adres van uw PC zich binnen hetzelfde adresbereik van het IP-adres van de tiptel 41 Home/ tiptel.com 410/ tiptel.com 411/ tiptel.com 810/ tiptel.com 811 bevindt, en dat het subnetmasker hetzelfde is als dat van de tiptel 41 Home/ tiptel.com 410/ tiptel.com 411/ tiptel.com 810/ tiptel.com 811.

Fabrieks instelling van de telefooncentrale: IP-Adres 192.168.34.100, Subnet-Masker: 255.255.255.0

Selecteer vervolgens de optie De volgende DNS-serveradressen gebruiken. Voer nu hier in de eerste regel eveneens het IP-adres van de tiptel 41 Home/ tiptel.com 410/ tiptel.com 411/ tiptel.com 810/ tiptel.com 811 in.

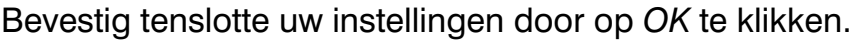

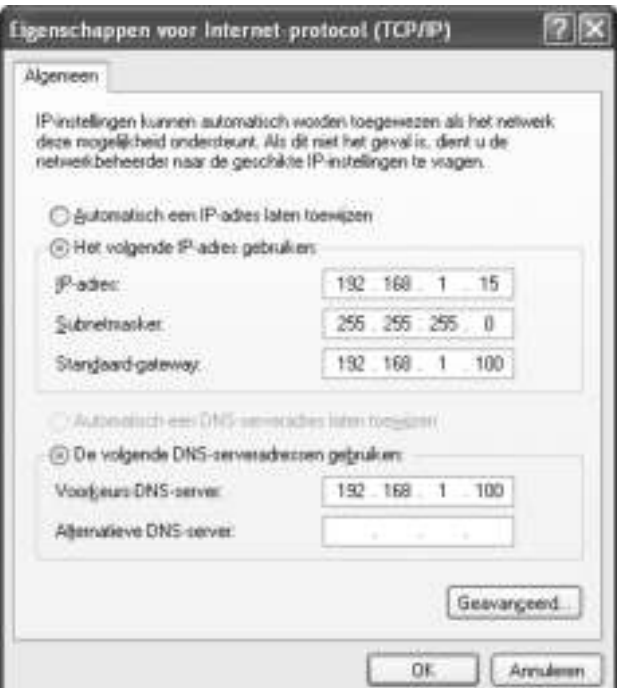

Om de configuratie af te sluiten met Windows XP wordt u gevraagd de computer opnieuw op te starten. Bevestig deze vraag door op JA te klikken. Bevestig deze vraag door op JA te klikken.

# **Configuratie**

#### Configuratie via LAN

Hierna krijgt u een beschrijving van de instelling voor de verbinding:

- Start uw webbrowser (Internet Explorer 5.0 of hoger, Firefox, e.a.)
- Het IP-adres van de tiptel 41 Home/ tiptel.com 410/ tiptel.com 411/ tiptel.com 810/ tiptel.com 811 is standaard ingesteld op 192.168.34.100
- Geef dit IP-adres in de invoerregel van uw browser in en bevestig dit met "Enter".
- U wordt gevraagd naar de gebruikersnaam en het wachtwoord. Vooraf ingestelde gebruikersnaam: "admin" Vooraf ingesteld wachtwoord: "admin"
- Bevestig uw invoer met OK.

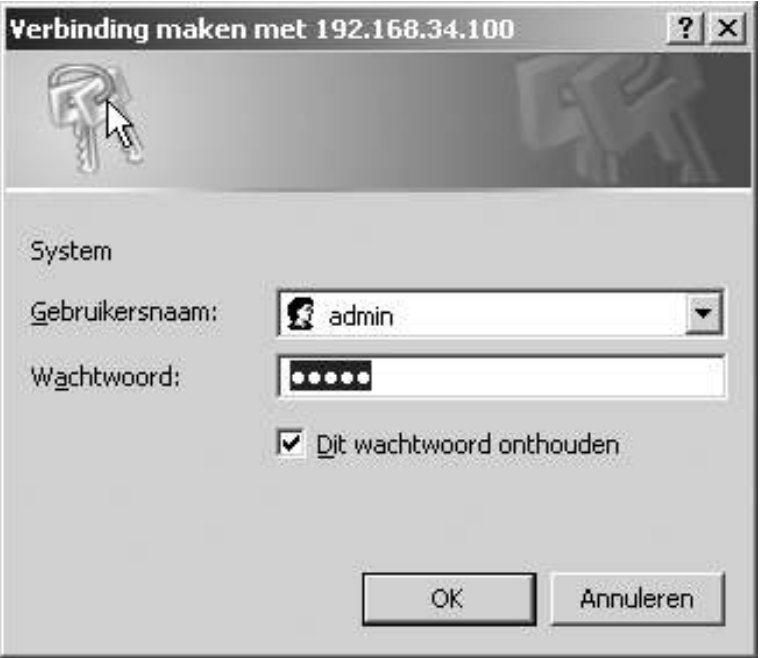

Opmerking: Om veiligheidsredenen is het aan te raden de gebruikersnaam en het wachtwoord te wijzigen.

#### Configuratie via internet

U kunt de centrale ook via internet programmeren.

Om dit uit te kunnen voeren dient u poort 80 van uw internet modem om te leiden (Port forwarding) naar het IP-adres van de telefooncentrale. In de telefooncentrale moet u bij standaardgateway het IP-adres van uw internet modem ingeven.

De toegang verkrijgt u door het WAN IP-adres van uw internet modem in te geven.

#### Configuratie via ISDN

U kunt de telefooncentrales tiptel.com 411 en tiptel.com 811 ook via de intern ISDN aansluiting configureren.

Opmerking: Een correcte installatie van een ISDN-kaart/adapter met een CAPI 2.0-stuurprogramma is vereist.

Installeer een inbelverbinding en kies uw ISDN-adapter onder "Nieuwe verbinding". Geef als telefoonnummer het vooraf ingestelde telefoonnummer 99 in zonder kengetal. Open dan uw browser om vervolgens de telefooncentrale om te programmeren. De gebruikersnaam en het wachtwoord zijn hetzelfde als die van de configuratie via LAN (admin/admin).

#### Service op afstand via ISDN

Als de telefooncentrale alleen werd aangesloten, dan is configuratie zelfs mogeljjk zonder dat er lokaal programmeringen zijn uitgevoerd. Hiervoor moet u alleen de code \*911\*0000# bij enkelvoudig ISDN-2 aansluitingen ingeven op een aangesloten toestel. Bij meervoudige ISDN-2 aansluitingen \*912\*0000#.

Daarna heeft u 15 minuten de tijd service op afstand uit te voeren op elk beschikbaar telefoonnummer van de ISDN-2 aansluiting, met behulp van een ISDN adapter. De toegangsnaam en wachtwoord zijn admin / admin (fabrieksinstelling)

Selecteer bij de instelling "Deelnermer / Service instellingen / Service op afstand" een telefoonnummer waarop u de service op afstand via ISDN wilt toestaan.

# Configuratie wizard (snel programmeer menu)

In fabrieksinstelling wordt bij het ingeven van het IP-adres van uw telefooncentrale automatisch de configuratie wizard. U kunt deze ook zelf bereiken door, indien de optie "Configuratie wizard als openingspagina" uitgeschakeld is, via "http://IP-adres van de telefooncentrale/wizard/"

In fabrieksinstelling is de gebruikersnaam "admin" en het wachtwoord ook"admin".

De configuratiewizard vereenvoudigt het programmeren van de basisinstellingen. Hierdoor wordt het programmeren van telefoonnummers, deze telefoonnummers toewijzen aan aansluitingen en het instellen van uitgaande nummers binnen enkele minuten compleet voltooid.

De telefooncentrale gebruikt hiervoor een vast intern nummerplan, deze interne nummers zijn naderhand wel te wijzigen.

De interne nummers 21 tot en met 24 zijn toegewezen aan de analoge aansluitingen 1 tot en met 4.

Bij de tiptel.com 810 en 811 zijn de interne nummers van 21 tot en met 28 toegewezen aan de analoge aansluitingen 1 tot en met 8.

Bij de tiptel.com 411 en 811 zijn de intern nummers 30 tot en met 39 toegewezen aan de intern ISDN aansluiting.

Geef het interne nummer in als MSN bij de betreffende ISDN- of Systeemtelefoon.

De configuratie wizard kan ook naderhand nog gebruikt worden. De wizard geeft dan de gewijzigde programmering ook weer. Let wel op de waarschuwingsmeldingen.

## Land instelling

Om te voldoen aan de eisen die specifiek per land worden gesteld, moet u hier het gewenste land selecteren.Selecteer voor Nederland NL (B voor België). Indien het gewenste land niet in de lijst voorkomt, kies dan voor "INT"

Let op:

Via de land instelling wordt niet de taal van de webbrowser geselecteerd. Deze instelling moet u doen in uw webbrowser. Bijvoorbeeld; voor Internet Explorer is dit terug te vinden onder Extra/ Internet opties/ Algemeen/ Talen. Zorg er voor dat nederlands bovenaan in de talen lijst staat dan worden ook de texten in de webbrowser nederlands.

# Type externe S0-aansluiting

Maak onderscheid in het type externe ISDN aansluiting. Meer informatie over het type ISDN aansluiting vind u in uw ISDN aanvraag papieren. De types die u ter beschikking staan zijn: Point to multiPoint (enkelvoudig) ISDN2 en Point to Point (meervoudig) ISDN2.

Let op: Het is niet mogelijk hulp te krijgen van de configuratie wizard bij een Point to Point aansluiting. De wizard zal dan gesloten worden en de standaard programmering wordt weergegeven

## Externe oproepnummers

Geef hier uw externe telefoonnummers (MSN) in. Wijs per ingegeven extern telefoonnummer (MSN) minimaal 1 aansluiting toe. Externe telefoonnummers mogen niet dubbel ingegeven worden.

# Toekenning van het MSN-nummer bij uitgaande gesprekken

Bij een uitgaand gesprek wordt een nummer meegestuurd vanaf uw aansluiting naar de externe gesprekspartner. Selecteer hier welk nummer moet worden weergegeven aan de externe gesprekspartner.

# Einde

Als u de configuratie wizard volledig doorlopen heeft, kunt u direct bellen en gebeld worden op de ingegeven nummers.

De configuratie wizard zal u nu automatisch naar de hoofdpagina van de configuratie leiden (zie volgend hoofdstuk).

Als de basis configuratie genoeg is dat kunt u nu ook de webbrowser afsluiten.
# Configuratie: Instellingen

# Overzicht

De configuratie is onderverdeeld in de configuratie voor deelnemers en de configuratie de administrator.

De administratorsconfiguratie worden hieronder beschreven.

De deelnemerinstellingen kunt u terugvinden in de gebruikershandleiding van de tiptel 41 Home/ tiptel.com 410/ tiptel.com 411/ tiptel.com 810/ tiptel.com 811.

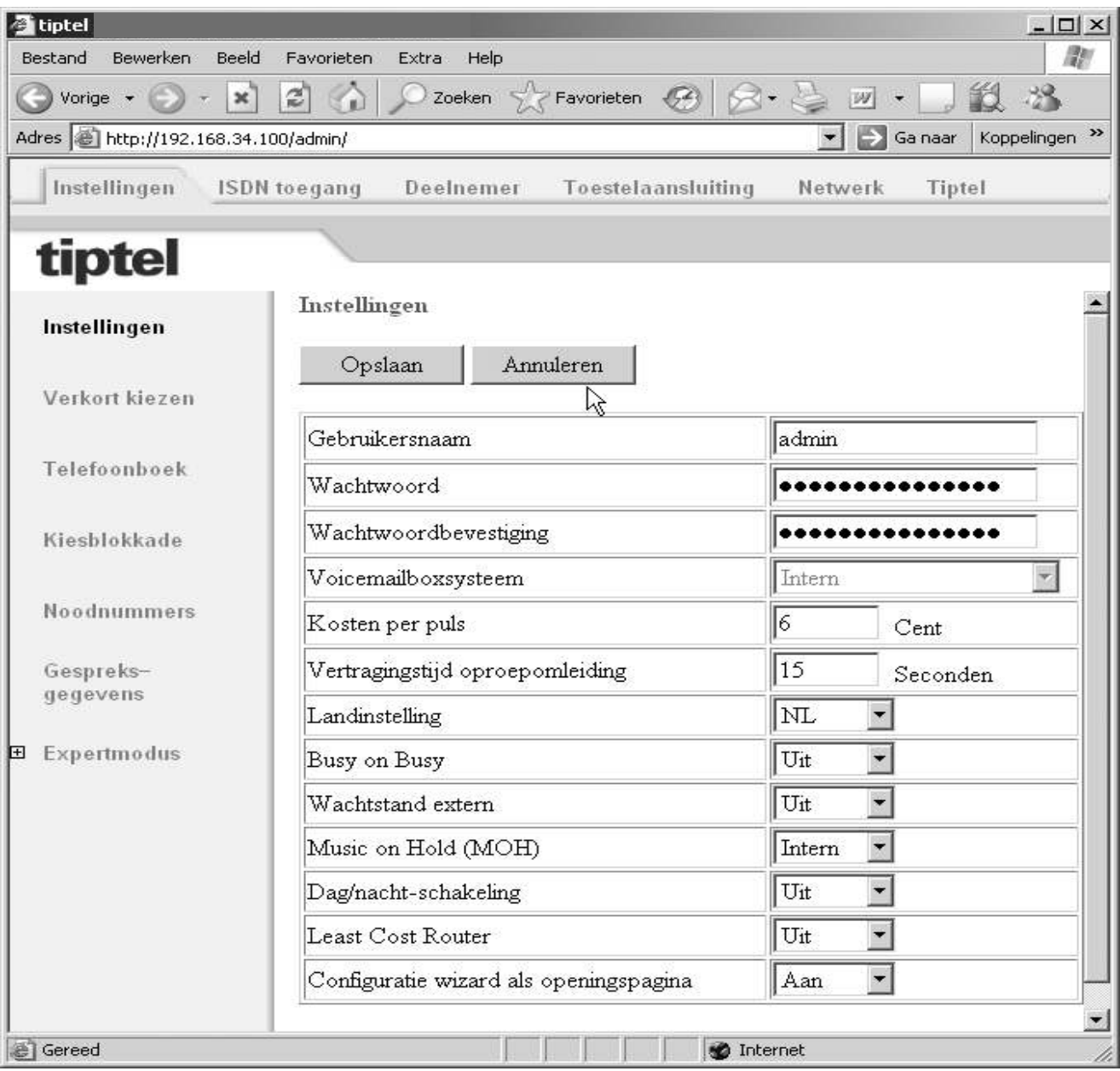

Het op de vorige pagina weergegeven beeldscherm toont het Startscherm dat verschijnt nadat u zich heeft aangemeld bij de tiptel 41 Home/ tiptel.com 410/ tiptel.com 411/ tiptel.com 810/ tiptel. com 811 als administrator.

Indien u niet via de configuratie wizard bent ingelogd, moet u na het ingeven van het IP-adres nog op de link "Administrator" klikken.

Opmerking: Er is een uitgebreide online help geïntegreerd in de configuratie. Wanneer u op een met groene kleur aangeduide koptekst klikt wordt een nieuw venster geopend met de helptekst over dit onderwerp.

De programmeerpaginas zijn zo opgebouwd dat u van links naar rechts de diverse hoofdstukken kunt doorlopen. Ieder hoofdstuk heeft een aantal paginas die van boven naar onder lopen. Als u de programmering zo doorloopt komt u automatisch altijd de antwoorden tegen in de nog te komen programmeringen.

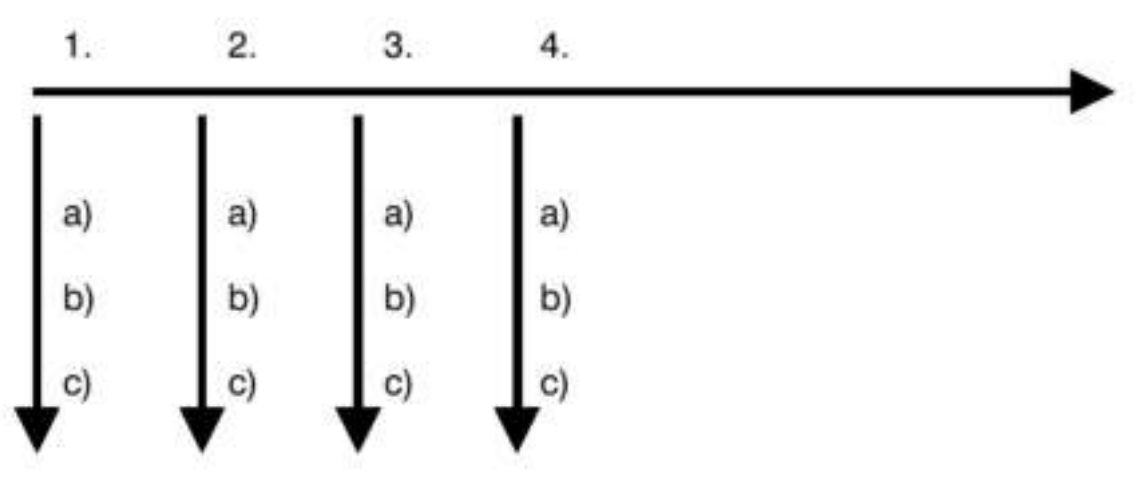

Besluit u een aantal punten over te slaan kan het zijn dat bijvoorbeeld een programmering niet uitgevoerd kan worden omdat in een eerder menu punt geen MSN nummer is ingegeven.

# **Instellingen**

Hier komt u een aantal instellingen tegen die de toegang tot de telefooncentrale beveiligen, tevens ander menu punten vrijschakelen, zoals tijdsturing, dag/nacht en LCR functionaliteit.

#### Gebruikersnaam

Voor de Administrator kunt u hier een nieuwe gebruikersnaam ingeven. In de fabrieksinstelling is "admin" de gebruikersnaam.

Het is alleen toegestaan om letters en cijfers te gebruiken. Ook spaties zijn niet toegestaan in een gebruikersnaam.

#### **Wachtwoord**

Voor de Administrator kunt u hier een nieuw wachtwoord ingeven. Het nieuwe wachtwoord moet in het tweede invoerveld nogmaals worden ingevoerd als bevestiging. In de fabrieksinstelling is "admin" het wachtwoord.

Het is alleen toegestaan om letters en cijfers te gebruiken. Ook spaties zijn niet toegestaan in een gebruikersnaam.

#### Voicemailsysteem

U heeft de mogelijkheid het tiptel VCM-Module in de telefooncentrale te plaatsen. (optioneel, zie voor configuratie "Gebruiksaanwijzing tiptel VCM-Module"). De losse mailboxen (persoonlijke beantwoorders) worden in het deelnemer -menu toegewezen.

#### Kosten per puls

De overdracht van de kosten naar de analoge aansluitingen gebeurt via de kostenpuls. Elke kostenpuls stemt overeen met een bepaald bedrag dat u hier instelt. Indien u in de centrale de kosten weergeeft als eenheden, dan moet u hier de waarde van een eenheid ingeven. Zo stemt de waarde van een kosteneenheid van de centrale overeen met de waarde van een kostenpuls.

Opmerking: Kostenpulsen worden alleen weergegeven als de dienst AOCD op uw externe ISDN aansluiting actief is.

### Tijd voor vertraagde oproepomleiding

Met de deelnemerinstelling "Oproepomleiding vertraagd" kan een oproep na een bepaalde tijd omgeleid worden naar een andere bestemming. Deze tijd is hier globaal instelbaar tussen 5 en 40 seconden.

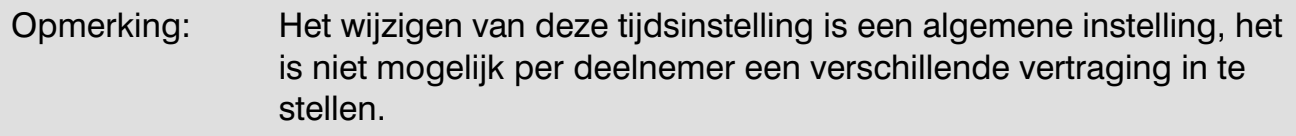

#### Landeninstelling

Om te voldoen aan de eisen die specifiek per land worden gesteld, moet u hier het gewenste land selecteren.Selecteer voor Nederland NL (B voor België). Indien het gewenste land niet in de lijst voorkomt, kies dan voor "INT".

Let op:

Via de land instelling wordt niet de taal van de webbrowser geselecteerd. Deze instelling moet u doen in uw webbrowser. Bijvoorbeeld; voor Internet Explorer is dit terug te vinden onder Extra/ Internet opties/ Algemeen/ Talen. Zorg er voor dat nederlands bovenaan in de talen lijst staat dan worden ook de texten in de webbrowser nederlands.

### Busy on Busy

Hier kunt u één eenpersoonsgebruik (busy on busy) activeren. Eenpersoonsgebruik is handig wanneer u alleen bent en niet in staat bent meerdere gesprekken tegelijk te verwerken. In deze gebruikersstand krijgt elke externe gesprekspartner een bezettoon te horen zodra een telefoonaansluiting actief is.

Let op: Dit is een globale instelling en geldt voor de hele telefooncentrale! U kunt de functie ook voor groepen instellen en zo verdere defineren. ( zie hoofdstuk "Groepen")

## Wachtstand extern (Niet in NL)

U kunt hier instellen of gesprekken bij de netwerkleverancier in de wacht gezet moeten (Wachtstand extern geactiveerd) of in uw telefooncentrale. Indien de deelnemer in uw telefooncentrale in de wachtstand wordt gezet, zal hij tijdens het wachten de wachtmuziek van de telefooncentrale horen.

Voorwaarde: de wachtstand extern is alleen mogelijk bij een enkelvoudige aansluiting en moet door uw netwerkleverancier geactiveerd zijn op uw ISDN aansluiting.

Let op!: Indien uw netwerkleverancier de dienst wachtstand extern niet beschikbaar kan maken, dient u voor het doorverbinden van een externe gesprekspartner naar een andere extern bestemming instelling "Wachtstand extern uit" te selecteren.

# Music on Hold (MOH)

Indien gesprekken in de wacht staan is het mogelijk muziek of tekst tijdens deze wachtstand weer te geven. In dat geval krijgt de gesprekspartner in wachtstand de interne Music on Hold te horen. Voor deze functie gelden de volgende instellingen:

 $U$ it  $=$  In de wachtstand wordt geen muziek of tekst weergegeven

Intern = In de wachtstand wordt de interne centrale muziek weergegeven

Wav = In de wachtstand wordt de via de webbrowser ingeladen muziek of tekst weergegeven.

Het uitluisteren van het geladen wav bestand is mogelijk via code **@@@@**vanaf iedere telefoonaansluiting.

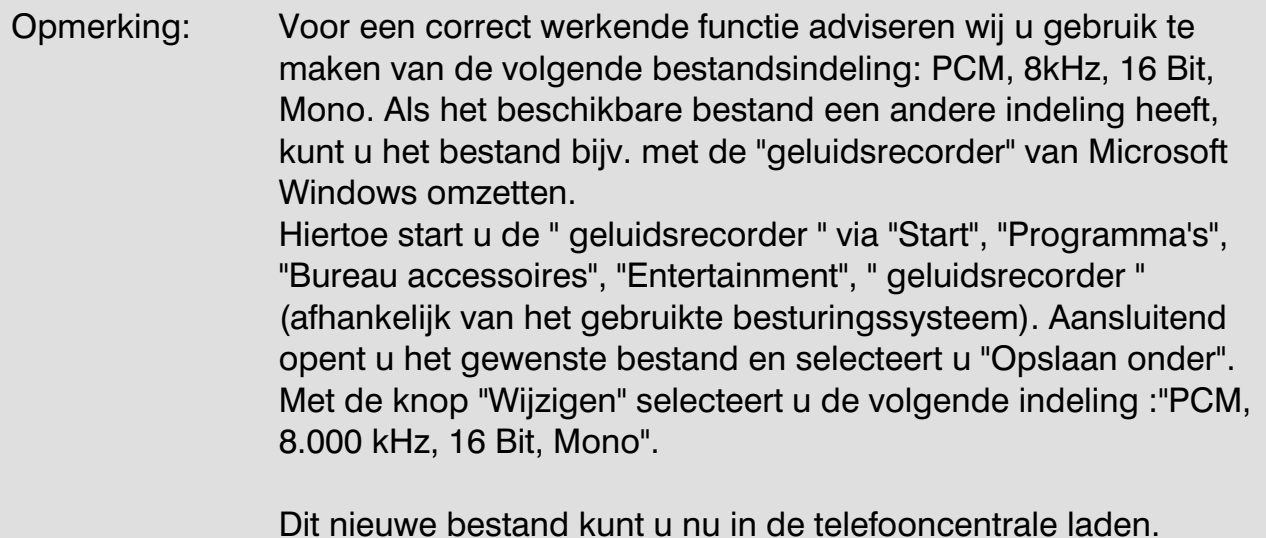

Het laden van het MOH bestand geschiedt in de Expert modus via het menupunt "Upload".

## Dag/nachtschakeling

Hier kunt u de functie Dag-/Nacht programmering voor de gehele centrale in- of uitschakelen.

In de fabrieksinstelling is deze functie uitgeschakeld. Na het activeren van deze functie worden de dag/nacht menus in de verschillende programmeringen zichtbaar.

# **LCR**

Hier kunt u de Least-Cost-Router inschakelen.

In de fabrieksinstelling is deze functie uitgeschakeld. Na het activeren van deze functie worden de bijbehorende programmeringen zichtbaar.

# Verkort kiezen

De telefooncentrale beschikt over een lijst met verkorte kiesnummers die maximaal 100 telefoonnummers met 24 cijfers kan bevatten. Deze verkorte kiesnummers kunnen alleen worden gebruikt om externe gesprekspartners te bereiken. Bij het kiezen van een verkort kiesnummer dient de buitenlijn "0" niet ingegeven te worden. Voor elk verkort kiesnummer kunt u een naam met maximaal 20 tekens invoeren.

Bij de toestelaansluitingen wordt het verkort kiezen uitgevoerd via <sup>00</sup> (00-00).

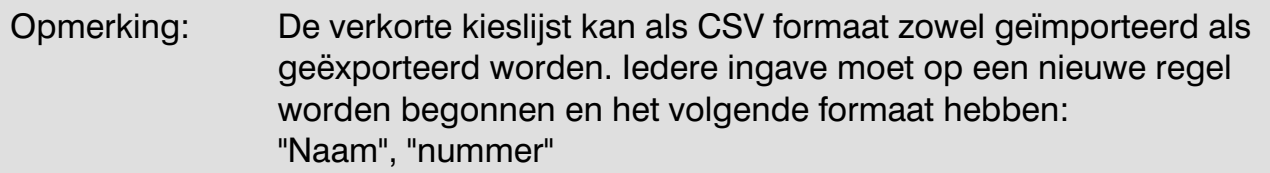

Let op bij de bewerking van de maximale tekstlengte voor naam (max. 20 tekens) en telefoonnummer (maximaal 24 tekens).

#### **Service**

Door op de knop service te klikken opent u het service menu voor verkort kiezen, waarin u het complete bestand kunt opslaan exporteren en na bewerking terug kunt laden in de centrale.

#### Verkorte kieslijst opslaan

De lijst met verkorte kiesnummers kan hier in CSV-indeling worden opgeslagen. U kunt deze gegevens in Outlook Express als tekstbestand importeren via de importfunctie van dit programma.

#### Verkorte kieslijst overdragen

De lijst met verkorte kiesnummers kan hier van de pc naar de telefooncentrale worden overgedragen. Het is ook mogelijk een uit Outlook Express geëxporteerd telefoonboek over te dragen naar uw telefooncentrale. Bij het exporteren van het telefoonboek uit Outlook Express moet u tekstbestand als bestandindeling selecteren. U mag alleen de velden Naam en Telefoonnummer exporteren.

### Alle gegevens in telefoonboek overdragen

Wanneer u op de toets Overdragen drukt, wordt de verkorte kieslijst overgedragen naar het telefoonboek

#### Verkorte kieslijst wissen

Wanneer u op de toets Wissen drukt, wordt de verkorte kieslijst gewist.

# Telefoonboek

In het telefoonboek kunnen 5.000 ingaven met naam (20 tekens) en telefoonnummer (24 cijfers) worden opgeslagen. De gegevens kunnen alleen via de webinterface ingegeven en gewijzigd worden. Houd er rekening mee dat de wijziging pas na een

druk op de knop "Activeren" van kracht wordt. Met de toets "Zoeken" kunt u op naam zoeken in het telefoonboek. U kunt de ingaves kopieren naar de verkorte kiesnummers of wissen door de betreffende ingave te selecteren en de overeenkomstige functie te activeren.

#### Besturing van het telefoonboek

Het telefoonboek kan alleen via ISDN en systeemtelefoons worden bestuurd. Voor de weergave moet uw telefoon de weergave van displayinformatie in kiesstand ondersteunen. Het kiezen wordt gedaan via de cijfertoetsen in de kiesstand. De toetsen hebben de volgende betekenis:

- Telefoonboek oproepen **OO** kiezen
- Vermelding zoeken: Letters via cijfertoetsen ingeven
- Letters wissen : Toets<sup>O</sup>
- Letters invoegen : Toets<sup>O</sup>
- Wisselen tussen Zoeken en Bladeren : Druk op toets **O**
- Bladeren: Toets  $\boldsymbol{\Theta}$  of toets  $\boldsymbol{\Theta}$
- Kiezen starten: Druk op toets **O**

Opmerking: Bij de tiptel 83 system is besturing via de cursortoetsen ook mogelijk. De tiptel 85 system ondersteund daarnaast nog menu gestuurde bediening van het telefoonboek.

#### **Service**

Door op de knop service te klikken opent u het service menu voor verkort kiezen, waarin u het komplete bestande kunt opslaan exporteren en na bewerking terug kunt lafden in de centrale.

#### Telefoonboek opslaan

Het telefoonboek kan hier in CSV-indeling worden opgeslagen. U kunt deze gegevens in Outlook Express als tekstbestand importeren via de importfunctie van dit programma.

#### Telefoonboek overdragen

Het telefoonboek kan hier vanaf de pc naar de telefooncentrale worden overgedragen. Het is ook mogelijk een uit Outlook Express geëxporteerd telefoonboek over te dragen naar uw telefooncentrale. Bij het exporteren van het telefoonboek uit Outlook Express moet u een tekstbestand als indeling selecteren. U mag alleen de velden Naam en Telefoonnummer exporteren. Speciale tekens zijn niet toegestaan in het telefoonboek en worden bij het importeren gewist of vervangen.

#### Telefoonboek wissen

Wanneer u op de toets Wissen drukt, wordt het telefoonboek gewist.

# Kiesblokkade

Voor deelnemers bij wie deze functie geactiveerd is, wordt in de telefooncentrale een kiescontrole uitgevoerd. Het gekozen telefoonnummer wordt vergeleken met de lijst van blokkadenummers en wanneer een nummer overeenkomt volgt een vergelijking met de lijst van uitzonderingsnummers. Bevindt het telefoonnummer zich in de blokkadelijst en niet in de uitzonderingslijst, dan wordt de verbinding automatisch verbroken. De controle wordt niet uitgevoerd wanneer het gaat om alarmnummers.

Deze functie kan voor elke deelnemer afzonderlijk worden vrijgeschakeld. Zowel voor de blokkadenummers als voor de uitzonderingsnummers is een lijst voorzien voor 10 nummers met namen en maximaal 24 cijfers. U kunt wisselen tussen de twee lijsten.

#### Voorbeeld:

Het telefoonnummer 0801234 moet kunnen worden gekozen, alle andere 080 nummers niet.

Voer het nummer 080 in de lijst van de blokkadenummers in. Voer het nummer 0801234 in de lijst van de uitzonderingsnummers in.

Opmerking: De functie moet voor elke deelnemer afzonderlijk geactiveerd worden.

#### Blokkadenummers

De telefooncentrale stelt u een lijst ter beschikking die maximaal 10 blokkadenummers met elk 24 tekens kan bevatten.

## Uitzonderingsnummers

De telefooncentrale stelt u een lijst ter beschikking die maximaal 10 uitzonderingsnummers met elk 24 tekens kan bevatten.

# Noodnummers

In de telefooncentrale kan een lijst ter beschikking worden gesteld met telefoonnummers die ook kunnen worden gekozen wanneer er geen bevoegdheid buitenlijn is voorzien. U kunt maximaal 10 telefoonnummers van externe deelnemers met elk 24 cijfers invoeren. Deze functie zorgt ervoor dat het vanaf elke telefoonaansluiting mogelijk is de nummers voor de politie, brandweer of andere hulpdiensten te bellen.

De fabrieksinstelling voor noodnummers is:

0-110

1-112

2-144

De posities 3 t/m 9 zijn leeg.

# Gespreksgegevens

De telefooncentrale bewaart gespreksgegevens. Er worden maximaal 1000 meldingen opgeslagen in de telefooncentrale. Wanneer er meer dan 1000 meldingen zijn opgeslagen wordt telkens de oudste invoer verwijderd. Uitgaande gesprekspogingen worden niet vermeld. Inkomende gesprekspogingen worden vermeld. Indien er op meerdere deelnemers wordt gesignaleerd bij een externe oproep, wordt alleen de eerste deelnemer in de lijst weergegeven.

Gespreksgegevens worden als volgt opgeslagen:

- Datum en tijd van het gesprek
- Gespreksduur in uren, minuten en seconden
- Gespreksrichting (inkomend/uitgaand)
- Telefoonnummer van de telefooncentrale
- Telefoonnummer van de externe deelnemer
- Deelnemer die het gesprek heeft gevoerd
- Kosten (voor zover deze door uw netwerkleverancier worden aangeleverd)
- Kostenplaats

Opmerking: De gespreksgegevens kunnen geëxporteerd worden als bestand in CSV-formaat en met een geschikt programma verder worden bewerkt.

De kostenplaats kan voor het kiezen of tijdens het gesprek met de cijfervolgorde **@@@**(cijferaantal 00-12)(kostenplaats) ingegeven worden. Tijdens het gesprek kan de kostenplaats alleen met een ISDN-telefoon via het toetsenbord worden ingegeven.

Op de telefooncentrales tiptel.com 411 en tiptel.com 811 heeft u ook de mogelijkheid,

met een ISDN-telefoon via Keypad informatie(ISDN protocol) tijdens een gesprek de kostenplaats ingeven. Met de tiptel 83 system selecteert u keypad informatie via de cursortoetsen (linker pijltoets), de code daarna ingeven en bevestigen met de enter toets. De tiptel 85 system geeft de opties projektcodes / kostenplaatsen via menu sturing weer.

Het cijferaantal bepaald de lengte van de kostenplaats. Als het cijferaantal 03 is, dan kan men een 3-cijferig getal ingeven. Voorbeeld: men wil 036-5366650 kiezen en deze op kostenplaats 50 plaatsen.

#### U kiest dan ©00006000000000000

- 02 = 2-cijferige kostenplaats
- 50= kostenplaats
- $0 =$  toegang tot buitenlijn
- $0365366650 =$  gekozen nummer

# Kosten / gespreksgegevens-software

#### Opvragen van gespreksgegevens

Voor het regelmatig opvragen van gespreksgegevens heeft uw telefooncentrale een speciaal hiervoor bestemd bestand ter beschikking. Dit bestand wordt door een eigen wachtwoord beveiligd. Dit kunt u hier instellen.

Het opvragen gebeurt op "hostname/charges/charges.txt". De hostname is bv. "192.168.34.100" (fabrieksinstelling).Het kostenanalyseprogramma MicroBX ondersteunt dit formaat en kan de gegevens automatisch regelmatig opvragen.

#### Kostenserver

Uw telefooncentrale beschikt verder over de mogelijkheid om gespreksgegevens direct naar een externe bestemming te verzenden. U kunt de gegevens binnen een netwerk (kostenserver) ter beschikking stellen.

Het kostenanalyseprogramma TeKoWIN wordt via deze instelling ondersteund. Geef hier het IP-adres en poort nummer op van de PC waarop het programma TeKoWIN draait. De toepassing TeKoWIN wordt via de opgegeven poort op de PC benaderd.

# Dag-/Nachtschakeling

Opmerking: Dit menu wordt pas zichtbaar als u de dag/nacht schakeling geactiveerd hebt onder het menu"Instellingen".

Uw telefooncentrale beschikt over een uitgebreid comfortabel dag-/nachtschakelings programma. Na activering kunt u de programmering instellen via het menupunt dag- /nachtschakeling. Met de dag/ nacht-schakeling zijn de volgende instellingen om te schakelen:

- Oproeptoewijzing
- Oproepdoorschakeling in het netwerk
- Deelnemer buitenlijnbevoegdheid
- Deelnemer oproepomleiding
- Mailbox en meldtekst activeringen (bij geplaatst VCM module)

# Instellingen

#### Profielnaam

De telefooncentrale beschikt over 6 verschillende profielen. U kunt elk profiel een eigen naam geven (bijv. Dag, Nacht, Lunch enz.).

#### Actief

Hier kunt u individuele profielen in- of uitschakelen. Op de betreffende configuratiepagina's kunt u alleen kiezen uit de geactiveerde profielen.

Let op: De omschakeling tussen de individuele profielen kan alleen worden uitgevoerd via de functietoetsen op de systeemtelefoon, via de webinterface of via de tijdsturing.

#### Geactiveerd profiel

Hier activeert u het gewenste profiel.

# **Tijdsturing**

Hier activeert of deactiveert u de tijdsturing.

#### Dag/nacht schakelen via webbrowser toegestaan voor de deelnemers

Hier stelt u de bevoegdheid voor het wisselen en activeren van profielen via de webbrowser in voor deelnemers. Selecteer de gewenste deelnemers. Nadat de deelnemer heeft ingelogd met zijn of haar deelnemerstoegangsgegevens, staat de deelnemer een bijbehorend menu ter beschikking.

# **Tijdsturing**

Via de tijdsturing hebt u de mogelijkheid om de verschillende profielen voor de dag/nacht-schakeling tijdgestuurd om te schakelen. Een handmatige omschakeling blijft mogelijk tot het volgende tijdschakelpunt.

Voor elke weekdag kunt u max. 6 schakeltijden invoeren. Voor het schakeltijdpunt wordt het geselecteerde profiel van de dag/nacht-schakeling geactiveerd.

# Feestdagen

Hier kunt u max. 30 feestdagen invoeren. Deze dagen worden in de tijdsturing als zondagen behandeld.

Opmerking: Het menu Feestdagen is bij "Dag/Nacht" en "LCR" identiek. U hoeft de data slechts één keer in te voeren.

# **LCR**

Opmerking: Dit menu wordt pas zichtbaar als u de dag/nacht schakeling geactiveerd hebt onder het menu"Instellingen".

LCR (Least-Cost-Routing) betekent dat de telefooncentrale afhankelijk is van tijdstip en oproepbestemming (voorkiesnummer) de meest gunstige provider selecteert en het bijbehorende voorkiesnummer automatisch selecteert.

# **Instellingen**

# Least Cost Router (LCR)

Stel hier de modus van de LCR functie in. Normaal of zuinig.

• Normaal

De least cost router probeert te bellen via de ingestelde provider. Is een verbinding niet mogelijk, dan wordt automatisch een verbinding opgebouwd via de standaardinstellingen van de deelnemer.

• Zuinig De verbindingsopbouw vindt uitsluitend plaats via de ingestelde provider.

# LCR-tabel opslaan

Hier kunt u de huidige LCR-tabel op een pc opslaan, druk op de rechter muisknop en selecteer opslaan als. Geef dan een bestemming op uw pc in, waar het bestand bewaard moet worden.

# Upload (LCR-tabel)

Selecteer het bestand met de LCR-tabel via de knop Bladeren. Voor het overdragen, klikt u op de knop Overdragen.

### LCR-tabel wissen

Hier kunt u de huidige LCR-tabel wissen.

# Provider

De verbindingsopbouw via een andere telefoonmaatschappij (provider) vindt plaats via een speciaal voorkiesnummer van de provider. Voer hier de gewenste provider met het desbetreffende voorkiesnummer in. Door een externe aansluiting (poort) te kiezen, kunt u bovendien bepalen via welke aansluiting het gesprek moet worden opgebouwd. Wilt u alleen de aansluiting aangeven, laat u het veld " Voorkiesnummer provider" leeg.

# **Tariefzones**

Via de tariefzones kunt u een telefoonnummercircuit aanleggen voor het toewijzen van een provider. Hierbij wordt het gekozen telefoonnummer vergeleken met de nummers in de tariefzone. Voor de toewijzing wordt de tariefzone gekozen die het beste overeenkomt.

Voorbeeld: Tariefzone A 02102 Tariefzone B 02102428

Voor telefoonnummer 021024280 wordt tariefzone B gekozen.

# **Tijdsturing**

Door de tijdsturing is het mogelijk om de toewijzing van de providers op bepaalde tijdstippen om te schakelen. Selecteer eerst de gewenste tariefzone. Vervolgens kunt u voor de afzonderlijke dagen en uren een provider toewijzen. Als u voor de geselecteerde tariefzone geen provider voorkiesnummer wilt, kiest u de provider "Default".

# Feestdagen

Hier kunt u max. 30 feestdagen invoeren. Deze dagen worden in de tijdsturing zoals zondagen behandeld. Voer de dagen met de indeling "dd-mm" in (bijv. 31-12).

Opmerking: Het menu Feestdagen is bij "Dag/Nacht" en "LCR" identiek. U hoeft de data slechts één keer in te voeren.

# Configuratievoorbeelden

#### Voorbeeld 1:

U wilt graag met Tele2 bellen. U wilt alleen naar Almere via uw standaardprovider bellen.

Definieer onder "Provider": Providernaam "Tele2" - Provider voorkiesnummer 1602.

Definieer twee tariefzones:

- "Nederland" met het telefoonnummer 0
- "Almere" met het telefoonnummer 036

Selecteer "Nederland" als tariefzone onder "Tijdsturing".

Voer de provider "Tele2" in onder tijdsturing bij de tijden voor werkdagen, zaterdagen en zondagen/feestdagen in.

Selecteer "Almere" als tariefzone onder "Tijdsturing". Voer nu overal de waarde "default" in.

### Voorbeeld 2:

U hebt een LCR reeds met uw voorkeursprovider geprogrammeerd. U wilt echter bovendien de mogelijkheid hebben om een andere provider middels een Call-by-Call voorkiesnummer handmatig te selecteren.

Definieer onder "Tariefzones": Tariefzone bijv.Call-by-Call – kengetal 010

Definieer onder "tijdsturing" de tariefzone "Call-by-Call" en voer overal de waarde "default" in.

#### Voorbeeld 3:

U wilt dat alle oproepen op het speciale nummer 0900 naar uw mobiele telefoon worden omgeleid.

Definieer onder "Provider" een invoer, bijv. "Mijn GSM". Voer als provider voorkiesnummer uw mobiele nummer in. Sluit het telefoonnummer af met "#".

Definieer onder "Tariefzones" een tariefzone, bijv. "0900" en voer bij kengetal het speciale nummer 0900 in.

Definieer onder "tijdsturing" de tariefzone "0900" en voer overal de waarde "Mijn GSM" in.

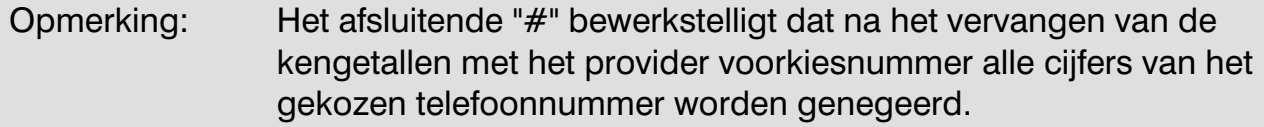

# Expertmodus

# Datum/tijd

De telefooncentrale beschikt over een klok met een back-up batterij. De systeemtijd kan worden ingesteld via de webconfiguratie of wordt via het ISDN-netwerk (indien beschikbaar) automatisch overgenomen. De datum/tijd wordt gebruikt voor het aanmaken van de gespreksinformatie en voor de tijdsturing bij dag/nacht schakeling.

# Service

### **Tracefunctie**

Hier kunt u de trace functie van het ISDN protocol in- of uitschakelen.

## **Tracebestand**

Hier krijgt u de mogelijkheid het trace bestand in uw PC op te slaan of het trace geheugen te wissen.

### Configuratiebestand

Hier heeft u de mogelijkheid om de huidige configuratie in uw PC op te slaan.

Let op: In het configuratiebestand zijn alle gebruikersnamen en wachtwoorden te lezen. Behandel dit bestand dus vertrouwelijk.

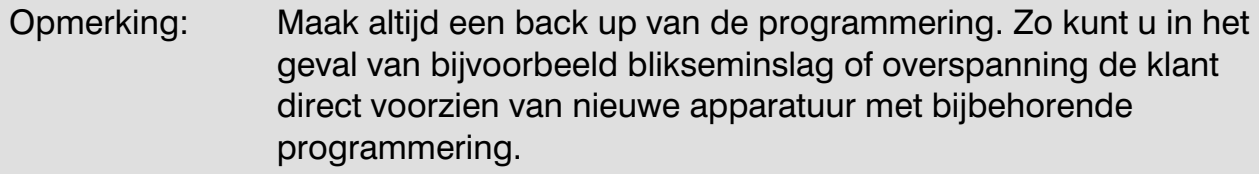

# Afdrukken configuratie gegevens

Hier worden alle instellingen die mogelijk zijn weergegeven, u kunt dan zelf selecteren van welke gegevens u een afdruk wilt maken. Vervolgens selecteert u printen, de centrale maakt van door u aangegeven selectie een HTML bestand. Dit bestand kunt u dan door de optie "afdrukken" in uw webbrowser naar de printer sturen. U kunt de programmering ook opslaan als HTML bestand, zodat u de programmering ook digitaal kunt bekijken.

### **Softwareversie**

Hier wordt de firmwarestand van uw telefooncentrale weergegeven.

# Upload (firmware, configuratie of ext. MOH geluidsbestand) Nieuwe firmware laden:

Hier heeft u de mogelijkheid nieuwe firmware te laden. Selecteer hiervoor de huidige software met de extensie\*.fls op uw PC. U kunt deze terugvinden en downloaden op onze internetsite www.tiptel.nl.

Opmerking: De telefooncentrale wordt na een update van de software automatisch opnieuw gestart, hierdoor worden actieve ISDN of analoge verbindingen verbroken. De bestaande instellingen blijven daarbij behouden. Tijdens de overdracht en de initialisatiefase van de telefooncentrale mag de stroomtoevoer in GEEN geval worden onderbroken. Indien de update mislukt kunt u zich wenden tot de technische helpdesk van tiptel b.v.

#### Configuratiegegevens laden:

Hier heeft u de mogelijkheid om reeds opgeslagen configuratiegegevens terug in uw telefooncentrale te laden. Selecteer hiervoor de opgeslagen configuratiegegevens met de extensie \*.cfg op uw PC.

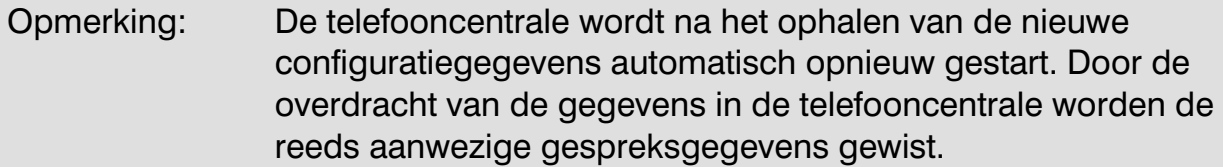

#### WAV-bestand voor Music on Hold laden.

Hier hebt u de mogelijkheid een geluidsbestand in WAV formaat in de telefooncentrale te laden. Het geluidsbestand mag niet langer zijn dan 90 sec. De volgende indeling wordt ondersteund: "8kHz, 16 Bit, Mono". U kunt het WAV bestand naar dit formaat omzetten door uw huidige WAV bestand te openen in windows geluidsrecorder en dan bij "opslaan als", "wijzigingen" te selecteren. U kunt dan het juiste formaat selecteren en het bestand vervolgens opslaan.

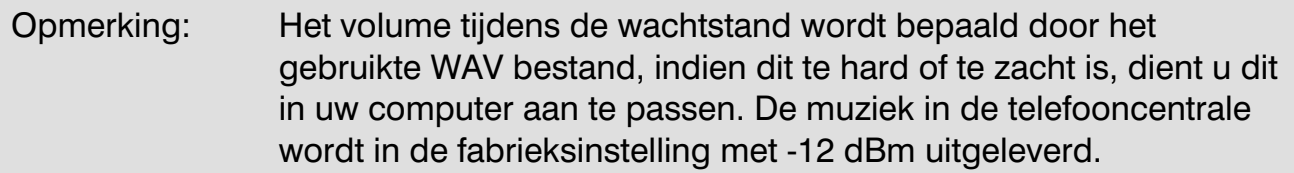

#### **Herstart**

Met deze functie kunt u de telefooncentrale handmatig een herstart laten uitvoeren.

# Voicemail (Alleen zichtbaar met geplaatst VCM module)

Zie voor een uitgebreide beschrijving de gebruiksaanwijzing tiptel VCM module.

# Configuratie: ISDN-toegang

# **Instelling**

De telefooncentrales tiptel.com 811 en tiptel.com 411 beschikken over 1 externe ISDN2 aansluiting (poort 1) en over 1 interne ISDN2 aansluiting (poort 2). De telefooncentrales tiptel 41 Home, tiptel.com 810 en tiptel.com 410 beschikken alleen over 1 externe ISDN2 aansluiting (poort 1). U heeft de mogelijkheid tot het aansluiten van een enkelvoudige (PtmP) ISDN2 of een meervoudige (PtP) ISDN2 lijn.

Wanneer u kiest voor een enkelvoudige aansluiting kunt u daarnaast ook "Laag 2 permanent actief" selecteren.

In Nederland en België geeft men enkel een nul in bij hoofdnummer en de rest van het MSN/DDI-nummer in bij ingave MSN/DDI.

# Type

Voor de externe ISDN aansluiting heeft u de keuze tussen de meervoudige en de enkelvoudige ISDN-2 aansluitingen.

# Laag 2 continu actief (alleen bij enkelvoudige aansluiting)

Wanneer u gekozen heeft voor een enkelvoudige aansluiting kunt u daarnaast ook definiëren of de verbinding met de centrale en het ISDN netwerk actief moet blijven (Laag 2 continu actief). Op deze manier kan de centrale de verbinding controleren. Bij een meervoudige aansluiting is laag 2 altijd actief.

# CD in netwerk (niet mogelijk in NL en B)

Wanneer een deelnemer een oproepomleiding naar een externe bestemming activeert, wordt normaal gesproken een externe beller over een tweede spraakkanaal (B-kanaal) omgeleid. Dit heeft echter de volgende nadelen:

- De externe bestemming krijgt als CLIP-informatie (nummerweergave) het telefoonnummer van de centrale door en niet dat van de beller.
- Er wordt beslag gelegd op twee spraakkanalen die daardoor niet meer voor andere telefoongesprekken beschikbaar zijn.

• Als er verder geen spraakkanaal beschikbaar is voor de oproepomleiding, kan de oproepomleiding niet plaatsvinden.

Indien de functie CD in netwerk wordt ingeschakeld, vindt de oproepomschakeling rechtstreeks via het netwerk plaats. De hierboven genoemde nadelen gelden dan niet. Deze dienst moet echter wel vrijgeschakeld zijn.

# Hoofdnummer (alleen bij meervoudige aansluiting)

Hier geeft u enkel de nul in bij hoofdnummer en de rest van het DDI-nummer bij ingave MSN/DDI. In deze lijst kunt ook ook eventueel aangekleefde MSN-nummers opnemen.

Optioneel kunt u het hoofdnummer ook onder MSN/DDI invoeren. Dit is noodzakelijk als u op meerdere centrale-aansluitingen dezelfde DDI gebruikt en toekenningen betreffende de aansluiting nodig hebt. Voor dit geval moet uw verbindingscentrale voldoen aan de volgende voorwaarden:

Inkomende oproepen moeten als doel het stamnummer en de DDI bevatten.

Bij uitgaande oproepen moet als eigen telefoonnummer het stamnummer met DDI worden geaccepteerd.

# Overlooptoestel

Leg hier een deelnemer vast voor de overloop functie. De volgende oproepen worden naar deze deelnemer geleid:

- Oproepen naar een DDI of een MSN nummer, die niet aan een interne deelnemer zijn toegewezen.
- Oproepen naar een onbekend DDI nummer
- Oproepen voor deze deelnemer

# Ingave MSN/DDI

Selecteer eerst de externe poort, geef dan de externe telefoonnummers in die op de geselecteerde externe aansluiting actief moeten worden.

Bij een enkelvoudige aansluitingen kunt u voor elke ISDN2 aansluiting maximaal 10 telefoonnummers (MSN's) krijgen.

Bij een meervoudige aansluiting krijgt u een hoofdnummer, dat met doorkiesnummers (DDI's) kan worden uitgebreid.

Let op: Zowel DDI als MSN nummers worden 9 cijferig ingegeven (Niet noodzakelijk voor België). Als het externe telefoonnummer 036-1234567 zou zijn, programmeert u 361234567.

# Oproepdoorschakeling in het netwerk

Bij een enkelvoudige ISDN aansluiting kan voor elke MSN een oproepdoorschakeling worden ingesteld, tevens biedt de telefooncentrale ook nog eens de mogelijkheid de oproepdoorschakeling per profiel in te stellen. Via de ingave "Overzicht alle oproepdoorschakelingen" krijgt u te zien voor hoeveel MSN's een oproepdoorschakeling is geactiveerd. Wanneer u de oproepdoorschakeling wenst te wijzigen, kiest u de gewenste MSN en voert u de gewenste gegevens in de ondergelegen velden in. Indien u meerdere externe ISDN aansluitingen zou gebruiken, dan kunt u voor elke ISDN aansluiting een afzonderlijke instelling definiëren. Het wijzigen van de oproepdoorschakeling via een parallel aangesloten randapparaat wijzigt, voor zover de ISDN-dienst CFI beschikbaar is , ook de instellingen van uw telefooncentrale. Wanneer de ISDN-dienst voor de oproepdoorschakeling niet beschikbaar is, zal de instelling in uw telefooncentrale met een zekere vertraging (afhankelijk van uw netwerkleverancier) automatisch teruggezet worden.

U heeft de keuze uit de volgende instellingen:

- Oproepdoorschakeling direct
- Oproepdoorschakeling bij bezet
- Oproepdoorschakeling vertraagd

Voorwaarden: Het moet een enkelvoudige ISDN aansluiting zijn en de dienst is vrijgeschakeld door uw netwerkleverancier.

# Oproepdoorschakelingen CFI (Status opvraag) (Niet mogelijk in NL en B)

Hier stelt u in of de centrale de status wel of niet moet opvragen van de in het ISDN netwerk geactiveerde doorschakelingen. Bij verbindingscentrales die de oproepdoorschakeling niet via de ISDN-dienst CFI ondersteunen, moet de functie op "UIT" worden ingesteld.

# Configuratie: Deelnemer

# Deelnemeroverzicht

Het deelnemeroverzicht geeft u een overzicht van alle deelnemers. Deelnemers die bezet zijn worden met rood aangeduid, en deelnemers die een oproep krijgen met geel. Deelnemers die signaleren op meerdere aansluitingen of de optie aankloppen hebben geactiveerd zijn ook bereikbaar wanneer ze in gesprek zijn. Wanneer meerdere deelnemers worden toegewezen aan een telefoonaansluiting, dan is het mogelijk dat de verbindingen bezet zijn. Een vrije deelnemer kan in dat geval geen gesprek voeren. Om de configuratie van een deelnemer op te roepen, hoeft u alleen te klikken op de naam. Nadat u het wachtwoord heeft ingevoerd worden de beschikbare instellingen weergegeven. Andere instellingen kunnen alleen door de administrator worden uitgevoerd.

Voor een beter overzicht kunt u de deelnemerlijst als volgt sorteren:

- Alfabetisch sorteren: Klik op "Naam/Configuratie".
- Sorteren op telefoonnummers: Klik op "Telefoonnummer".
- Sorteren op status: Klik op "Deelnemerstatus".

Opmerking: Het deelnemeroverzicht kan met de optie "automatisch actualiseren" ook worden gebruikt als "weergave bezet veld". Houd er echter rekening mee dat een actualiseringsnelheid van minder dan vijf seconden het netwerk en uw PC sterk kunnen belasten. Dit geldt tevens voor de status weergave van de mailboxen (deelnemer beantwoorders) bij een geplaatst tiptel VCM-module. Door op de status te klikken is het mogelijk direkt naar de aanwezige berichten te gaan en deze uit te luisteren.

# Groepen

Het is mogelijk om meerdere deelnemers toe te wijzen aan een groep. Op deze manier kunnen oproepen beter verdeeld worden en eenvoudig op meerdere aansluitingen te laten signaleren.

# Dag-/Nachtschakeling

### Dag/nacht-profiel

Selecteer hier het dag/nacht-profiel waarvoor uw instellingen moeten gelden.

## Groep

#### Groepen selecteren

Wanner u een nieuwe groep wilt maken, selecteert u "Nieuw"

Indien u een reeds geprogrammeerde groep wilt bewerken selecteer dan in het pull down menu de desbetreffende groep.

Als u klaar bent met het configureren van een nieuwe groep druk dan op de toets "Aanmaken".

Als u alleen wijzingen hebt uitgevoerd, drukt u na de configuratie op de toets "Opslaan".

#### Naam

Hier geeft u de naam van de groep in.

#### Nummer

Hier geeft u het interne telefoonnummer van de groep in.

#### Groepstype

Indien u de groep alleen voor externe oproepen bereikbaar wilt maken selecteer dan: Gesloten. Moet de groep voor zowel interne als externe oproepen beschikbaar zijn selecteer dan: Open.

### Groepsmodus

Uw telefooncentrale maakt een onderscheid tussen dynamische en statische groepen. In de mode statisch zijn alle groepsdeelnemers altijd bereikbaar via het groepstelefoonnummer.

In de mode dynamisch hebben de afzonderlijke groepsdeelnemers de mogelijkheid zich aan te melden via  $\bullet\bullet\bullet\bullet$ groepsnummer $\bullet$  en af te melden via **GBO**<sub>Groepsnummer<sup>0</sup>.</sub>

Na het afmelden ontvangt de desbetreffende deelnemer geen oproepen meer die op dit groepsnummer binnenkomen.

### ACD-modus

Via deze selectie kunt u verschillende functies voor een automatisch oproepverdeling (Automatic Call Distribution) instellen. U hebt de beschikking over de volgende functies:

#### Let op: Om de functie overloop te kunnen gebruiken, moet op de deelnemers in de groep de functie aankloppen uitstaan. Tevens mogen de deelnemers geen mailbox actief hebben staan, dit geldt voor alle onderstaande functies.

## Gelijktijdig

Met de instelling gelijktijdig ontvangen alle groepsdeelnemers een oproepsignalering bij een oproep. Als er voor deze groep een overlooptoestel is geprogrammeerd, dan wordt de oproep naar dit overlooptoestel geleid als alle deelnemers in de groep in gesprek zijn.

#### Busy on Busy

Bij deze optie wordt alleen een oproepsignalering gegeven wanneer er geen enkele groepsdeelnemer in gesprek is. De beller krijgt een bezet signaal of wordt doorgezet naar het geprogrammeerde overlooptoestel.

#### Lineair oproep (kettingoproep), zonder time-out

Bij deze optie krijgt alleen de eerste deelnemer (Index 01) van de deelnemerlijst een oproepsignalering. Als deze deelnemer bezet is, wordt de volgende deelnemer in de groep opgeroepen. Als er geen deelnemers meer beschikbaar zijn in de groep ontvangt de beller een bezet signalering of wordt hij naar het geprogrammeerde overlooptoestel doorgeschakeld.

#### Lineair oproep (kettingoproep), met time-out

Bij deze optie krijgt alleen de eerste deelnemer (Index 01) van de groep een oproepsignalering. Als deze deelnemer bezet is of de oproep niet binnen 20 sec. beantwoordt, wordt de volgende deelnemer in de lijst gebeld. Als er geen deelnemer meer beschikbaar is in de groep ontvangt de beller een bezet signalering of wordt hij naar het geprogrammeerde overlooptoestel doorgeschakeld.

Opmerking: De tijd van de time out is in te stellen van 5 tot 50 seconden.

#### Pauze-afhankelijk

Bij deze optie krijgt de deelnemer die het langst niet meer heeft getelefoneerd, de oproep. Als deze deelnemer bezet is, wordt de volgende deelnemer in de groep opgeroepen. De functie wordt opnieuw ingesteld door het inboeken van een groepsdeelnemer. Als er geen deelnemer meer beschikbaar is in de groep ontvangt de beller een bezet signalering of wordt hij naar het geprogrammeerde overlooptoestel doorgeschakeld.

#### Afhankelijk van belasting

Bij deze optie ontvangt de deelnemer met de laagste totale gesprekstijd de oproepsignalering. Als deze deelnemer bezet is, wordt de volgende deelnemer in de lijst opgeroepen. De functie wordt opnieuw ingesteld door het inboeken van een groepsdeelnemer. Als er geen deelnemer meer beschikbaar is in de groep ontvangt de beller een bezet signalering of wordt hij naar het geprogrammeerde overlooptoestel doorgeschakeld.

#### Overlooptoestel

Selecteer hier de interne deelnemer voor deze groep, die als overlooptoestel moet gaan functioneren.

## Groepsdeelnemer selecteren

Hier kunt u de groepsdeelnemer selecteren. Bij de groepsmode dynamisch kunt u tevens de actuele (aangemeld / afgemeld) status van de groepsdeelnemers selecteren. Let er wel op dat deze status kan wijzigen, daar deelnemers zichzelf kunnen aan en afmelden.

# Toewijzing inkomende externe gesprekken

Hier kunt u instellen op welke MSN- of DDI -nummers de groep bereikbaar is.

# **Oproeptoewijzing**

Onder "Oproeptoewijzing", legt u de oproepverdeling vast. Hier wordt weergegeven aan welke deelnemer of groep een bepaald extern telefoonnummer (MSN/DDI) is toegewezen. Voor elk telefoonnummer worden standaard alle deelnemers weergegeven. De toegewezen deelnemer wordt overeenkomstig gemarkeerd (donkerblauw). U hebt hier ook de mogelijkheid de oproepverdeling te wijzigen. Hiervoor selecteert u de gewenste deelnemer door te klikken met de muis terwijl u de CTRL-toets ingedrukt houdt. De betreffende deelnemer wordt dan donkerblauw gemarkeerd, door nogmaals aan te klikken weer blanco en daarmee uit de toewijzing verwijderd.

# Deelnemer aanmaken/wijzigen

Hier worden de deelnemers aangemaakt en geconfigureerd. De volgende administrator instellingen kunnen niet door deelnemers gewijzigd worden.

Uw telefooncentrale kan het beheer voeren over maximaal 48 deelnemers. U kunt aan elke deelnemer een of meerdere telefoonaansluitingen toewijzen. Indien u wijzigingen voor een deelnemer wilt opslaan, drukt u op de knop "Opslaan". Indien u een gewijzigde deelnemer als nieuwe deelnemer wilt opslaan, drukt u op de knop "Aanmaken". Met de opdracht "Annuleren" worden de laatst gewijzigde instellingen ongedaan gemaakt.

# Deelnemers selecteren

Hier kunt u een deelnemer selecteren om de instellingen te wijzigen. De keuze bestaat steeds uit een combinatie van een nummer en een naam. Indien u een nieuwe deelnemer wilt aanmaken, dan selecteert u de deelnemer "Nieuw".

# Deelnemers kopiëren

U kunt instellingen van bestaande deelnemers kopiëren. Selecteer hiervoor de deelnemer die u wilt kopiëren. Wijzig de naam, het interne telefoonnummer en andere instellingen voor deze deelnemer. Wanneer u nu op "Aanmaken" klikt, wordt deze deelnemer gekopieerd en aangemaakt.

Opmerking: U kunt de naam en het interne deelnemernummer slechts eenmaal toekennen, dubbele ingaven zijn niet mogelijk.

# Deelnemer wijzigen

Selecteer via de opdracht "Deelnemer selecteren" de deelnemer die u wilt wijzigen. Wijzig de gewenste instellingen en klik op "Opslaan" om de gewijzigde instellingen op te slaan.

# Deelnemer

#### Dag/Nacht profiel 1-default|2-|3-|4-|5-|6-

Hier selecteert u voor welk profiel de instellingen gemaakt moeten worden. Zo kunt u er dus voor zorgen dat deelnemer 50 in bijvoorbeeld dagstand (profiel 1) wel reageerd op MSN nummer 0201234567 maar in de nachtstand (profiel 2) niet. Alleen

de profiel standen die onder dag / nacht schakeling geactiveerd zijn worden hier weergegeven. De deelnemerinstellingen die per profiel verschillend ingesteld kunnen worden zijn:

- Buitenlijnbevoegdheid
- Toewijzing voor inkomende oproepen
- Oproepomleidingen
- Mailbox inschakeling en meldtekst keuze (Alleen bij geplaatste VCM-module)

#### Naam

Voer hier een naam in voor de deelnemer. Deze naam is tevens uw gebruikersnaam. Het is alleen toegestaan letters en cijfers te gebruiken. Spaties zijn niet toegestaan.

#### Deelnemernummer

De telefooncentrale beheert een interne nummerplan van 2 tot 20 cijfers. Om het nummerplan overzichtelijk te maken adviseren wij u deze opeenvolgend te houden. Bij een meervoudige ISDN2 aansluiting is het nuttig om de DDI-nummers gelijk te stellen met het interne deelnemernummer. Voorbeeld:

Hoofdnummer 428 / Doorkiesnummer 12 => Nummer voor deelnemer 12 = 42812

#### Mailbox Nr.

Deze optie wordt ingesteld onder het menu Voicemailbox, dit menu is alleen actief bij een geplaatst tiptel VCM module.

#### **Wachtwoord**

Wanneer een deelnemer zijn of haar gebruikersinstellingen wil wijzigen, wordt gevraagd een gebruikersnaam (deelnemersnaam) en wachtwoord in te voeren. Geef hier de wachtwoord in dat de deelnemer moet gaan gebruiken. Hierdoor komt de desbetreffende deelnemer bij zijn gebruikersinstellingen. De configuratie van de telefooncentrale is niet voor de deelnemer toegankelijk.

# Bevoegdheden (voor Dag/Nacht profiel: 1- default)

#### Buitenlijnbevoegdheid

De deelnemer buitenlijnbevoegdheid kan per profiel afzonderlijk worden ingesteld. De volgende niveaus van bevoegdheden zijn beschikbaar:

- Geen buitenlijnbevoegdheid
- Nationale buitenlijnbevoegdheid
- Internationale buitenlijnbevoegdheid

Alarmnummers kunnen de ingestelde buitenlijnbevoegdheid opheffen.

Voorwaarde: Voor de deelnemers moet een uitgaand MSN / DDI nummer zijn ingesteld.

### Bevoegdheid voor oproepomleiding

Hier kunt u de bevoegdheid voor een oproepomleiding instellen. Bij externe omleidingsbestemmingen wordt rekening gehouden met de beperkingen van de kiesblokkade, maar niet met de instelling van de buitenlijnbevoegdheid. De volgende niveaus van bevoegdheden zijn beschikbaar:

- Geen oproepomleiding toegestaan
- Oproepomleiding alleen toegestaan naar interne bestemmingen
- Oproepomleiding toegestaan voor interne en externe bestemmingen

#### Uitgaand telefoonnummer bij oproepomleiding (niet mogelijk in NL en B)

Selecteer hier of het telefoonnummer van de beller of het telefoonnummer van de telefooncentrale moet worden weergegeven.

#### Kiesblokkade aan/uit

Hier activeert u de kiesblokkade en vrijgegeven nummers voor de deelnemer.

# LCR

Hier selecteert u of de uitgaande gesprekken van de betreffende deelnemer via de LCR functie moeten gaan.

# Beltegoed

Voor elke deelnemer kan een beltegoed worden ingesteld. Telefoneert de deelnemer meer dan aangegeven is in het beltegoed, dan zijn er geen verdere gesprekken meer mogelijk naar externe lijnen (behalve alarmnummers). Lopende gesprekken worden niet verbroken wanneer de limiet wordt overschreden. De overschrijding van het beltegoedwordt aangeduid als negatief beltegoed.

### Dag-/Nachtschakeling (webconfiguratie)

Hier geeft u de desbetreffende deelnemer de bevoegdheid om de telefooncentrale via zijn eigen webbrowser toegang om te schakelen.

## Toewijzing aan toestelaansluitingen

Hier bepaalt u op welke analoge poorten en/of interne ISDN aansluitingen de geselecteerde deelnemer moet worden gesignaleerd. Selecteer hiervoor de gewenste poorten.

# Toewijzing voor inkomende externe oproepen voor Dag/Nacht profiel 1- **Default**

Hier bepaalt u op welke externe telefoonnummer de deelnemer bereikbaar is, dit kan per profiel een verschillende toewijzing zijn. Selecteer hiervoor de gewenste externe telefoonnummers in de weergegeven tabel.

Voorwaarde: De externe telefoonnummers dienen reeds ingegeven te zijn (zie configuratie ISDN-toegang).

### Toewijzing voor uitgaande externe gesprekken

U kunt kiezen tussen "willekeurig" en "volgens de toewijzingstabel". Bij de instelling "willekeurig" wordt een uitgaand gesprek via een willekeurige ISDN aansluiting tot stand gebracht. Bij de instelling "volgens de toewijzingstabel" wordt een uitgaand gesprek via de geselecteerde externe aansluiting en telefoonnummer tot stand gebracht.

Het is ook mogelijk meerdere externe aansluitingen te kiezen. In dat geval zal de keuze overeenstemmen met de aangegeven volgorde. "1" betekent hier dat een oproep eerst over deze externe aansluiting gebeurt; "2" betekent dat de oproep pas wordt uitgevoerd via deze externe aansluiting wanneer de externe aansluiting met het volgnummer 1 reeds bezet is. De mogelijke instellingen zijn afhankelijk van het aantal externe aansluitingen. Deze functie wordt actueel na het plaatsen van de optionele analoge buitenlijn module en VoIP module.

Indien u een programmering volgens toewijzingstabel maakt moet er altijd een volgorde ingegeven worden, ook al is er maar 1 buitenlijn.

# Call-Through / Call-Back (Externe inbellen in de telefooncentrale)

U heeft de mogelijkheid om van afstand in te bellen in de telefooncentrale. Na het inbellen en het ingeven van uw eigen PIN-code hoort u de normale interne kiestoon. U kunt dan een nieuw intern of extern gesprek opbouwen.

Alle bevoegdheden voldoen aan uw deelnemersconfiguratie. Ook oproepomleidingen zoals by.<sup>oooo</sup> bestemmingsnummer <sup>o</sup> zijn mogelijk. Indien u een tiptel VCM-module geplaatst heeft, is het ook mogelijk uw eigen mailbox uit te luisteren.

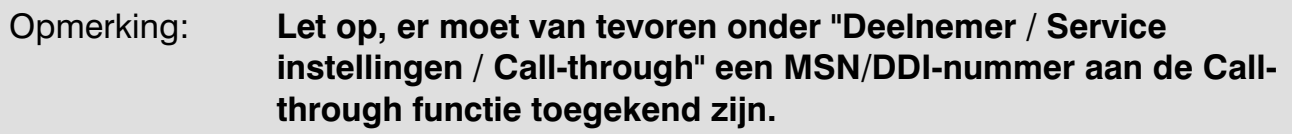

#### Telefoonnummer voor inbelherkenning / Call back

Als u van tevoren weet vanaf welke externe aansluiting u in gaat bellen in de telefooncentrale kunt u hier het telefoonnummer van die externe aansluiting ingeven. Wordt dit nummer als clip informatie meegestuurd dan heeft u direct verbinding met de telefooncentrale en hoort u de interne kiestoon, u kunt dan een nieuwe verbinding opbouwen. De pincode voor de toegang is dan niet meer nodig.

#### PIN-code voor Call through

Voer hier de pincode voor Call through in. Na het inbellen in de centrale hoort u een korte toon. Voer nu de 4-cijferige code in en sluit af met # (bijv. 1234#). Na correcte ingave hoort u de bevestigingstoon gevolgd door een nieuwe kiestoon.

### Call back

Om kosten van de telefoongesprekken via de centrale te beheren, heeft u de mogelijkheid om de Call back functie te activeren. Bij het overeenkomen van de nummerweergave(clip) informatie, dus het telefoonnummer wat is ingegeven bij het telefoonnummer voor inbelherkenning / Call back komt overeen met het telefoonnummer wat u meestuurt, dan wordt de oproep niet meer door de centrale aangenomen, maar volgt binnen 15 seconden een heroproep op uw externe aansluiting.

Opmerking: Voor de Call back functie moet de buitenlijnbevoegdheid voor de deelnemer, waarop u inbelt, vrijgeschakeld zijn.

# Deelnemer

#### Opmerking: Als administrator kunt u eenvoudig een deelnemer selecteren dan worden de overige menu's direct zichtbaar. (zie vorig hoofdstuk)

Een gebruiker kan met zijn deelnemernaam en zijn wachtwoord zijn eigen deelnemerinstellingen wijzigen.

# **Instellingen**

## Automatische buitenlijn

Wanneer u de hoorn van de haak neemt zal de telefooncentrale automatisch een standaard buitenlijn kiezen. Wanneer een vrije buitenlijn ter beschikking is, hoort u meteen de kiestoon. Wanneer alle externe verbindingen die zijn toegewezen aan de deelnemers bezet zijn, krijgt u een interne bezettoon te horen. Een automatische buitenlijn wordt alleen uitgevoerd voor het opbouwen van een eerste verbinding. Elke verdere verbindingsopbouw, zoals bij ruggespraak, krijgt daarna de interne kiestoon. Wanneer een verdere externe verbinding moet worden opgebouwd, is het noodzakelijk een buitenlijn te selecteren.

Wanneer u een intern gesprek wilt voeren, drukt u  $# #$  toets. Als er na 10 seconden nog steeds niets ingegeven is, krijgt u automatisch weer een interne kiestoon. Vervolgens kiest u het nummer van de gewenste toestelaansluiting. Ook wanneer er geen buitenlijnbevoegdheid is, wordt de automatische buitenlijn uitgevoerd. Dit is absoluut noodzakelijk om de mogelijkheid voor het kiezen van noodnummers te garanderen. Wanneer een ander cijfer wordt gekozen, dat niet tot een noodnummer behoort, wordt de verbinding direct verbroken.

Opmerking: Let op dat bij de instelling "Automatische buitenlijn" de correcte buitenlijnbevoegdheid geactiveerd is. Bovendien moet de noodzakelijke buitenlijnbevoegdheid beschikbaar zijn voor de uit te voeren keuze.

### Oproep overnemen (Call pick-up)

Hier kunt u instellen of andere gebruikers oproepen van de geselecteerde deelnemer mogen overnemen via Call pick-up. Selecteer de instelling AB (Beantwoorder) indien u een beantwoorder wilt gebruiken op de geselecteerde toestelaansluiting. Zo hebt u de mogelijkheid om het gesprek over te nemen nadat de telefoonbeantwoorder het gesprek reeds heeft aangenomen.

### Follow me

U kunt met deze functie de oproepomleiding vanaf uw eigen aansluiting omleiden naar de aansluiting waar u zich op dat moment bevindt.

Het activeren van deze functie doet u door de volgende programmeer code in te geven op de aansluiting waar de oproepen heen moeten geleid worden:

Follow me **COOO** (eigen toestelnummer) **O** 

Voorwaarde: bij de deelnemer waarvan de oproepen omgeleid moeten worden moet de functie follow me vrijgegeven zijn.

## **Wachtwoord**

Wanneer u de configuratiepagina oproept voor een deelnemer wordt u gevraagd een gebruikersnaam (deelnemersnaam) en wachtwoord in te voeren. Geef hier de gevraagde informatie in om toegang te krijgen.

# Uitgaand telefoonnummer (Niet in NL en B)

Bij een uitgaand gesprek meldt uw telefooncentrale aan de netwerkleverancier via welk telefoonnummer (MSN) het gesprek moet worden opgebouwd. De netwerkleverancier wijst de kosten toe aan dit telefoonnummer. Als CLIP is geactiveerd, zal dit nummer bij uw externe gesprekspartner op zijn display worden getoond. Als dit nummer niet bekend is bij uw netwerkleverancier, dan zal het hoofdnummer van de aansluiting worden gebruikt. Sommige netwerkleveranciers geven onbekende telefoonnummers op aanvraag transparant door als CLIPinformatie.

Hier hebt u nu de mogelijkheid dit telefoonnummer vrij in te geven. Als de voorinstellingen niet worden gewijzigd door de administrator, laat dan dit veld gewoon leeg.

# Oproepomleiding

De oproepomleiding wordt in de telefooncentrale gerealiseerd en is voor iedere deelnemer individueel te configureren. De omleiding is zowel op interne als op externe bestemmingen mogelijk en is per profiel verschillend te programmeren. Er kunnen binnen de telefooncentrale maximaal twee opeenvolgende omleidingen worden geschakeld. Voor een extern telefoonnummer dient u steeds de buitenlijn  $\mathbf 0$ in te voegen.

# Oproepomleiding direct (CFU)

Bij deze instelling worden inkomende oproepen direct naar een ander toestel (intern/extern) omgeleid. De oproep wordt niet op het eigen toestel gesignaleerd. Een "oproepomleiding direct" is bijvoorbeeld aan te bevelen bij zakenreizen, vakantie, enz.

# Oproepomleiding bij bezet (CFB)

Met deze functie kunt u inkomende oproepen omleiden naar een ander toestel (zowel intern als extern) als het eigen toestel in gesprek is.

Opmerking: Om ervoor te zorgen dat de oproepomleiding bij bezet correct kan functioneren, is het noodzakelijk de functie "Aankloppen" van het betreffende toestel uit te schakelen.

## Oproepomleiding bij vertraagd (CFNR)

Bij deze variant van de oproepomleiding wordt de oproep eerst enige tijd op het eigen toestel gesignaleerd. Wanneer de oproep binnen een bepaalde tijd niet wordt aangenomen, wordt deze omgeleid naar een ander toestel (intern/extern).

U kunt de oproepomleiding ook programmeren met de diverse randapparaten (raadpleeg hiervoor de gebruiksaanwijzing van uw telefooncentrale).

### Rekeninginfo weergeven

Hier wordt uw huidige beltegoed weergegeven.

# Systeemtelefoon

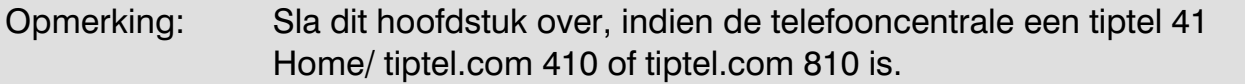

De telefooncentrale ondersteunt de tiptel 82 / 83 system en de tiptel 85 system systeemtelefoon. In elke systeemtelefoon dient u het deelnemernummer als MSN 1 in het betreffende systeem toestel te programmere. Indien u meerdere MSN nummers invoert, zal alleen het eerste MSN worden gebruikt ter identificatie.

De configuratie van de functietoetsen gebeurt via de webconfiguratie van uw telefooncentrale.

Selecteer eerst de deelnemer die over een systeem telefoon beschikt. Daarna gaat u naar de optie "Systeem telefoon" en selecteer het type systeemtoestel. Vervolgens kunt u systeemfuncties toewijzen aan de functietoetsen. De toewijzing van de functietoetsen kan niet worden gewijzigd door de gebruiker van een systeem telefoon.

Opmerking: Selecteer "Vrije macrotoets" voor de functietoetsen, waaraan de gebruiker zelf naar wens een functie kan toewijzen.

#### Selectie deelnemer

Selecteer de deelnemer waarvoor de systeemtelefoon moet worden geconfigureerd. In de lijst worden deelnemers die al door de telefooncentrale herkent werden als systeem toestellen, al zodaning weergegeven.

## Selectie systeemtelefoon

Selecteer het model van de systeemtelefoon.

## Functietoetsen kopieren

U kunt functietoetsen van bestaande deelnemers kopiëren. Selecteer hiervoor de deelnemer die u wilt kopiëren. Selecteer vervolgens de deelnemer die dezelfde functietoetsen moet krijgen. U kunt ook meerdere deelnemers selecteren door de CRTL toets ingedrukt te houden en de deelnemers aanklikken. De geselecteerde deelnemers worden donkerblauw gekleurd. Druk daarna op "Kopieren" de functies worden dan gekopieerd.

# Inlegveld

 $\bullet$  Met deze afdrukfunctie kunt u de inlegvelden voor uw systeemtelefoon toestellen afdrukken.

# Afstandbediening op Systeemtelefoon toestellen (tiptel.com 411 en 811)

Op systemtelefoon toestellen kunt u vanaf een andere bestemming de functies ruimtebewaking, handenvrij spreken of intercom activeren. Deze functies zijn met een pincode beveiligd. De activering gebeurt met de volgende codes:

Voor ruimtebewaking (waarbij  $p = \text{PINcode}, n = \text{deelnement}$ ): 0000pppp0nn0

Voor handenvrij spreken (waarbij p = PINcode, n = deelnemernummer):  $0000$ pppp $0n$ nn $0$ 

Voor intercom (waarbij  $n =$  deelnemernummer): **ceconne** 

Hier kunt de benodigde PIN codes ingeven. Wilt u de functies uitschakelen, laat dan het ingaveveld leeg.

# PIN voor handenvrij spreken

Hier kunt u een PIN-code van 4 posities invoeren voor het handenvrij spreken. De standaardwaarde is " $0000$ ".

### PIN voor ruimtebewaking

Hier kunt u een PIN-code van 4 posities invoeren voor ruimtebewaking. De standaardwaarde is " $0000$ ".

# Toewijzen van de functietoetsen

#### Status buitenlijn

Bij deze functie geeft de LED weer of voor een extern gesprek een buitenlijn ter beschikking staat. Hierbij wordt rekening gehouden welke externe aansluitingen aan de deelnemer zijn toegewezen. Het is dus mogelijk dat u geen buitenlijn kunt krijgen, terwijl er niet op alle externe So-aansluitingen wordt gebeld.

- LED aan: Er staat geen buitenlijn ter beschikking
- LED uit: Er staat een buitenlijn ter beschikking Actie: Indrukken van de functietoets activeert de functie handenvrij spreken en neemt de oproep aan. Door de hoorn daarna op te nemen voert u het gesprek verder via de hoorn.
- LED knippert: Geen buitenlijnbevoegdheid

Opmerking: Wijs deze functie niet toe als de buitenlijnbevoegdheid voor deze deelnemer is geblokkeerd (Menupunt "Buitenlijnbevoegdheid voor uitgaande gesprekken": geen). Anders zal deze toets blijven knipperen. De buitenlijnbevoegdheid kan bijv. ingetrokken zijn als de betreffende deelnemer zijn voor hem ingestelde kostenlimiet heeft bereikt.

### Buitenlijn met (specifiek) MSN / DDI

Hier geeft u aan met welke MSN/DDI uw telefooncentrale een uitgaand gesprek tot stand moet brengen. Omdat de MSN's/DDI's zijn ingedeeld op bepaalde externe ISDN-aansluitingen, bepaalt u daarmee tevens de aansluiting waarover het gesprek gevoerd wordt. De LED geeft de betreffende status aan:

- LED aan: Via dit MSN/DDI nummer wordt getelefoneerd
- LED uit: Ruststand

Actie: Wanneer u de functietoets gebruikt, wordt deze functie geactiveerd en wordt een buitenlijn via handsfree beschikbaar gesteld (kiestoon na gerichte buitenlijn). Door de hoorn daarna op te nemen voert u het gesprek verder via de hoorn.

Opmerking: Met deze toekenning laat u ook een buitenlijn toe voor bijvoorbeeld deelnemers, voor wie de buitenlijn geblokkeerd is (Menu: "Buitenlijnbevoegdheid": geen), via een speciaal vastgestelde MSN/DDI

LED knippert: Een oproep voor dit MSN/DDI nummer Actie: Door het indrukken van de functietoets wordt een binnenkomende oproep op uw mailbox naar uw toestel gehaald. Door de hoorn daarna op te nemen voert u het gesprek verder via de hoorn.

#### Intern toestel

Hier geeft u het telefoonnummer in van een deelnemer (deelnemernummer). De LED geeft de betreffende status aan:

- LED aan: De deelnemer telefoneert Actie: door het indrukken van de functietoets wordt deze functie geactiveerd en wordt het gesprek van de desbetreffende deelnemer overgenomen. (Voorwaarde: gespreksovername is bij andere deelnemers toegestaan, instelling Call pick-up: AB). Door de hoorn daarna op te nemen voert u het gesprek verder via de hoorn.
- LED uit: Ruststand Actie: door het indrukken van de functietoets wordt deze functie geactiveerd en wordt de andere deelnemer gebeld. Door de hoorn daarna op te nemen voert u het gesprek verder via de hoorn.
- LED knippert: Een oproep voor deze deelnemer Actie: door het indrukken van de functietoets wordt de binnenkomende oproep aangenomen (instelling Call pick-up: Aan). Door de hoorn daarna op te nemen voert u het gesprek verder via de hoorn.

Opmerking: Komt er tijdens een gesprek (LED brandt) een tweede gesprek op hetzelfde toestel binnen, dan wordt dit door een knipperende LED weergegeven. Zo kan er voor het tweede gesprek (de aanklopper) een Call pick-up worden uitgevoerd.

# **Geheugentoets**

Hier kunt u een willekeurig telefoonnummer invoeren. Door het indrukken van de functietoets wordt het telefoonnummer gekozen.

# Oproepomleiding direct

Hier geeft u het telefoonnummer in van de bestemming van een oproepomleiding (intern of extern). Door het indrukken van de functietoets wordt uw systeemtelefoon direct omgeleid naar de geprogrammeerde bestemming. Op uw telefoon komen geen oproepen meer binnen. De LED geeft de betreffende status aan:

- LED aan: De oproepomleiding is actief
- LED uit: De oproepomleiding is niet actief

### Oproepomleiding vertraagd

Hier geeft u het telefoonnummer in van de bestemming van een oproepomleiding (intern of extern). Door het indrukken van de functietoets wordt uw systeemtelefoon vertraagd omgeleid naar een geprogrammeerde bestemming. Uw telefoon rinkelt gedurende 15 seconden (vooraf gedefinieerd, tijd instelbaar) voordat de beller wordt doorverbonden. De LED geeft de betreffende status aan:

- LED aan: De oproepomleiding is actief
- LED uit: De oproepomleiding is niet actief

## Oproepomleiding bij bezet

Hier geeft u het telefoonnummer in van de bestemming van een oproepomleiding (intern of extern). Door het indrukken van de functietoets wordt uw systeemtelefoon omgeleid naar de geprogrammeerde bestemming wanneer u in gesprek bent. De LED geeft de betreffende status aan:

- LED aan: De oproepomleiding is actief
- LED uit: De oproepomleiding is niet actief

#### Oproepomleiding vertraagd & bezet

Een combinatie van de oproepomleiding vertraagd en de oproepomleiding bij bezet. Beide oproepomleidingen worden naar hetzelfde geprogrammeerde bestemmingsnummer omgeleid. Wanneer u twee verschillende telefoonnummers wilt instellen, moet u telkens eigen toetsen gebruiken voor elk type omleiding.

Opmerking: Houdt er rekening mee dat, bij het gelijktijdig instellen van meerdere oproepomleidingen, onderling strijdige omleidingen elkaar op kunnen heffen. Ook de toets "Mailbox aan/uit" kan hierbij relevant zijn, omdat hierdoor een vertraagde oproepomleiding naar uw mailbox wordt geactiveerd bij geen gehoor en bij in gesprek. De toekenning van de toetsen bij een oproepomleiding vertraagd en/of bij bezet is daarom bijvoorbeeld niet aan te raden bij het gebruik van een mailboxsysteem.

#### B-kanaal-weergave

In deze functie geeft het LED de bezetstatus van de afzonderlijke spraakkanalen (Bkanalen) voor de externe ISDN-aansluitingen weer. In de keuzelijst worden alle beschikbare B-kanalen weergegeven.

- LED aan: Via het overeenkomstige B-kanaal wordt een gesprek gevoerd.
- LED uit: Ruststand
- LED knippert: Via het overeenkomstige B-kanaal komt een oproep binnen.

Actie: indrukken van de functietoets activeert de functie handenvrij spreken en neemt de oproep aan. Als de hoorn is opgenomen, wordt de functie handenvrij spreken niet automatisch geactiveerd.
Let op: Als de binnenkomende oproepen ook op uw toestel gesignaleerd worden is het niet mogelijk deze oproep aan te nemen met deze functietoets. U antwoordt dan de oproep door de handsfree knop in te drukken of door de hoorn op te nemen. De functie is alleen voor inkomende gesprekken en heeft geen functionaliteit voor uitgaande gesprekken.

#### Dag-/Nachtschakeling

Hier kunt u de afzonderlijke profielen van de dag-/nachtschakeling op de toetsen van uw systeemtelefoon instellen. Let op dat het geselecteerde profiel en de dag- /nachtschakeling voor de functie eerst moet zijn geactiveerd.

- LED aan: Het overeenkomstige profiel is geactiveerd.
- LED uit: Het overeenkomstige profiel is niet geactiveerd.

#### Mailbox Aan / Uit

De LED geeft de betreffende status aan:

• LED aan: Uw mailbox is actief. Als de deelnemer bezet is of hij of zij beantwoordt de oproep niet tijdig, dan neemt uw mailbox het gesprek aan.

Actie: Het indrukken van de toets schakelt de mailbox uit. Alle gesprekken komen weer uitsluitend bij de deelnemer terecht.

• LED uit: Uw mailbox is niet actief. Alle gesprekken komen weer uitsluitend bij de deelnemer terecht.

Actie: Het indrukken van de toets schakelt de mailbox in. Als de deelnemer bezet is of hij/zij beantwoordt de oproep niet tijdig beantwoord, dan neemt de mailbox het gesprek aan.

#### • LED knippert: Er zijn nieuwe berichten in de mailbox

Actie: Door het indrukken van de functietoets wordt uw mailbox gebeld. Zie het hoofdstuk "Afstandbediening" in de gebruiksaanwijzing van de tiptel VCM-module voor de beschikbare functies van uw mailboxsysteem. Door de hoorn daarna op te nemen voert u het gesprek verder via de hoorn. Opmerking: Zolang er nieuwe berichten in de mailbox zitten, kan de mailbox niet worden uitgeschakeld. Daardoor wordt voorkomen dat berichten niet afgeluisterd worden. Bovendien neemt de mailbox tijdens het afluisteren (de deelnemer is dan immers in gesprek) eventuele oproepen aan.

#### Pickup mailbox

Hierdoor creert u de pick-up mogelijkheid voor de mailbox van de deelnemer. De LED geeft de betreffende status aan:

LED aan: De mailbox heeft een gesprek aangenomen Actie: Door het indrukken van de functietoets wordt deze functie geactiveerd en wordt het gesprek van de mailbox overgenomen. Door de hoorn daarna op te nemen voert u het gesprek verder via de hoorn.

- LED uit: Ruststand Actie: Door het indrukken van de functietoets wordt de mailbox gebeld. Door de hoorn daarna op te nemen voert u het gesprek verder via de hoorn.
- LED knippert: Er komt een oproep voor de mailbox binnen Actie: Door het indrukken van de functietoets wordt een binnenkomende oproep op uw mailbox naar uw toestel gehaald. Door de hoorn daarna op te nemen voert u het gesprek verder via de hoorn.

#### Statuswaarschuwing mailbox

Met behulp van de LED kunt u zien wanneer uw mailbox geen opnamecapaciteit meer beschikbaar heeft.

- LED uit: Alle berichten in de mailbox zijn verwijderd (mailbox leeg) Actie: Door het indrukken van de functietoets wordt uw mailbox gebeld. Door de hoorn daarna op te nemen voert u het gesprek verder via de hoorn. U kunt nu de instellingen voor uw mailbox invoeren. Zie de gebruiksaanwijzing van uw tiptel VCM-module voor de beschikbare functies.
- LED aan: Er zijn reeds beluisterde berichten in de mailbox Actie: Door het indrukken van de functietoets wordt uw mailbox gebeld. Door de hoorn daarna op te nemen voert u het gesprek verder via de hoorn. U kunt nu oudere berichten beluisteren of verwijderen. Zie de gebruiksaanwijzing van uw tiptel VCM-module voor de beschikbare functies.
- LED knippert: De mailbox is vol en werd uitgeschakeld of omgeschakeld naar het alleen afspelen van een meldtekst, indien u meldtekst 1 heeft ingesteld als 'alleen meldtekst'.

Actie: Door het indrukken van de functietoets wordt uw mailbox gebeld. Door de hoorn daarna op te nemen voert u het gesprek verder via de hoorn. Vergeet niet uw berichten te wissen. Zie de gebruiksaanwijzing van uw tiptel mailboxsysteem voor de beschikbare functies.

#### Vrije macrotoetsen

In deze instelling wordt de desbetreffende functietoets voor individuele programmering door de eindgebruiker vrijgegeven. De door de eindgebruiker opgegeven toewijzing wordt alleen in het toestel opgeslagen en moet, in tegenstelling tot de andere systeemfuncties, bij het wisselen van toestellen opnieuw ingevoerd worden.

#### Gesprekopname

U kunt door het indrukken van deze functietoets het actieve gesprek wat gevoerd wordt op dit systeem toestel opnemen. Deze berichten kunt u vervolgens via de webbrowser afluisteren en tevens opslaan op uw eigen computer.

Opmerking: De functie gespreksopname is alleen met systeemtoestellen mogelijk en hiervoor moet een tiptel VCM-module geplaatst zijn. Zie de gebruiksaanwijzing van uw tiptel mailboxsysteem voor de beschikbare functies.

### Service instellingen

#### Service op afstand

Service op afstand van de tiptel 41 Home/ tiptel.com 410/ 411/ 810/ 811 biedt u de mogelijkheid van op afstand via ISDN in te bellen in de centrale, zodat u toegang krijgt tot de configuratie.

Opmerking: Een correcte geïnstalleerde en geconfigureerde ISDNkaart/adapter met inbegrip van een CAPI-stuurprogramma is vereist.

Selecteer bij Deelnemer / Service instellingen / Service op afstand een nummer voor inkomende PC oproepen, dit nummer mag hetzelfde zijn als het nummer voor telefonische oproepen, de telefooncentrale bepaalt of het een data of telefoon oproep is.

Na de verbindingsopbouw kunt u de centrale zoals gewoonlijk met de webbrowser configureren.

Opmerking: Houd rekening met de lage snelheid (64 KBit/s) van een ISDNverbinding. De overdracht van grote hoeveelheden gegevens kan zeer lang duren.

#### Call-Through (Extern inbellen in de centrale)

Om call-through acties uit te kunnen voeren moet er een MSN / DDI nummer gereserveerd. Dit nummer mag verder nergens anders voor toegepast worden. Selecteer bij Deelnemer / Service instellingen / Call through een nummer voor inkomende oproepen.

#### SMS

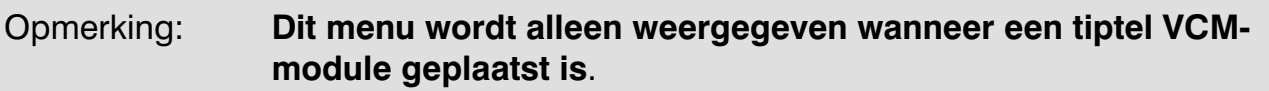

Voor een uitgebreid beschrijving van deze functie, zie "gebruiksaanwijzing tiptel VCM-module".

### Call Manager (alleen met Voicemail / Call Manager module)

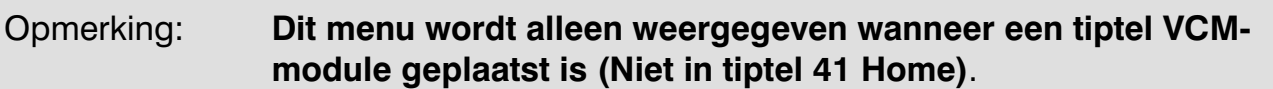

Voor een uitgebreid beschrijving van deze functie, zie "gebruiksaanwijzing tiptel VCM-module".

# Configuratie: Toestelaansluitingen

### Analoge toestelaansluitingen per poort

#### Instellingen

#### Kostenpuls

Hier kunt u instellen of er een kostenpuls (16kHz) moet worden gemaakt op uw analoge poort. Kostenpuls aan/uit.

#### Opmerking: Wanneer u een faxapparaat of een modem aansluit moet de kostenpuls uitgeschakeld worden om te vermijden dat de verbinding wordt verbroken.

#### Aankloppen toestaan

De functie aankloppen kan hier aan- of uitgezet worden, indien aangezet, wordt een tweede oproep via een signaal gesignaleerd in een reeds actief gesprek. Het aankloppen is ook via een telefoon in te stellen. De code die ingegeven moet worden is:

\*43# voor aankloppen inschakelen #43# voor aankloppen uitschakelen

#### Opmerking: Wanneer u een faxapparaat of een modem aansluit moet het Aankloppen uitgeschakeld worden om te vermijden dat de verbinding wordt verbroken.

#### Nummerweergave

De uitgaande nummerweergave kan hier worden vrijgegeven of geblokkeerd. Nummerweergave is ook via een telefoon in te stellen. De code die ingegeven moet worden is:

\*30# voor nummerweergave inschakelen #30# voor nummerweergave uitschakelen

#### Opmerking: Wanneer u nummerweergave hier uitzet is ook intern uw nummer niet meer zichtbaar.

#### Uitgaande telefoonnummer selecteren

Hier selecteert u het gewenste uitgaande interne deelnemernummer (bv. 21 in plaats van 20). Bij uitgaande gesprekken wordt dan 21 meegestuurd. Bij een uitgaand

extern gesprek wordt dan het bijbehorende MSN / DDI nummer uit de tabel meegestuurd.

#### Nummerweergave (CLIP) type voor de analoge aansluitingen

Hier stelt u in of weergave van het telefoonnummer op de analoge aansluitingen moet gebeuren via FSK of DTMF protocol, dit is per poort verschillend instelbaar. In België en Duitsland wordt hoofdzakelijk FSK gebruikt. Raadpleeg de gebruiksaanwijzing van uw analoge randapparaat voor de correcte instelling. In Nederland hoofdzakelijk: DTMF.

#### Ritme intern belsignaal

Hier kunt u het belsignaal ritme wijzigen voor interne oproepen naar deze deelnemer.

# Configuratie: Netwerk

Uw telefooncentrale beschikt over een ethernetaansluiting. Uw telefooncentrale stelt de volgende netwerkfuncties ter beschikking:

- Een webserver voor de configuratie van de telefooncentrale via een webbrowser
- een DHCP-server voor de automatische toewijzing van IP-adressen

### **Status**

Hier wordt de actuele status van de netwerkverbinding weergegeven. Weergegeven wordt hier:

- Of er een statisch IP-adres gebruikt is.
- Welke gateway ingesteld is.
- Welke DNS servers ingesteld zijn.
- Wat het mac adres is van uw telefooncentrale

De configuratie wijzigen van de netwerk aansluiting doet u in het volgende menu instellingen.

Indien de DHCP-server van de telefooncentrale geactiveerd is, wordt bij Aangemelde DHCP Clients, de aangesloten clients weergegeven

### Instellingen

Geef hier de gewenste netwerk instellingen in die u wilt gaan gebruiken in uw telefooncentrale.

#### LAN

#### Centrale netwerkherkenning

Om de telefooncentrale eenvoudiger te kunnen vinden in uw netwerk kunt u hier een naam ingeven.

#### WWW-poort (configuratieserver)

Web (HTML)-pagina's worden doorgaans opgeroepen door de ingave van het IPadres via poort 80. Indien u echter poort 80 wilt gebruiken voor een virtuele server voor de toegang tot het internet of een andere toepassing, dan moet u een andere WWW-poort toewijzen aan de webserver van uw telefooncentrale. U hebt de keuze

uit drie verschillende poorten. Nadat u de WWW-poort gewijzigd hebt moet u er rekening mee houden dat ook de toegang tot de centrale gewijgd is.

Voorbeeld: Standaard is het IP-adres 192.168.34.100 van uw telefooncentrale. Dan wijzigt u de WWW-poort naar 8080. Om dan de programmering te openen wordt het IP-adres 192.168.34.100:8080.

#### IP- Configuratie modus

Is er in het netwerk een DHCP-server aanwezig die de IP-adressen uitgeeft, dan kan de tiptel.com telefooncentrale hier gebruik van maken. Selecteer hier dan Automatisch (dynamische IP-adressen).

Indien er geen DHCP-server in het netwerk aanwezig is, selecteer dan Handmatig (statische IP-adressen). En geef daarna de benodigde IP instellingen in.

#### IP instellingen

#### IP-adres, subnetmasker

Om ervoor te zorgen dat de telefooncentrale in het netwerk kan worden aangesproken, moet een IP-adres en een bijhorend subnetmasker worden toegewezen aan de telefooncentrale, dit IP-adres moet wel in het bereik liggen van de IP-adressen die reeds aanwezig zijn in het netwerk. Indien u bekend met het aanwezige netwerk neem dan kontakt op met de systeembeheerder van de betreffende locatie voor de correcte IP gegevens.

Het IP-adres 192.168.34.100 en het Subnetmasker 255.255.255.0 zijn standaard ingesteld.

Let op: Indien u de telefooncentrale direct uit de doos in een bestaand netwerk aansluit en dit netwerk beschikt over een DHCP-server, dan vraagt de telefooncentrale aan de DHCP-server een IP-adres.

Gebruik dan de installatie assistent om de centrale te vinden en te programmeren. Deze assistent bevindt zich op de meegeleverde CD.

U kunt het IP adres van de telefooncentrale dan opvragen door op een aangesloten telefoontoestel de hoorn op te nemen en de code \*941# in te geven. De telefooncentrale antwoord dan met het verkregen IP adres, dit kunt u dan in uw webbrowser ingeven.

#### Opmerking: De telefooncentrale wordt na een wijziging automatisch opnieuw gestart.

#### Standaardgateway gebruiken

Deze functie gebruikt u alleen maar als u de telefooncentrale via een ander netwerk wilt bereiken (bv. Internet) of als de telefooncentrale informatie naar een ander netwerk sturen moet. (bv. In combinatie met de kosten server).

In die situaties moet het IP-adres van de aanwezige Gateways / Router hier ingegeven worden.

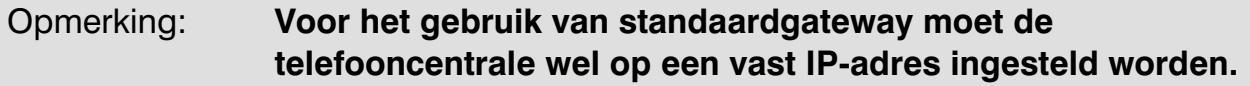

#### Naamserveradressen (DNS)

#### DNS-Server

Geef in het veld "Primaire DNS-Server" het IP-adres in van de te gebruiken DNS-Servers. Dit is in de meeste gevallen het IP-adres van de aanwezige Router/ gateway.

U heeft tevens de mogelijkheid een "Secondaire DNS-Server" in te geven om te voorkomen dat indien de primaire niet functioneert de secondaire DNS-server het over kan nemen.

#### DHCP

De telefooncentrale kan als DHCP server in een netwerk functioneren. Dit betekent dat de computers in uw netwerk geen vaste IP-adressen meer nodig hebben, maar dat er bij het starten een IP-adres wordt toegewezen door de telefooncentrale. De telefooncentrale kan in overeenstemming met de ingave onder "Aantal clients" (bv. 20), IP-adressen toewijzen aan PC's in het netwerk.

Om de DHCP server te gebruiken selecteert u "DHCP server aktiveren". In de tabel hieronder worden de computers weergegeven die een IP-adres hebben gekregen van de telefooncentrale.

#### DHCP IP beginadres

Geef in het veld "DHCP IP-basisadres" het eerste IP-adres in dat moet worden toegewezen. Klik op "Activeren" wanneer u alle instellingen heeft ingevoerd.

Opmerking: Indien er zich in uw netwerk randapparaten bevinden met een vast ingesteld IP-adres, dan mag dit IP-adres niet voorkomen in het IP-adressenbereik van de DHCP server.

#### DHCP Clients

Hier wordt weergegeven aan welke computer reeds een IP-adres is toegewezen. Verder wordt ook de netwerknaam en het MAC-adres van de aangesloten computer weergegeven.

# Algemene instellingen

### Resetten van de centrale

Voor het resetten van de tiptel 41 Home/ tiptel.com 410/411/810/811 telefooncentrales naar de fabrieksinstellingen toetst u het volgende in:

#### **8000 PIN 0**

De pincode in fabrieksinstelling is: 0000, na ingave volgt een herstart.

Wacht hierna totdat de power LED continue brand, pas dan is de telefooncentrale weer actief.

Indien u de telefooncentrale niet meer in het netwerk kunt terugvinden, omdat er bijvoorbeeld tijdens het instellen van de netwerkinstellingen iets fout is gegaan. Dan kunt u deze netwerkinstellingen separaat van de overgie instellingen van de telefooncentrale terugzetten naar fabrieksinstelling.

Alle instellingen in het configuratie menu "netwerk" worden dan teruggezet naar de fabrieksinstelling, alle overige instellingen blijven bewaard.

Voor het terugzetten van de netwerk configuratie naar de fabrieksinstelling toets u de volgende code in:

#### **@@@@**

Voor deze actie is geen PIN code nodig, na ingave volgt een herstart.

Wacht hierna totdat de power LED continue brand, pas dan is de telefooncentrale weer actief.

De vooraf ingestelde PIN code is **0000**. De PIN code kan als volgt gewijzigd worden:

**COOC** PIN oud **C** PIN nieuw **C** PIN nieuw **C** 

2

De telefooncentrale kan ook zonder telefoontoestel naar de fabrieksinstelling teruggezet worden. Neem de bovenkap van de telefooncentrale, plaats jumper 101(1), houdt dan de reset schakelaar S101(2) links naast de LAN-aansluiting 10 seconden ingedrukt, wacht tot alle LED's uit zijn, verwijder nu jumper 101, druk nu nogmaals op de reset toets.

De telefooncentrale bevind zich na de herstart in de fabrieksinstelling.

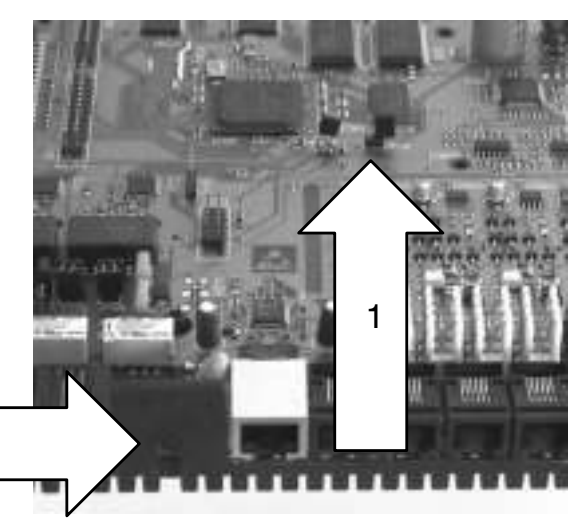

# Hulp bij functiestoringen

### Status-LEDs

Wanneer u vermoedt dat er een storing is opgetreden of dat functies van de centrale niet werken, kan de mogelijke oorzaak worden vastgesteld aan de hand van de status-LED's op de telefooncentrale.

#### Status-LED's

- Power: Knippert tijdens het opstarten van de telefooncentrale. Brandt continue als de telefooncentrale actief is.
- EXT:

Knippert als er minimaal 1 analoge buitenlijn in gebruik is.

(alleen met geplaatste analoge buitenlijn module).

Brandt continue als er minimaal 1 extern B-Kanaal in gebruik is.

- So int (alleen bij tiptel.com 411/811):
- Brandt continue als er minimaal 1 intern B-kanaal in gebruik is.
- LAN: Brandt continue als er een netwerk verbinding naar een PC of netwerk actief is.
- Online (alleen met geinstalleerde SIP module): Knippert als een SIP-provider actief is, maar minimaal 1 registratie mislukt is. Brandt continue als alle SIP-providers actief zijn en alle registraties succesvol zijn.
- VoIP (alleen met geinstalleerde SIP module): Brandt continue als er minimaal 1 SIP gesprek actief is.
- VM (alleen met geinstalleerde VCM module): Knippert als er minimaal 1 mailbox is, waar nieuwe berichten in zitten. Brandt continue als VCM module gebruiksklaar is.

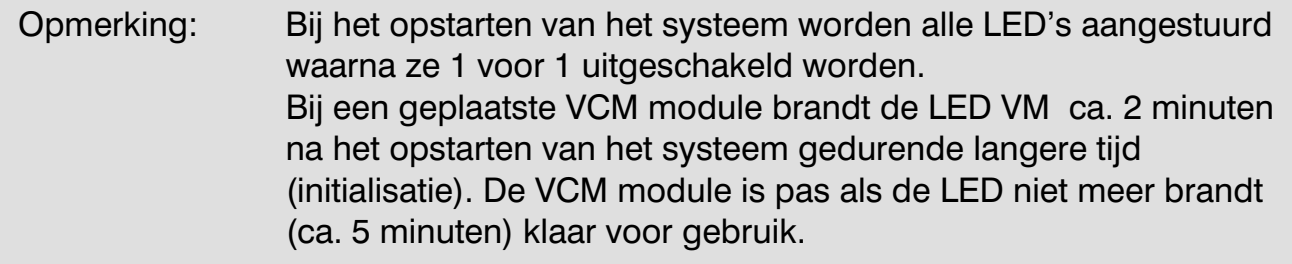

### Beschrijving van mogelijke storingen

Hieronder worden enkele mogelijke storingen en adviezen beschreven voor het oplossen van deze storingen.

#### Analoog toestel kan niet worden gebeld

Neem de hoorn van het toestel. Wanneer u een speciale kiestoon hoort, is de functie "Oproepomleiding" geactiveerd. Deactiveer deze functie en controleer nogmaals.

#### Analoog toestel zonder kiestoon

Waarschijnlijk is er een probleem/defect bij het toestel. Haal de stekker van het analoge aansluitsnoer uit het toestel en sluit deze vervolgens aan op een functionerende toestelaansluiting. Wanneer het toestel nu ook niet functioneert, dient u contact op te nemen met uw leverancier voor vervanging of reparatie van het toestel.

Wanneer het toestel wel functioneert op de nieuwe aansluiting is de betreffende analoge aansluiting defect of is er een probleem met de bekabeling. U dient contact op te nemen met het bedrijf dat verantwoordelijk is voor de installatie van de telefooncentrale.

#### ISDN / systeem-toestel kan niet worden gebeld

Neem de hoorn van het toestel. Wanneer u een speciale kiestoon hoort, is de functie "Oproepomleiding" geactiveerd. Deactiveer deze functie en controleer nogmaals.

Controleer of u het deelnemernummer als MSN nummer 1 in het toestel heeft geprogrammeerd. Raadpleeg de gebruiksaanwijzing van uw ISDN / systeem-toestel voor informatie over het opvragen en programmeren van een MSN.

#### ISDN / systeem-toestel kan geen externe gesprekken voeren

Wanneer er geen externe gesprekken mogelijk zijn, hoewel de overeenstemmende bevoegdheden beschikbaar zijn en de externe kiestoon te horen is nadat u "0" heeft gekozen, en het gesprek wordt na het kiezen van het eerste cijfer verbroken, dan is er meestal een foutief geprogrammeerd deelnemernummer (MSN nummer) in het toestel aanwezig. Controleer of u de juiste deelnemer nummer (MSN) als eerste nummer heeft geprogrammeerd. Raadpleeg hiervoor de gebruiksaanwijzing van uw ISDN-toestel.

#### Er zijn geen inkomende externe oproepen mogelijk

- Wanneer de mededeling "De aansluiting is tijdelijk niet bereikbaar" of een soortgelijke mededeling wordt weergegeven, controleer dan de verbindingskabel tussen de telefooncentrale en de NT-1 en vervang deze eventueel. Wanneer deze oplossing niet werkt, controleer dan de functionaliteit van uw enkelvoudige aansluiting met de volgende aanwijzing.
- Wanneer de telefooncentrale is aangesloten op een enkelvoudige aansluiting, haalt u de ISDN stekker uit de NT-1 en steekt u de voedingsadapter van de NT-1 in een functionerent stopcontact. Neem een ISDN-toestel en steek deze in de NT-1. Wanneer u een kiestoon in de hoorn van uw ISDN-toestel hoort, functioneert de enkelvoudige aansluiting. De fout kan zich alleen bevinden in de telefooncentrale of in de ISDN-bekabeling van de NT-1 naar de telefooncentrale. U dient contact op te nemen met het bedrijf dat verantwoordelijk is voor de installatie van de telefooncentrale.

Opmerking: Voor overige vragen neemt u contact op met uw leverancier, die eventueel ook controle en correcties op de telefooncentrale, via service op afstand, kan uitvoeren. Tevens kan het Servicecenter van Tiptel b.v. ook telefonische ondersteuning bieden bij de diverse vraagstukken.

# Tips en mogelijkheden

Deze telefooncentrale heeft een diversiteit aan functionaliteiten. Soms zijn oplossingen niet 1,2,3 zichtbaar. Hoe modules / toestellen en programmering toegepast en opgebouwd dienen te worden. Vaak is voor een totaal oplossing van een vraagstuk, combinaties van de verschillende modules / toestellen en programmering noodzakelijk. De volgende mogelijkheden geven u een beeld van het potentiaal van de telefooncentrales.

### De functie Call-Through / Call-Back

#### …en wat er zoal met deze functie uitgevoerd kan worden.

Als er een oproep plaatsvind op het door de administrator ingestelde call-through telefoonnummer, wordt u door middel van PIN code of meegestuurd telefoonnummer (CLIP-Informatie) door de telefooncentrale als bevoegd geïdentificeerd. Deze identificering kan per deelnemer ingesteld worden. Zodat de telefooncentrale altijd weet aan welke deelnemer de telefooncentrale de oproep moet koppelen. Daarna is het mogelijk om de diverse functies die de desbetreffende deelnemer ter beschikking heeft te gebruiken.

Indien u inbelt van extern en de call- through gebruikt, gedraagt de telefooncentrale zich precies zo, alsof u gewoon op uw werkplek zit en u de hoorn van uw telefoontoestel welke is aangesloten op de telefooncentrale opgenomen heeft. Is er een bijvoorbeeld een automatische buitenlijn actief, dan krijgt u na het inbellen direct de buitenlijn kiestoon te horen. De daarbij ingestelde buitenlijnbevoegheid wordt daarbij in acht genomen, tevens wordt het uitgaande nummer gebruikt wat voor de deelnemer ingesteld is. Natuurlijk krijgt u ook met "##" weer een interne kiestoon.

#### Vervanging van vaste verbinding en afrekening via bedrijfstelefoon

Stel op uw deelnemer aansluiting een directe oproepomleiding naar uw GSM nummer in. Geef tevens uw GSM nummer in bij Call-Through/Call-Back. Alle oproepen voor uw aansluiting worden dan omgeleid naar uw GSM, zonder dat de beller iets merkt. De andere kant op, kunt u naar de telefooncentrale bellen op het call through nummer, de centrale ziet dat u belt en verbreekt uw oproep(call back). Daarna belt de telefooncentrale u terug en na het beantwoorden van deze oproep krijgt u de kiestoon van de centrale. Alle belkosten verlopen op die manier via het telefonieabonnement van de firma.

#### Doen alsof de medewerkers aanwezig zijn in het bedrijf

Voor service ingestelde bedrijven is het vandaag de dag bijzonder belangrijk, zoveel mogelijk bereikbaar te zijn voor klanten. Bij gebruik van Call-through ziet een klant niet dat de medewerkers niet op de zaak zijn, want zij sturen het uitgaande telefoonnummer van de telefooncentrale mee en hebben zo het idee, dat de medewerkers allemaal aanwezig zijn op de bedrijfslocatie.

#### Op afstand Aan / Afmelden in groepen (thuiswerkers)

Als uw aansluiting naar huis staat omgeleid, blijft u voor collegas en voor klanten onder hetzelfde deelnemer nummer bereikbaar. Bent u als deelnemer aangemeld bij een groep waar externe oproepen op binnenkomen, dan kunt u zich vanuit huis aan en afmelden op deze groep. Hiervoor moet wel de groeps mode "dynamisch" geselecteerd zijn. De andere kant op, kunt u naar de telefooncentrale bellen op het call through nummer, de centrale ziet dat u belt en verbreekt uw oproep(call back). Daarna belt de telefooncentrale u terug en na het beantwoorden van deze oproep krijgt u de kiestoon van de centrale. Alle belkosten verlopen op die manier via het telefonieabonnement van het bedrijf. Geef daarna de aan/afmeld code in "\*23\*nn# of "#23\*nn#", waarbij "nn" het groepsnummer is. Zodoende kunt u zich ook in meerdere groepen in en uitschakelen.

#### Gunstig vanaf uw GSM telefoneren

Indien u voor GSM een speciaal tarief hebt voor bepaalde telefoonnummers of in uw woon / werk plaats kan het gunstig zijn om de call-through functie in de telefooncentrale te gebruiken en daarna vanuit de telefooncentrale verder te kiezen.De gekozen bestemming ziet dan ook direkt het bedrijfsnummer en niet uw GSM nummer.

### Groepen

#### Tijdsturing voor een groependeelnemer

De telefooncentrale biedt u de mogelijkheid tijdgestuurd te bepalen welke groep moet reageren op welk extern telefoonnummer. Bellers kunnen zo s'ochtends op groep 500 binnenkomen en s'middags op groep 600. Zo kunt u ook de status "Aangemeld" of

"Afgemeld" omschakelen.

Om dit te realiseren maakt u 2 verschillende groepen aan met dezelfde deelnemers. In groep 500 bijvoorbeeld toestel; 21,22,23 en 24 aangemeld en groep 600 toestel

toestel 21,22 aangemeld en toestel 23,24 afgemeld. Daarna via Dag/Nacht profiel de verschillende toewijzing maken.

#### Integratie van externe deelnemers in groepen

Is bv een verkoopmedewerker vaak alleen per GSM bereikbaar is, kan zijn of haar aansluiting extern omgeleid worden, ook als deze deelnemer onderdeel van een groep is. Voor de andere wel aanwezige deelnemers verandert er aan de situatie niets. Het externe omgeleide gesprek word als een interne oproep afgehandeld, dat will zeggen, als het GSM toestel in gesprek is wordt de volgende deelnemer in de groep aangekozen. Ook aan en afmelden is mogelijk.

### Meerdere bedrijven – 1 telefooncentrale

Bij de tiptel.com 411 of tiptel.com 811 kunt u met een aangesloten systemtelefoon zien naar welk extern telefoonnummer gebeld wordt. En zodoende ook met de desbetreffende bedrijfsnaam aannemen.

In combinatie met een VCM module kan zo een uiterst professionele oplossing geboden worden, als u maar 1 telefoonnummer ter beschikking hebt kunt u door middel van de functie "Automatische centrale" klanten duidelijk informeren en hun de mogelijkheid geven door een toetsenkeuze te bepalen welk bedrijf of afdeling ze willen spreken.

Bij optie wordt niet het nummer weergegeven wat gekozen werd maar welke selectie er gemaakt werd (bv keuze 1 / 2 of 3), aan deze keuze kunt u een naam koppelen en zodoende in het display van een systeem telefoon zien welke afdeling de beller wil spreken. Of hij of zij bijvoorbeeld, de verkoop, hotline of administie wil spreken.

De functies "van – voor"–weergave wordt alleen op tiptel systemtelefoon toestellen ondersteund.

### Begroetingsfunctie en telefoonbeantwoorder

Met behulp van de optionele tiptel VCM module kunt u de Funktion "Begroeten en doorverbinden" activeren. Een beller wordt dan direct met een vriendelijke begroetingstekst te woord gestaan. Op hetzelfde moment kiest de centrale de geprogrammeerde deelnemer of groep aan. Zo kunt u telkens terugkerende meldteksten vermijden en hoeven de betreffende medewerkers alleen nog maar hun naam te melden.

## Technische gegevens

ISDN-aansluiting Externe aansluiting: externe aansluiting: externe aansluiting: externe aansluiting and an extensive protocol DSS1 Basisaansluiting (EURO-ISDN2): Enkelvoudige of meervoudige aansluiting Interne ISDN aansluiting (tiptel.com 411/811)Protocol DSS1 Type gebruik: Enkelvoudige aansluiting Voeding: 40 V +5 % / -15 % max. 2 W

#### Analoge aansluitingen

Stroomvoorziening: 40 VDC Voedingsstroom: 24 mA +/- 10 % Belspanning: 45 V +/- 15 %, 50 Hz Kostenpuls: 16 KHz Max. aansluitlengte kabel 0,6 mm: 450 m Kiesmethode (analoog) TDK

#### Netaansluiting

Netspanning: 230 V +6 % / -10 %, 50 Hz Opgenomen vermogen: max. 23 VA

#### Uitbreidingsmogelijkheden VCM-module

#### Poorten

#### Afmetingen

 $L \times B \times H$  (afmetingen in mm):  $260 \times 240 \times 50$  mm Gewicht telefooncentrale: Ca. 700 g Montage (schroefafstand): 162 mm Gewicht adapter: 580 g

#### Temperatuurbereik

Opgenomen vermogen in ruststand: minder dan 6 W, afhankelijk van type

In voorbereiding: Analoge buitenlijnmodule, SIP module

#### LAN: 10/100 MBit/s

Behuizingsmateriaal aan aan and ABS, klasse brandbeveiliging HB

Gebruik: 0 °C tot 40 °C Opslag:  $-20 \degree C$  tot +70  $\degree C$ 

# Bijlage

# Algemeen opdrachtenoverzicht

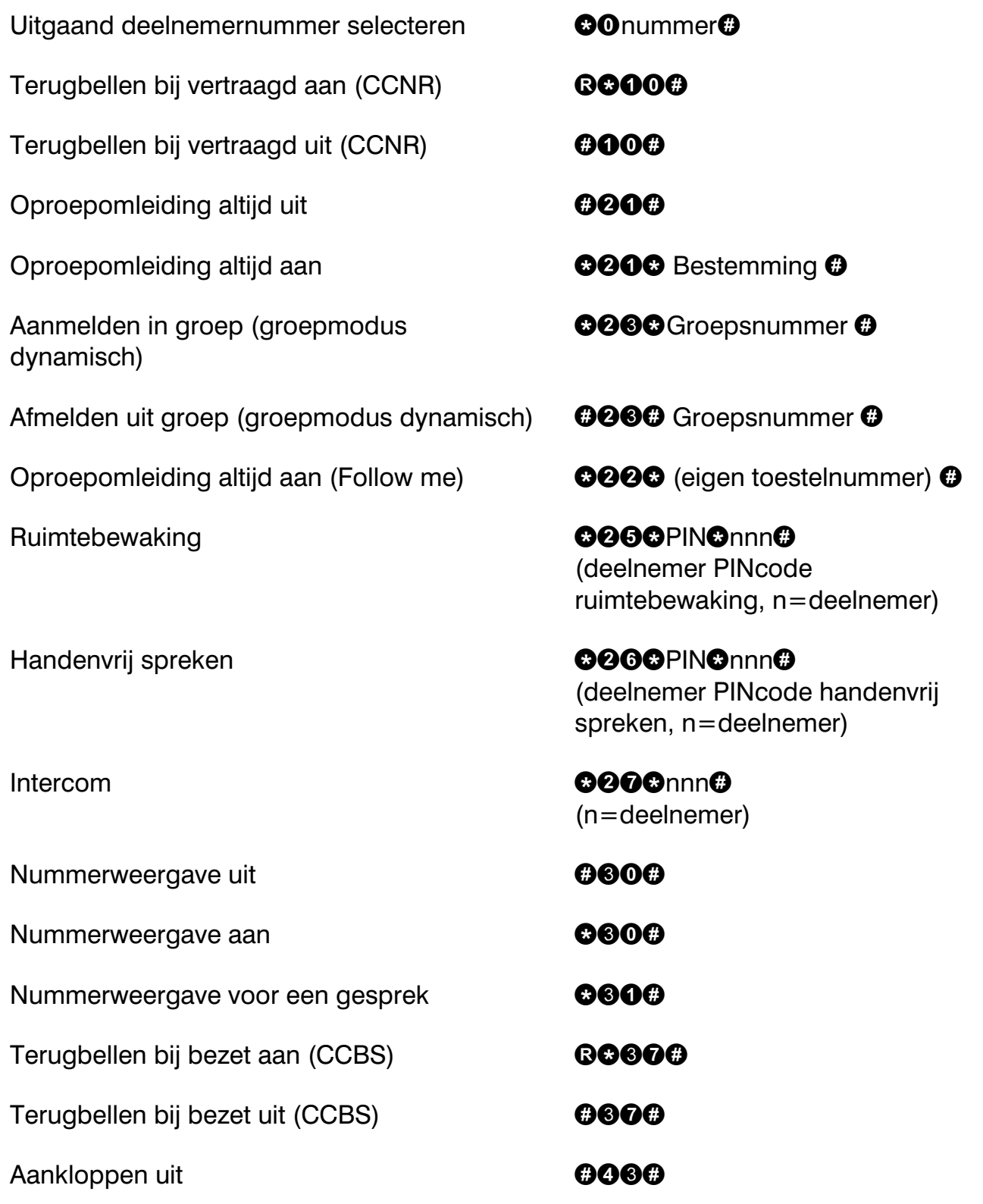

### Bijlage

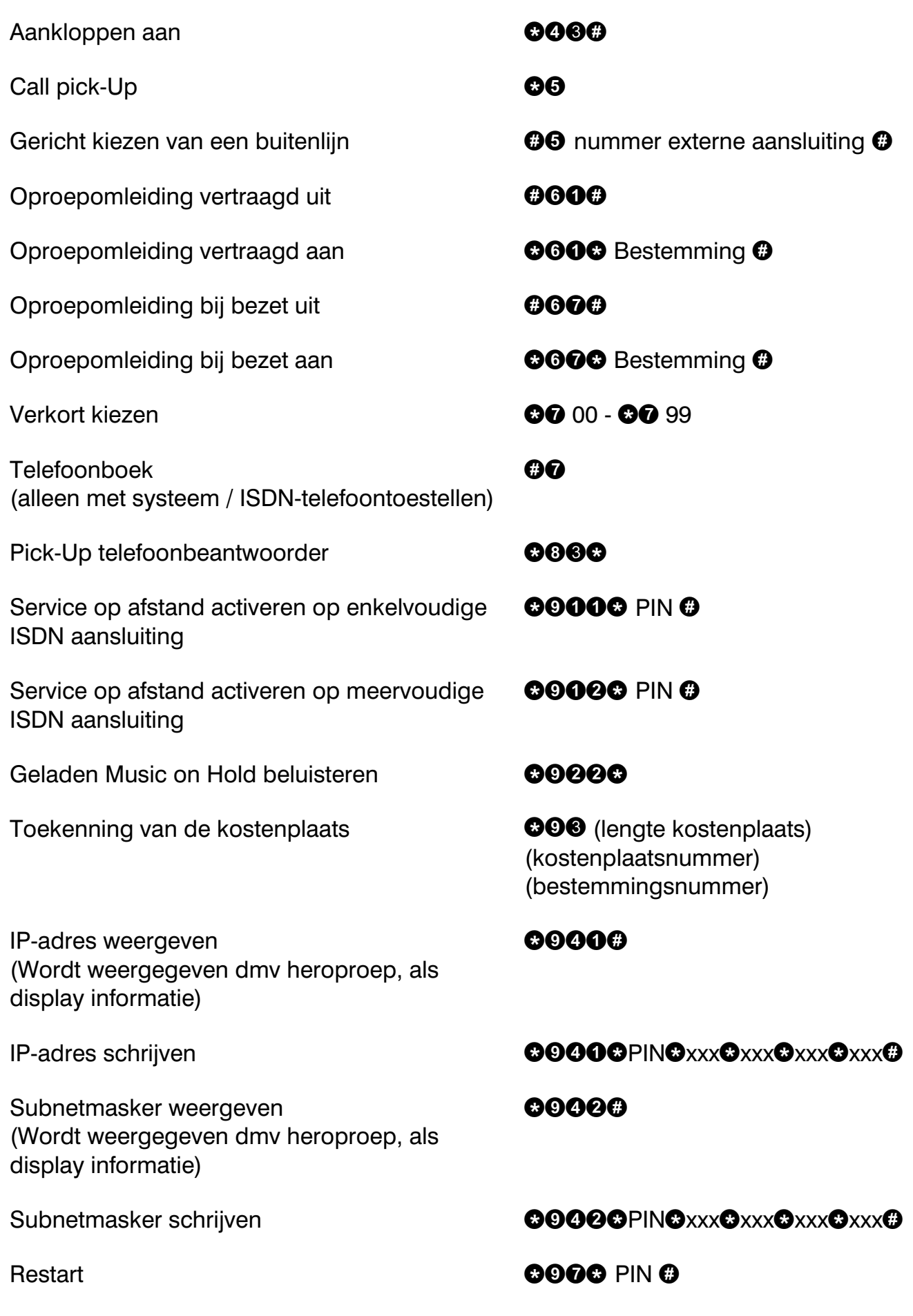

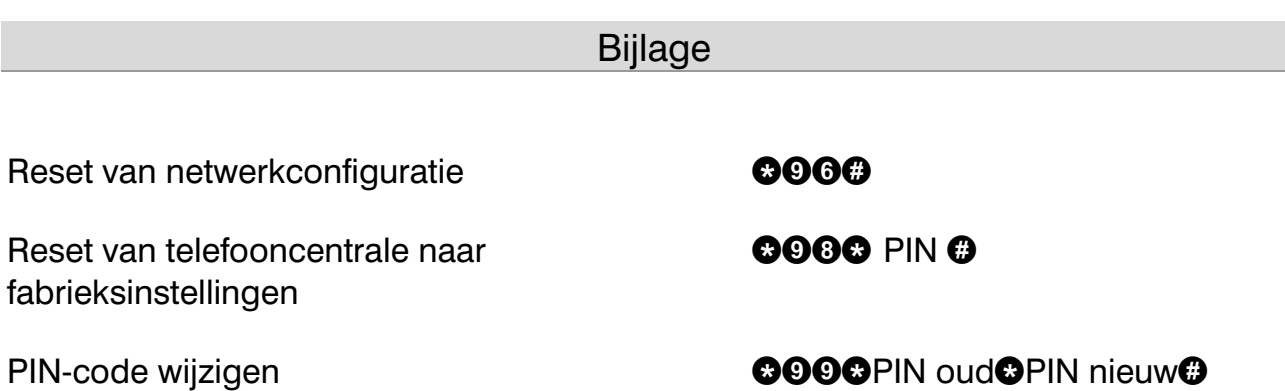

### Functiecodes voor analoge toestellen

#### Tijdens het gesprek

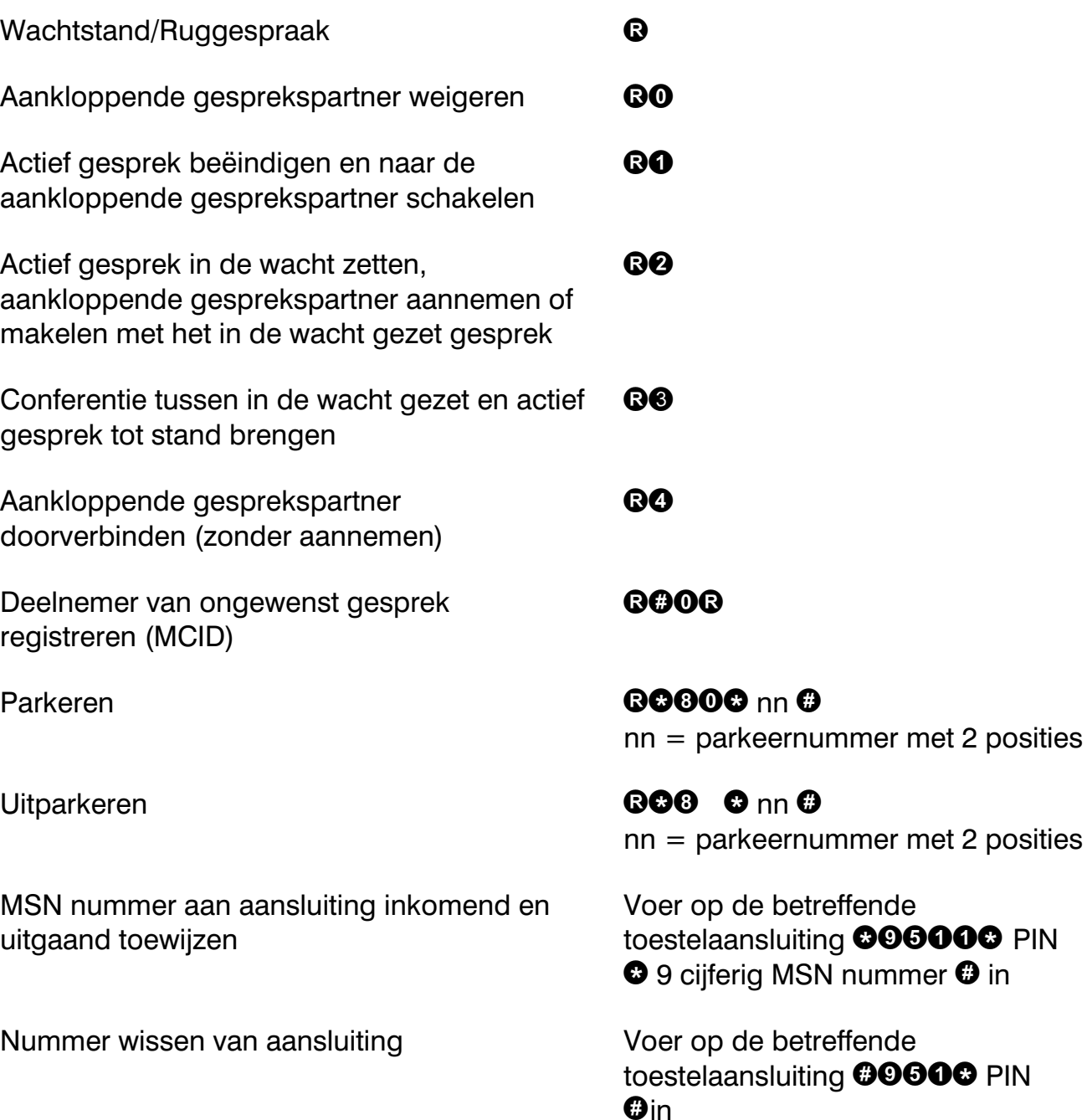

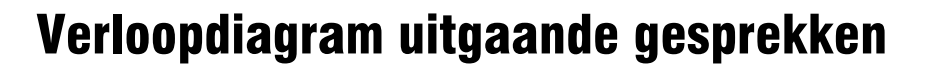

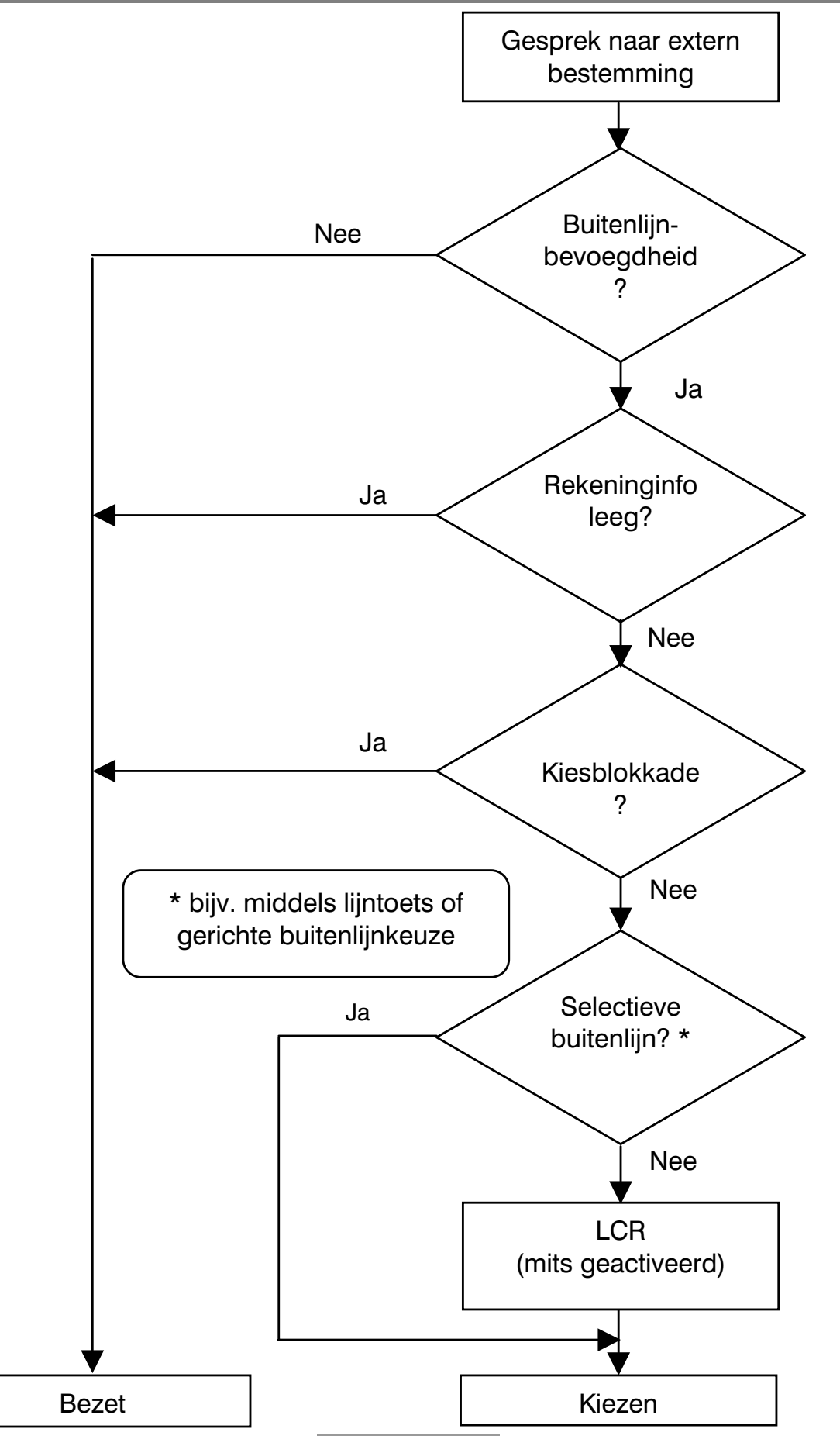

96

### Verloopdiagram uitgaande nummerweergave

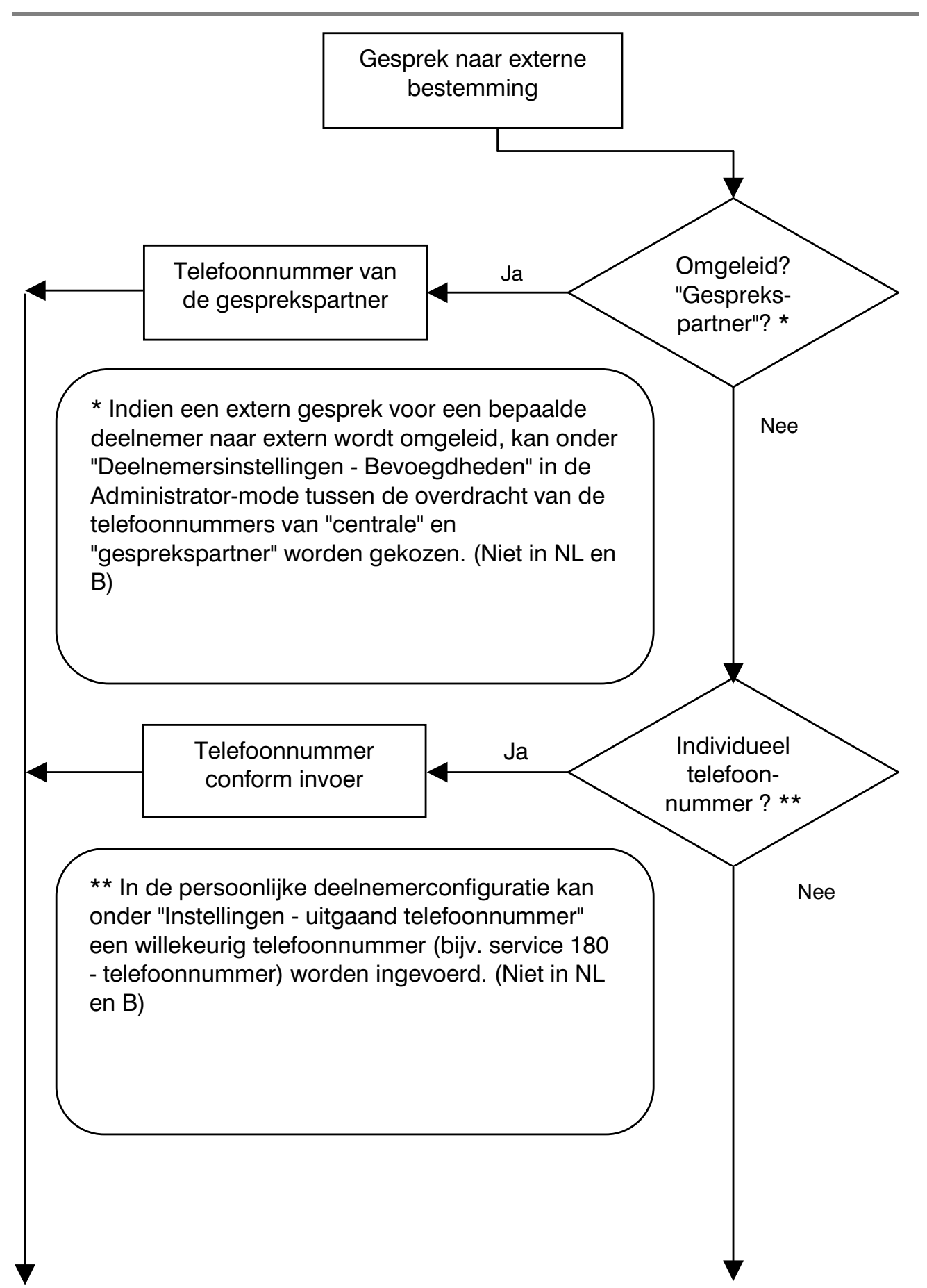

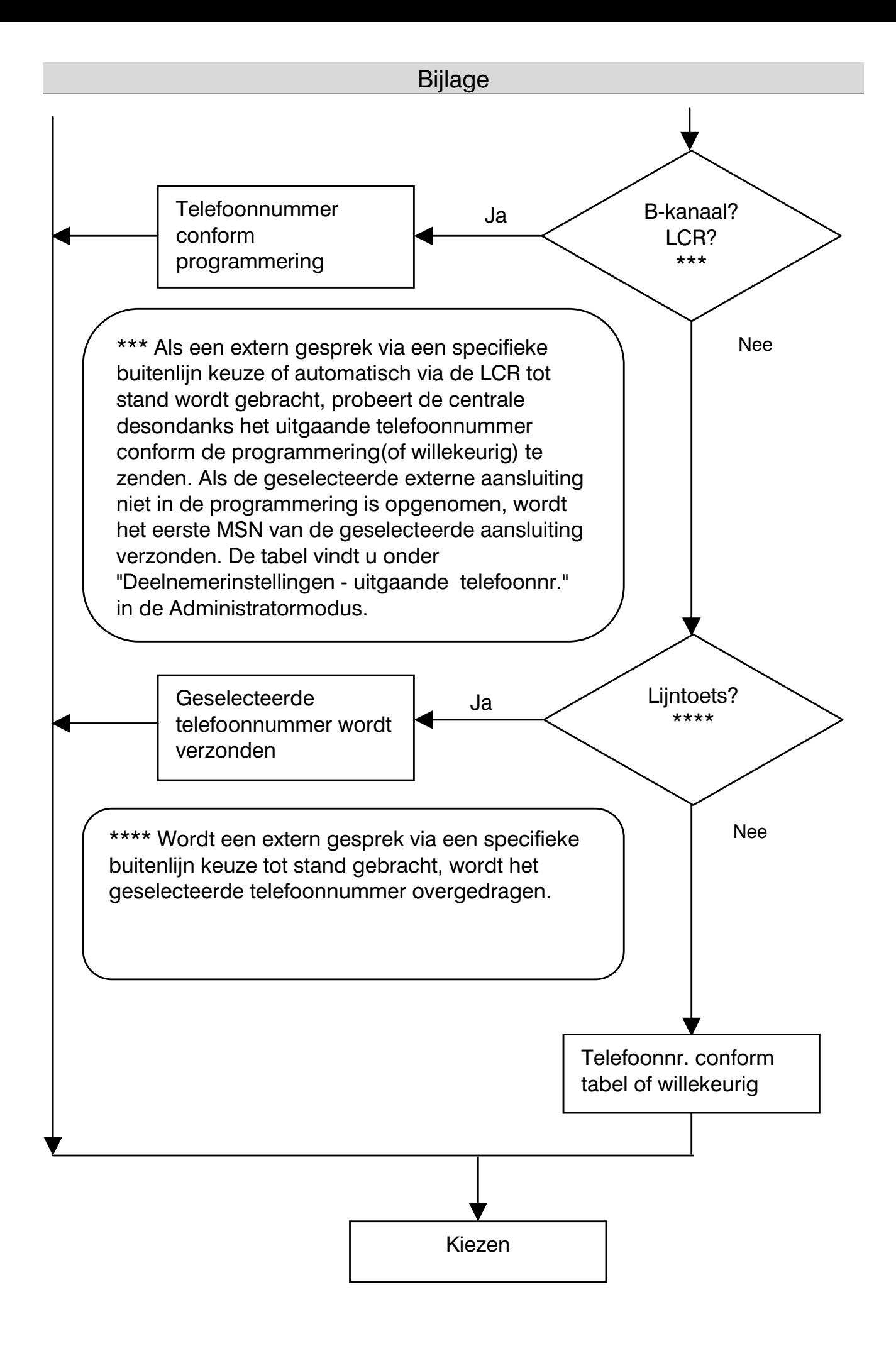

# Verklaringen van begrippen

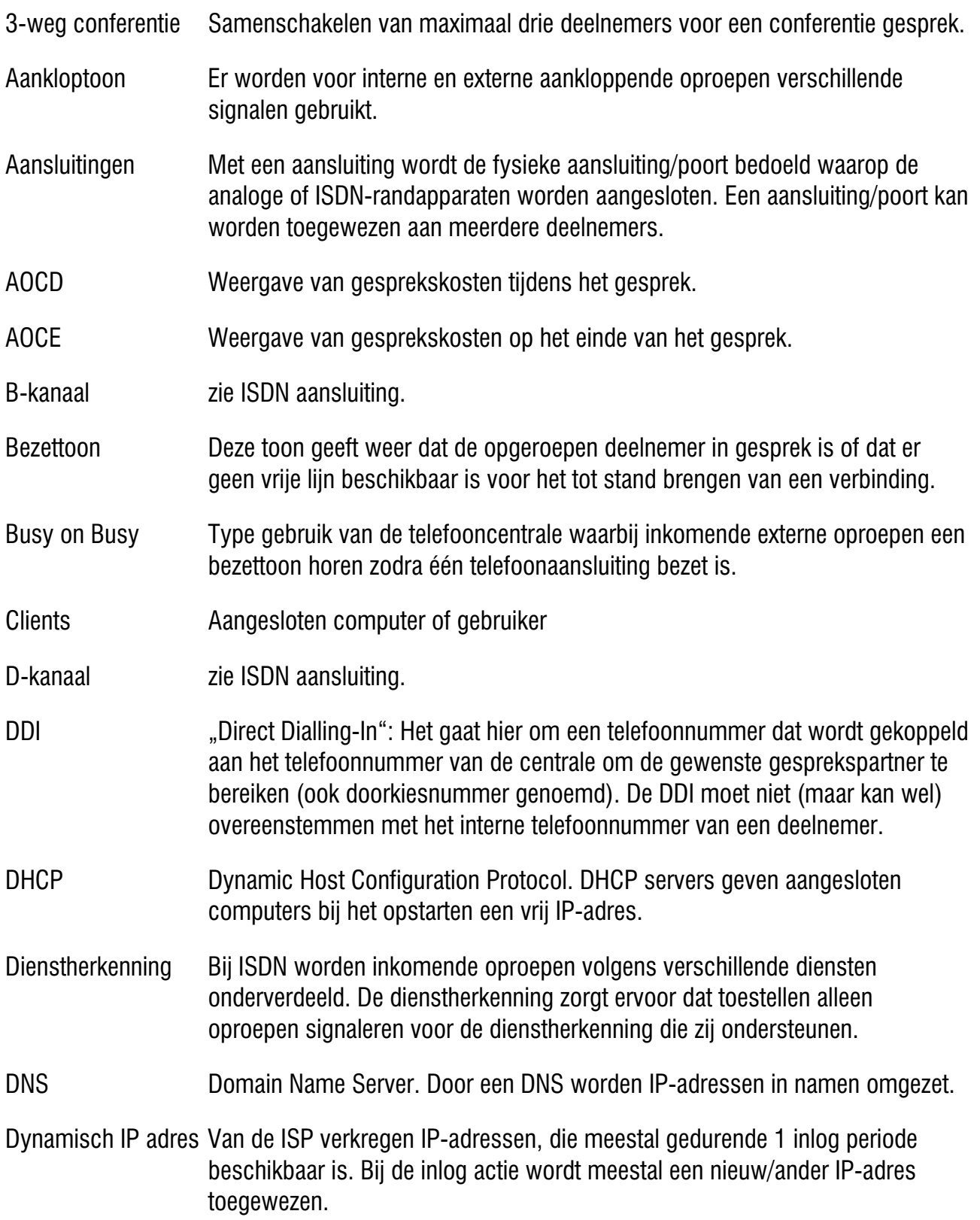

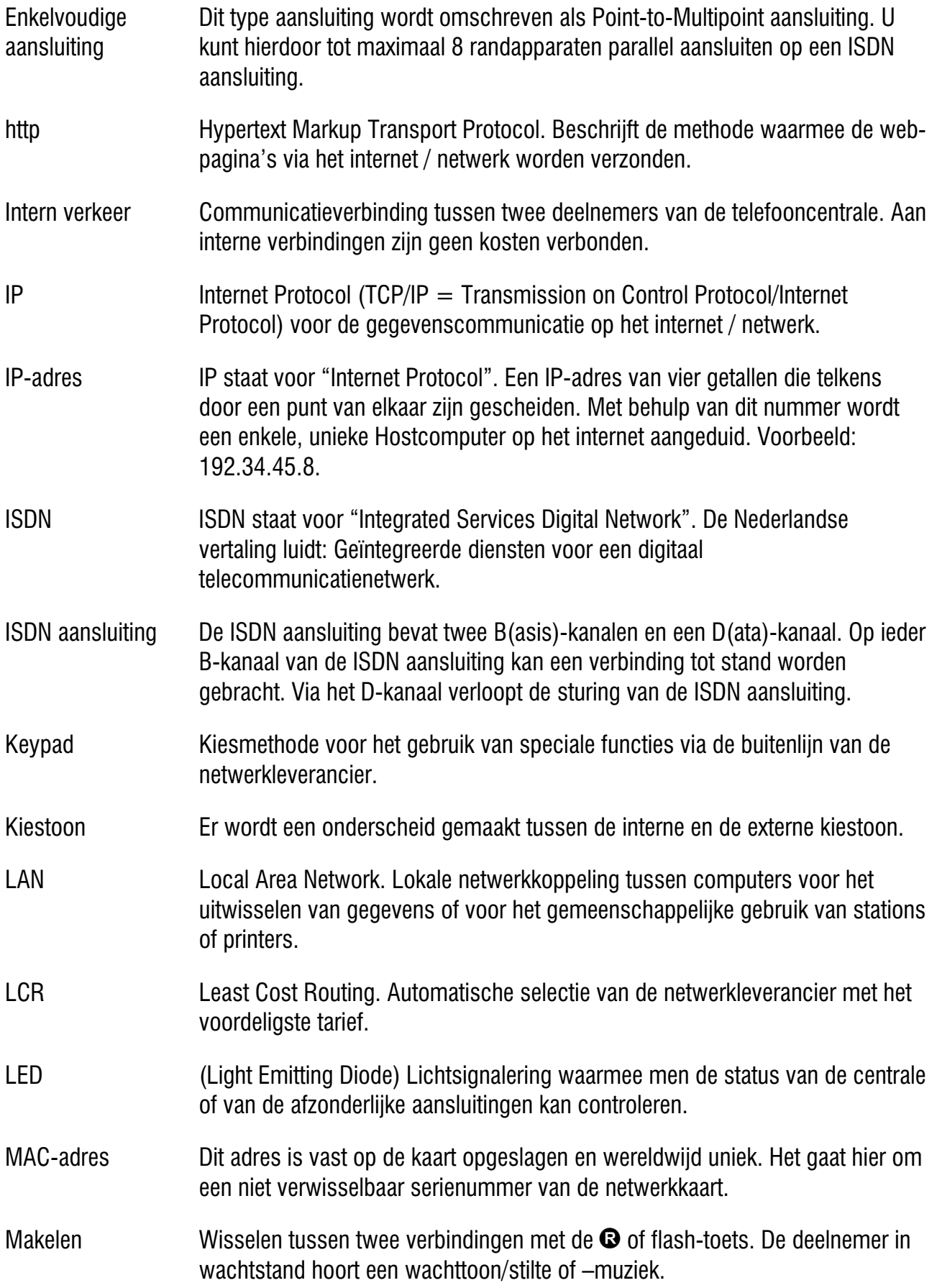

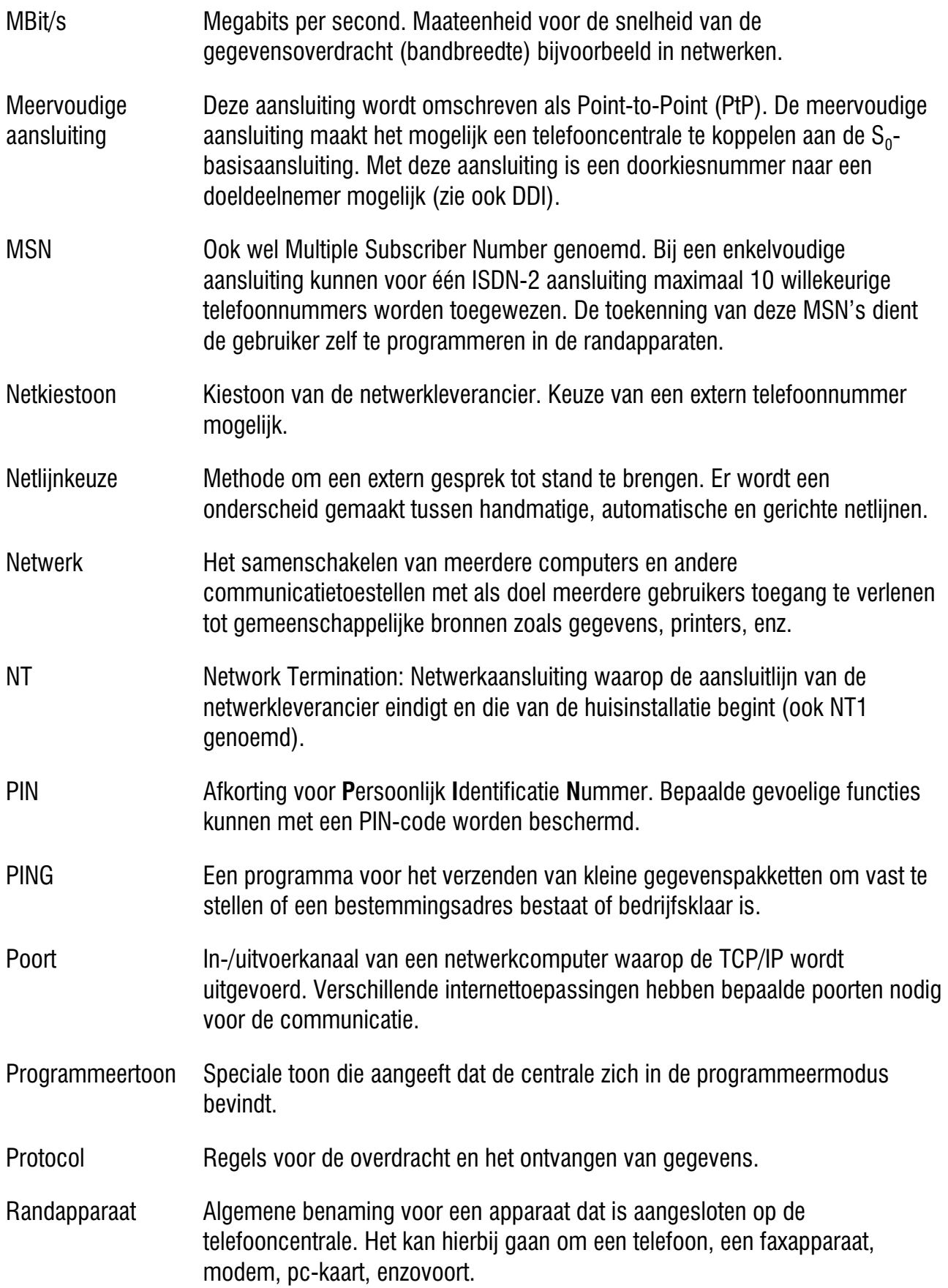

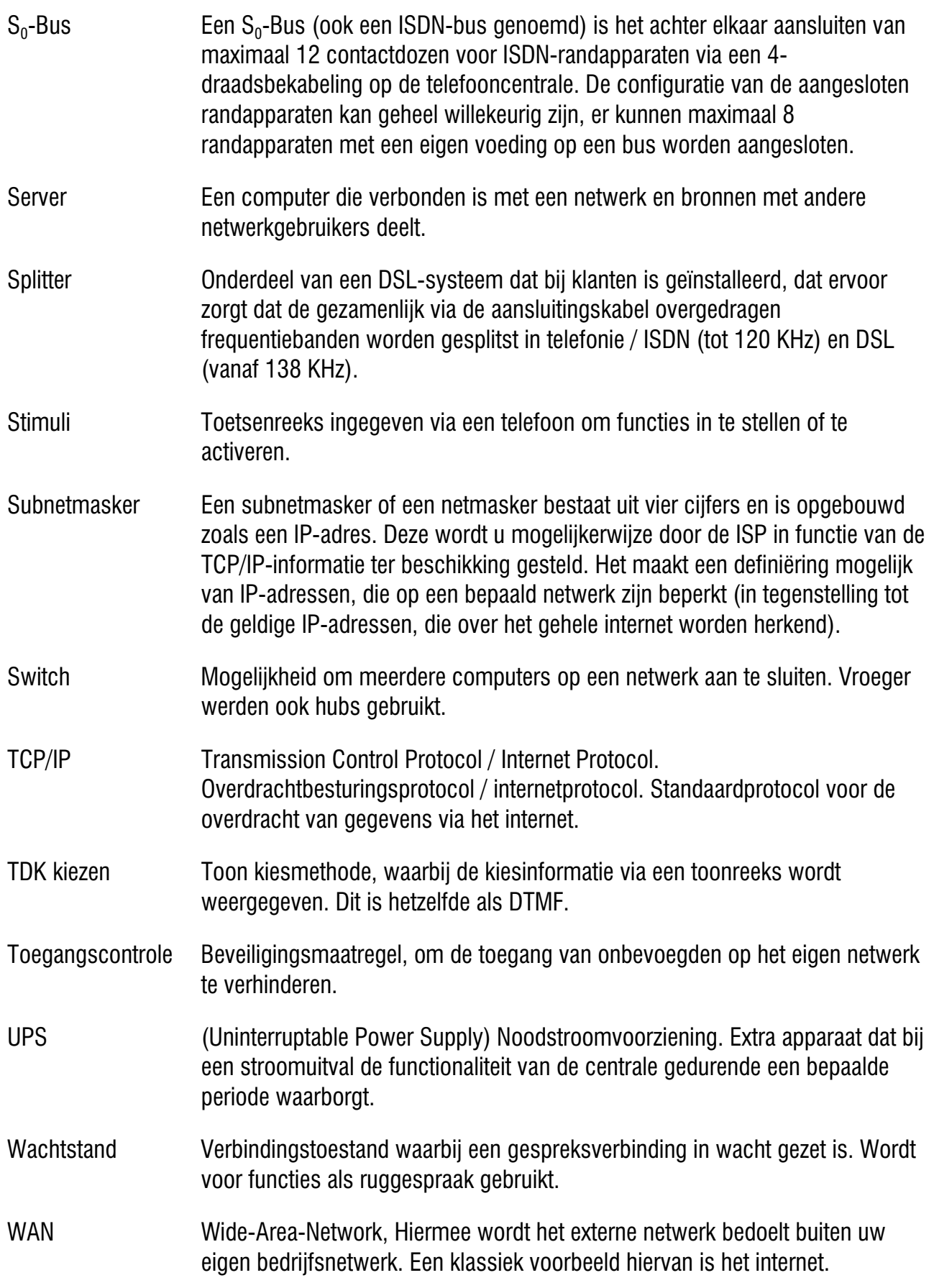

### Service

U heeft een modern product van Tiptel.com aangeschaft, dat in Ratingen bij Düsseldorf ontwikkeld en geproduceerd is. De zeer moderne fabricage garandeert constante kwaliteit. De certificering conform DIN EN ISO 9001 bevestigt dit.

Mochten er toch problemen voordoen of heeft u vragen over de bediening van het toestel, wendt u zich dan a.u.b. tot uw leverancier. Deze is in de garantieperiode uw contactpersoon. Tiptel heeft voor technische ondersteuning van de dealers een telefoonnummer ingesteld, zodat deze u vakkundig kan adviseren.

Wanneer uw leverancier u niet verder kan helpen, kunt u zich ook direct tot Tiptel wenden. Een eerste informatie krijgt u op onze hierna genoemde internetpagina's in de rubriek Support onder "FAQ – vaak gestelde vragen". Bovendien kunt u onze ervaren medewerkers van de technische ondersteuning ook per e-mail, fax of telefonisch tijdens de aangegeven tijden bereiken.

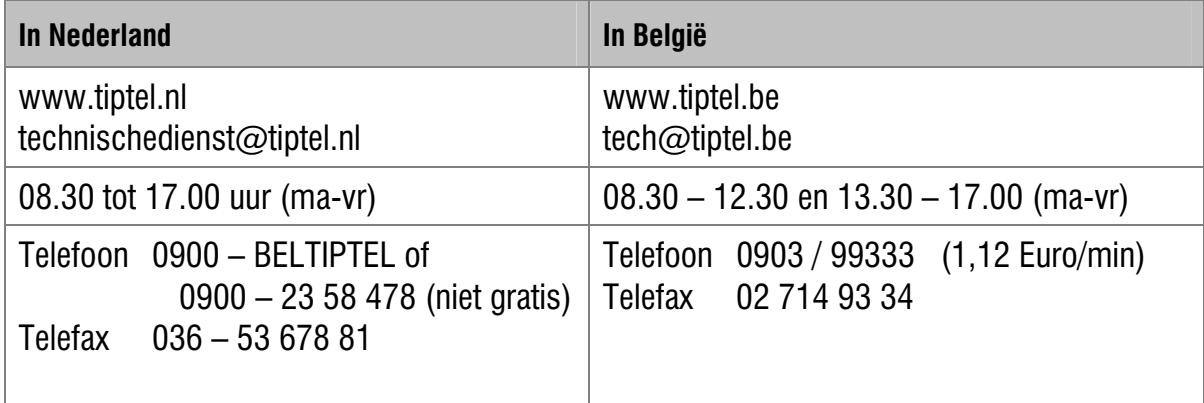

Met vragen over de externe telefoonaansluitingen dient u zich tot de netwerkleverancier te wenden.

### **Garantie**

Deze telefooncentrale wordt geleverd met een uitgebreide garantie van 24 maanden met uitsluiting van schadevergoeding, wijzigingen of andere eisen. Met betrekking tot deze garantie geven wij gratis vervanging of reparatie van de onderdelen die door productie of materiaalfouten zijn ontstaan. Voor beschadigingen en storingen die door onjuist gebruik of transport zijn ontstaan, kunnen wij niet verantwoordelijk worden gesteld. De storingen of beschadigingen betreffende deze telefooncentrale, kunt u melden bij uw dealer. Reparaties kunnen en mogen alleen door de fabrikant worden uitgevoerd. Bij een garantiereparatie is noch voor de vervangen onderdelen noch voor de telefooncentrale zelf, sprake van een verlenging met betrekking tot de garantie. Deze garantie is niet overdraagbaar en vervalt als de telefooncentrale wordt doorverkocht. Zij vervalt ook indien reparaties worden uitgevoerd door derden. Aanvullend zijn hier de algemeen geldende bedrijfsvoorwaarden van Tiptel van toepassing. Bij schade of storingen dient u het toestel, via uw dealer, naar ons op te sturen, inclusief een beschrijving van de schade of storing en het aankoopbewijs.

De garantie vervalt wanneer:

- de typesticker of de garantiesticker (de garantiezegel op de behuizingsschroef) verwijderd of beschadigd is;
- het geen fabrieksfout is;
- de gebruiksaanwijzing niet is geraadpleegd (bedieningsfout)
- de aankoopbon niet overlegd kan worden en/of gewijzigd is;
- reparaties die door anderen dan Tiptel zijn verricht;
- gegevens op de herkomststicker van Tiptel zijn gewijzigd of verwijderd;
- de tiptel 41 Home/ tiptel.com 410/411/810/811 gebruikt wordt in combinatie met apparatuur die niet voldoet aan de overige wettelijke geldende eisen;
- een defect een gevolg is van externe (buiten het toestel gelegen) oorzaken, bijvoorbeeld blikseminslag, overspanning, wateroverlast of brand.

### Schoonmaken

Maak de buitenkant van de behuizing alleen met een zachte, licht bevochtigde doek of een anti-statische doek schoon. Gebruik geen droge of natte doeken. Gebruik geen oplos-, poets-, of schuurmiddelen.

### Conformiteitsverklaring

Hiermee verklaart Tiptel, dat het toestel aan alle basiseisen van de Europese richtlijn 1999/5/EG voldoet.

Overige bijzonderheden over de conformiteitsverklaring vindt u onder het volgende adressen:

http://www.tiptel.nl http://www.tiptel.be

### CE-keuring

Dit apparaat voldoet aan de eisen van de EU-richtlijn: richtlijn voor radio en telecommunicatie uitrustingen en de onderlinge erkenning van hun conformiteit. De conformiteit met de hiervoor genoemde richtlijn wordt door de CE-markering op het toestel bevestigd.

# Trefwoordenregister

### A

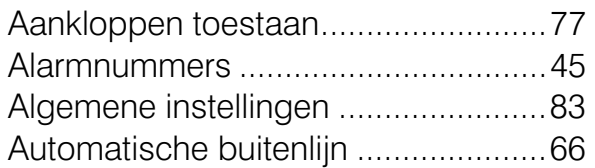

### B

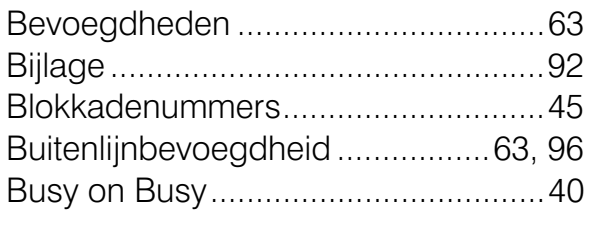

#### C

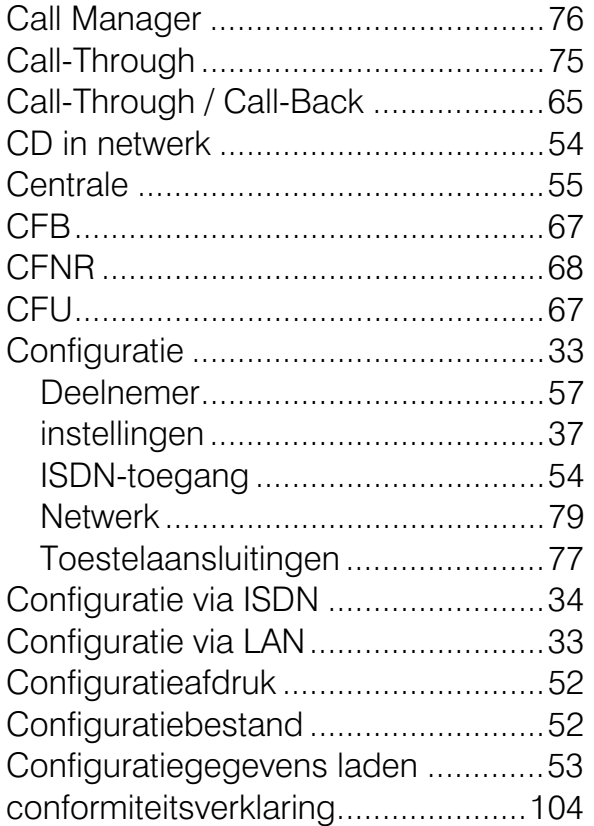

#### D

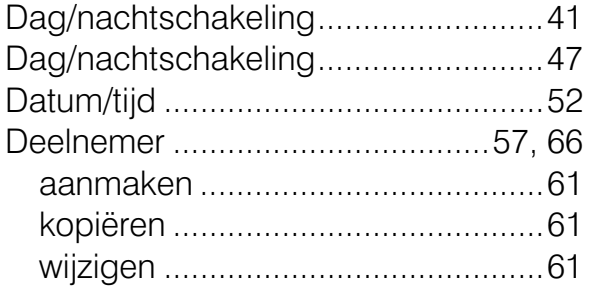

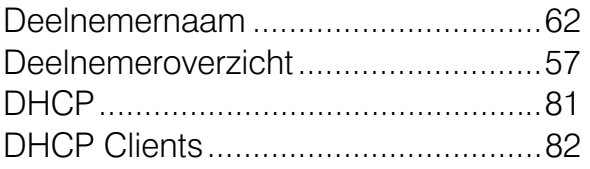

#### E

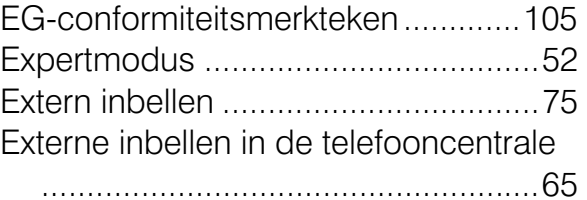

#### F

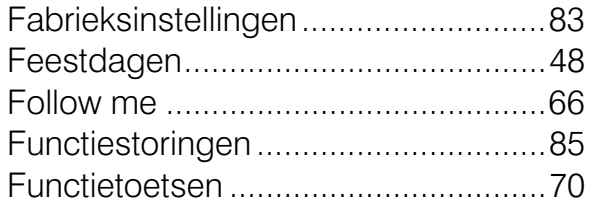

#### G

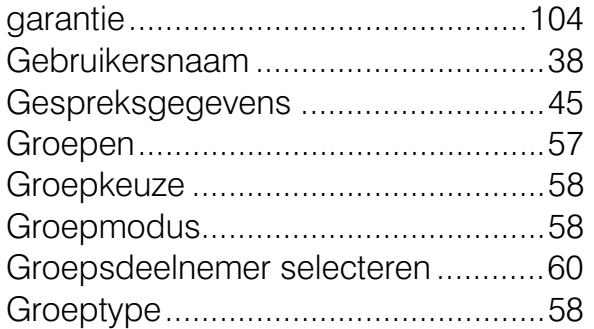

#### H

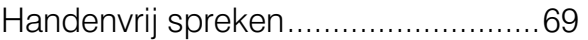

#### I

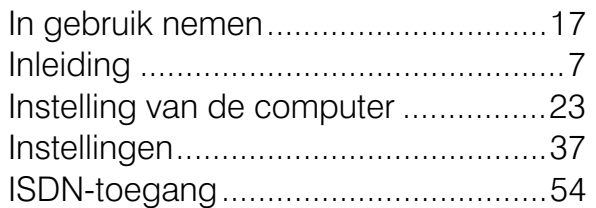

#### K

Kiesblokkade via geblokkeerde

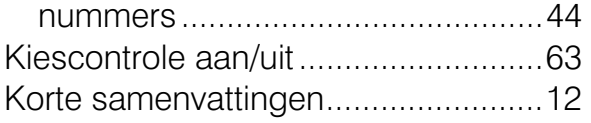

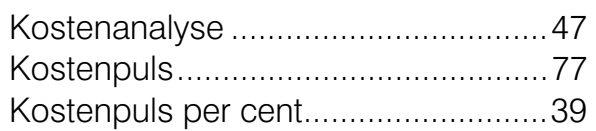

### L

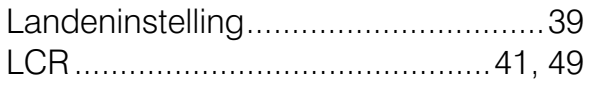

### M

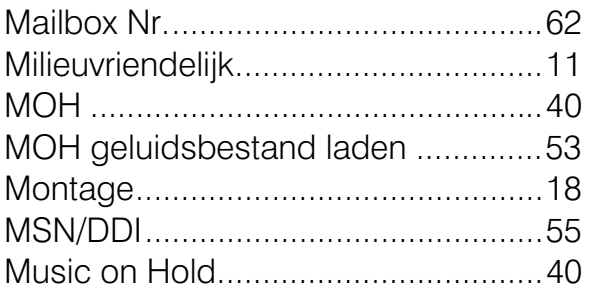

### N

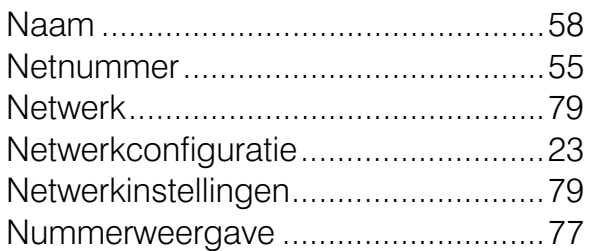

# $\overline{O}$

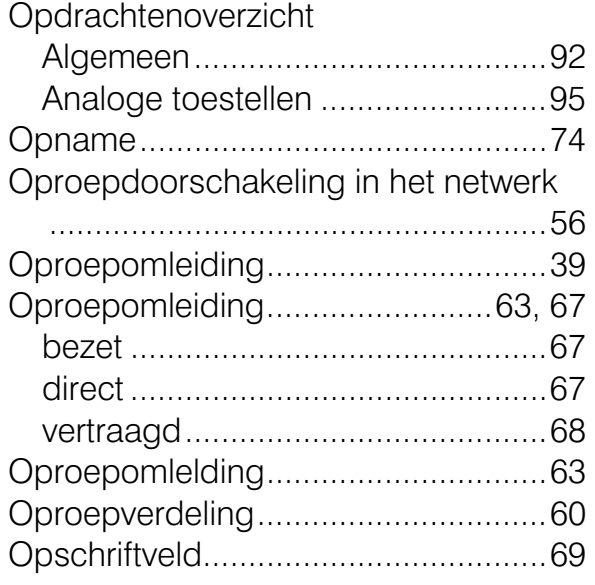

#### P

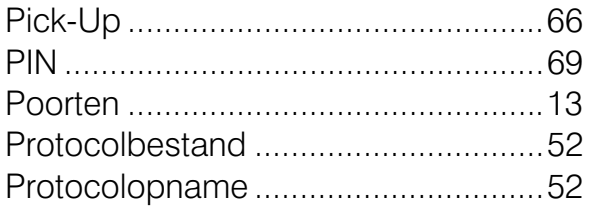

### R

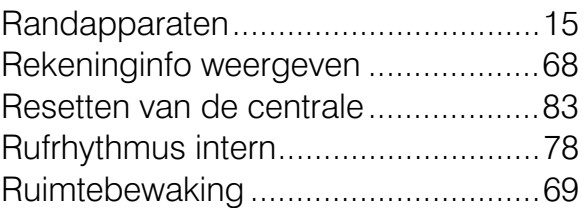

### S

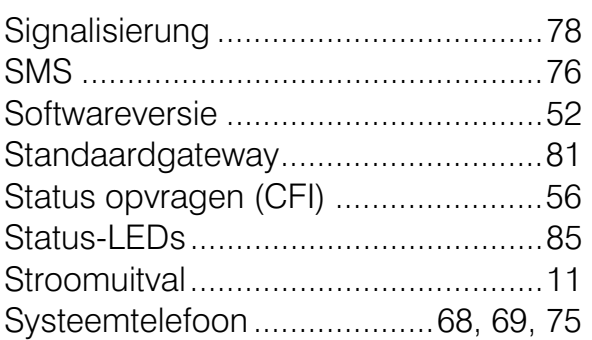

### T

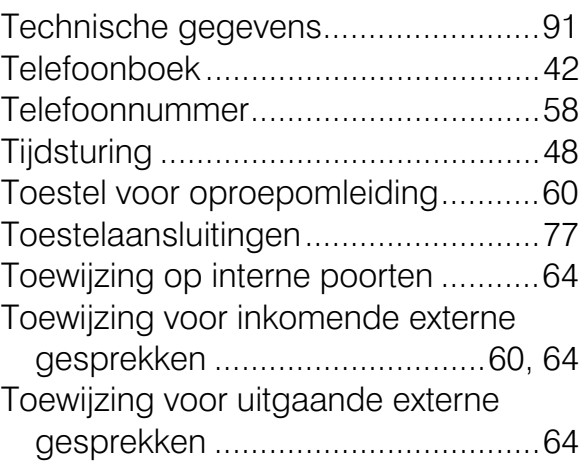

### U

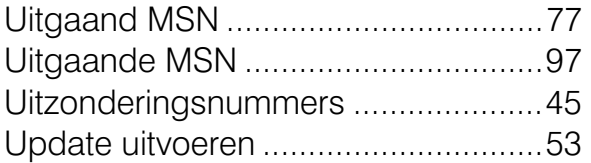

#### V

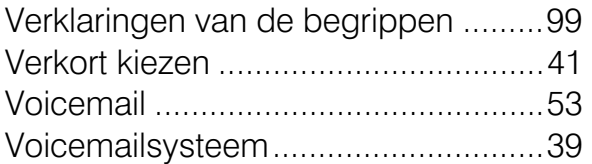

#### W

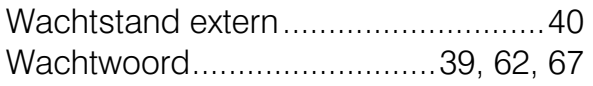

#### Tiptel.com GmbH Business Solutions

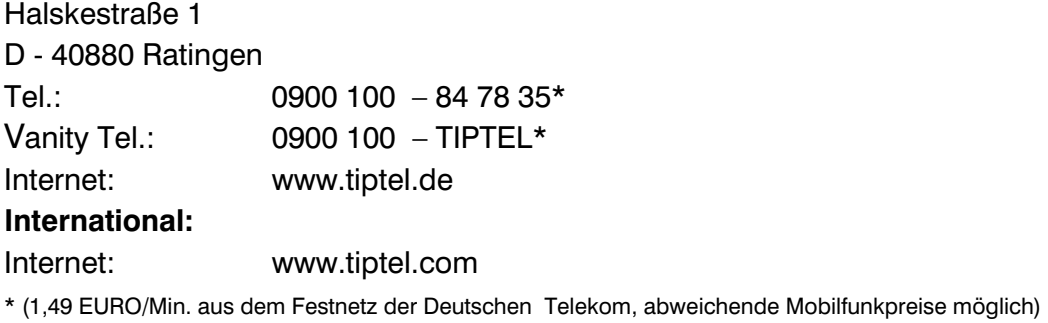

#### Tiptel GmbH

Ricoweg 30/B1 A - 2351 Wiener Neudorf Tel.: 02236/677 464-0 Fax: 02236/677 464-22 E-mail: office@tiptel.at Internet: www.tiptel.at

#### Tiptel AG

Bahnstrasse 46 CH - 8105 Regensdorf Tel.: 044 - 884 01 80 Fax: 044 - 843 13 23 E-mail: tiptel@tiptel-online.ch Internet: www.tiptel-online.ch

#### Tiptel B.V.

Camerastraat 2 NL – 1322 BC Almere Telefoon: 0900 – BELTIPTEL of 0900 – 2358478 (niet gratis) Fax: 036 – 53 678 81 E-mail: info@tiptel.nl Internet: www.tiptel.nl

#### Tiptel NV

Leuvensesteenweg 510 bus 4 B – 1930 Zaventem Telefoon: 0903 99 333 (1,12 Euro / min.) Fax: 02 714 93 34 E-mail: tech@tiptel.be Internet: www.tiptel.be

#### Tiptel sarl

23, avenue René Duguay-Trouin F – 78960 Voisins-Le-Bretonneux Tél. : 01 / 39 44 63 30 Fax : 01 / 30 57 00 29 e-mail : support@tiptel.fr (NL/B) 10/2008 Internet : www.tiptel.fr EDV 4933354

# CE